# **op**Sens

# **OptoMonitor 3**

REF F2300 sorozatú rendszer

Használati utasítás

hu: Használati utasítás

## TARTALOMJEGYZÉK

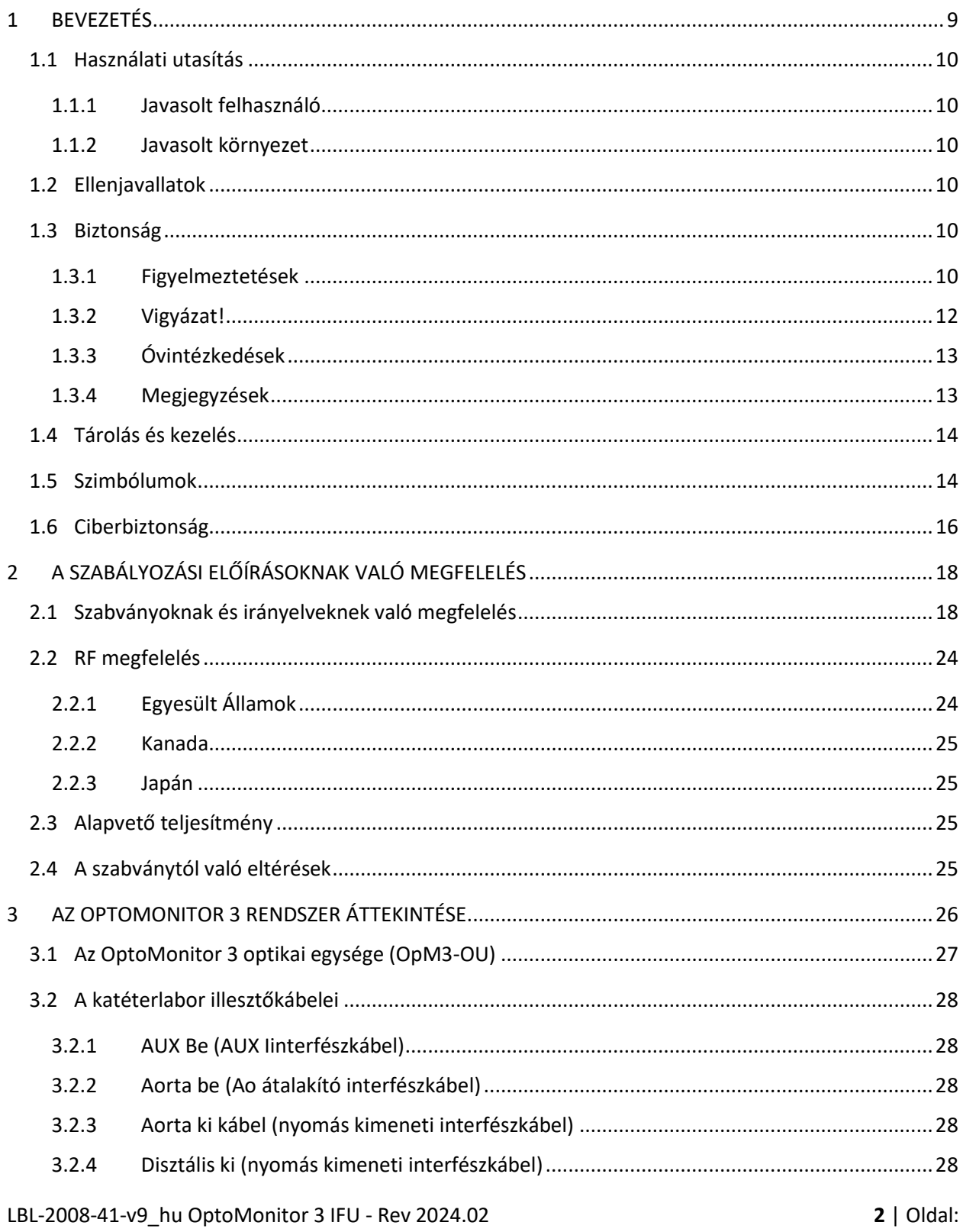

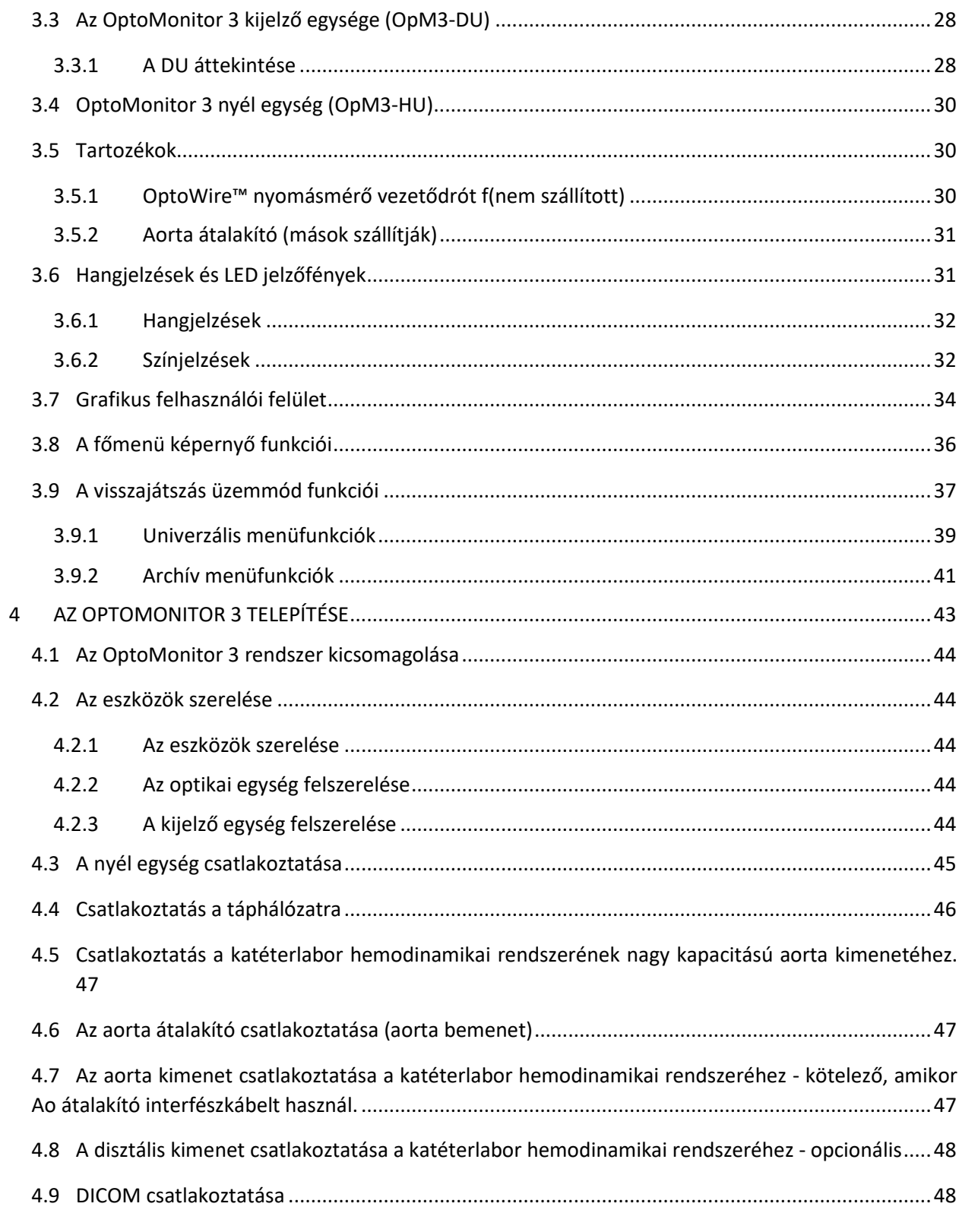

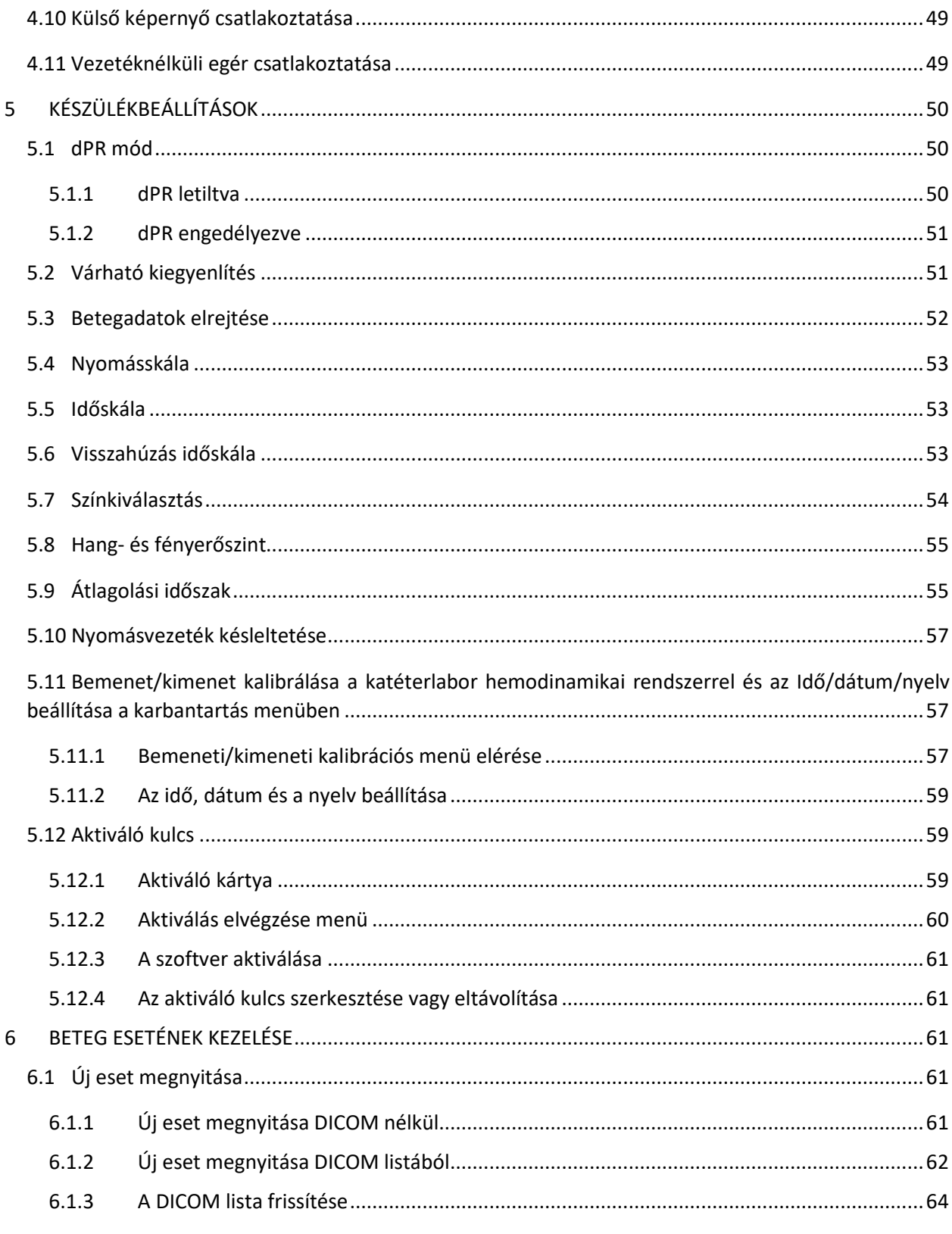

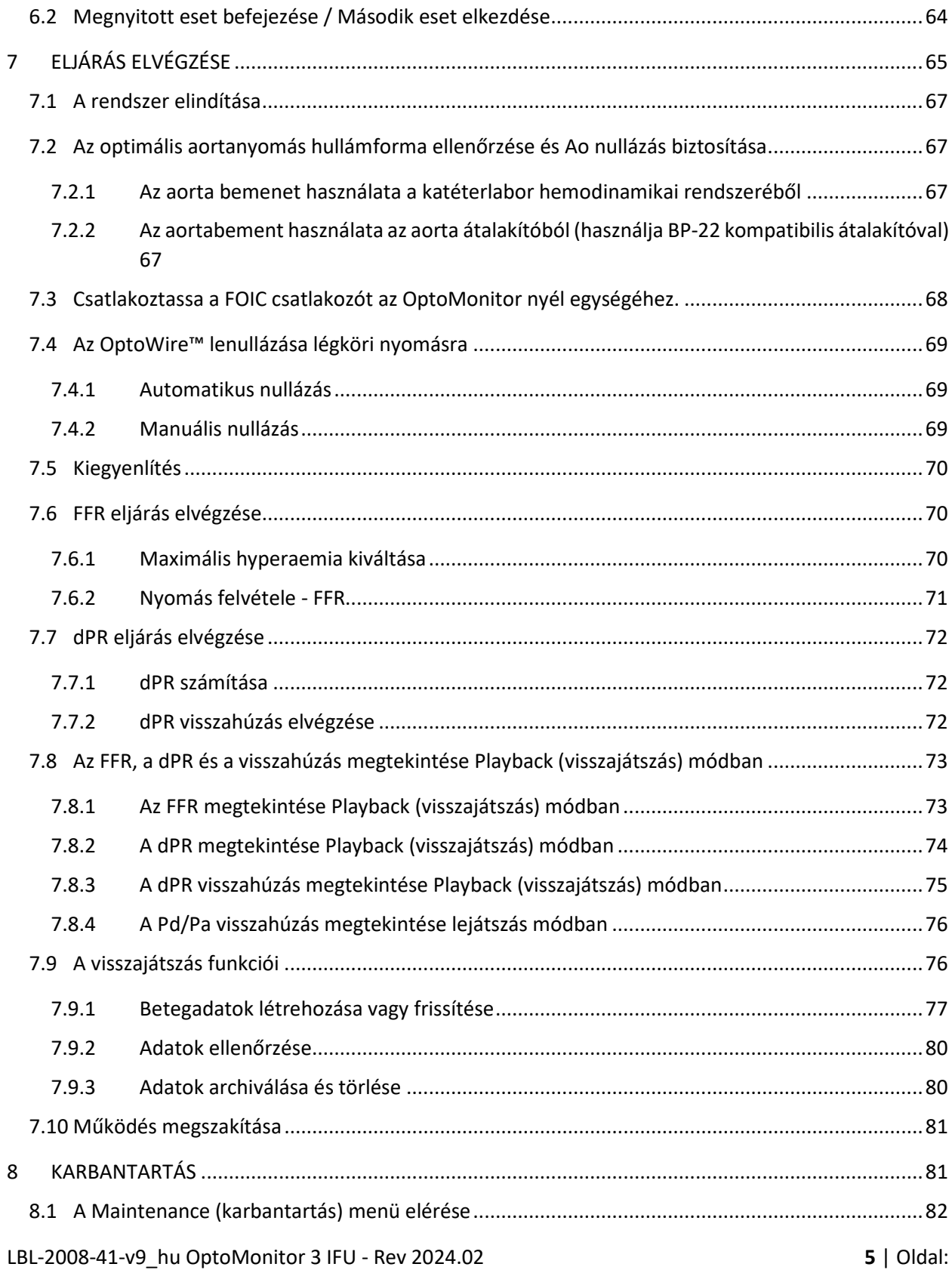

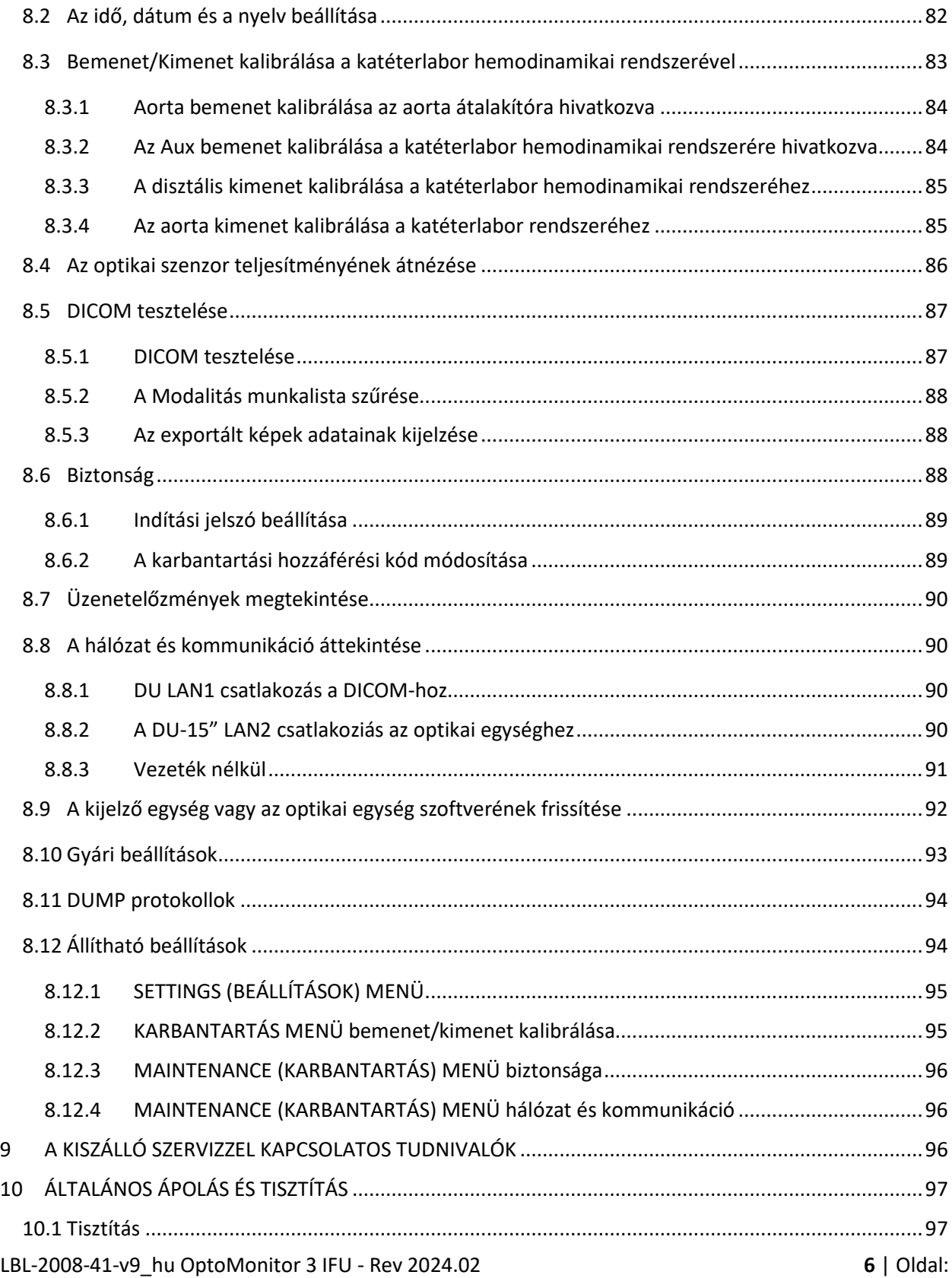

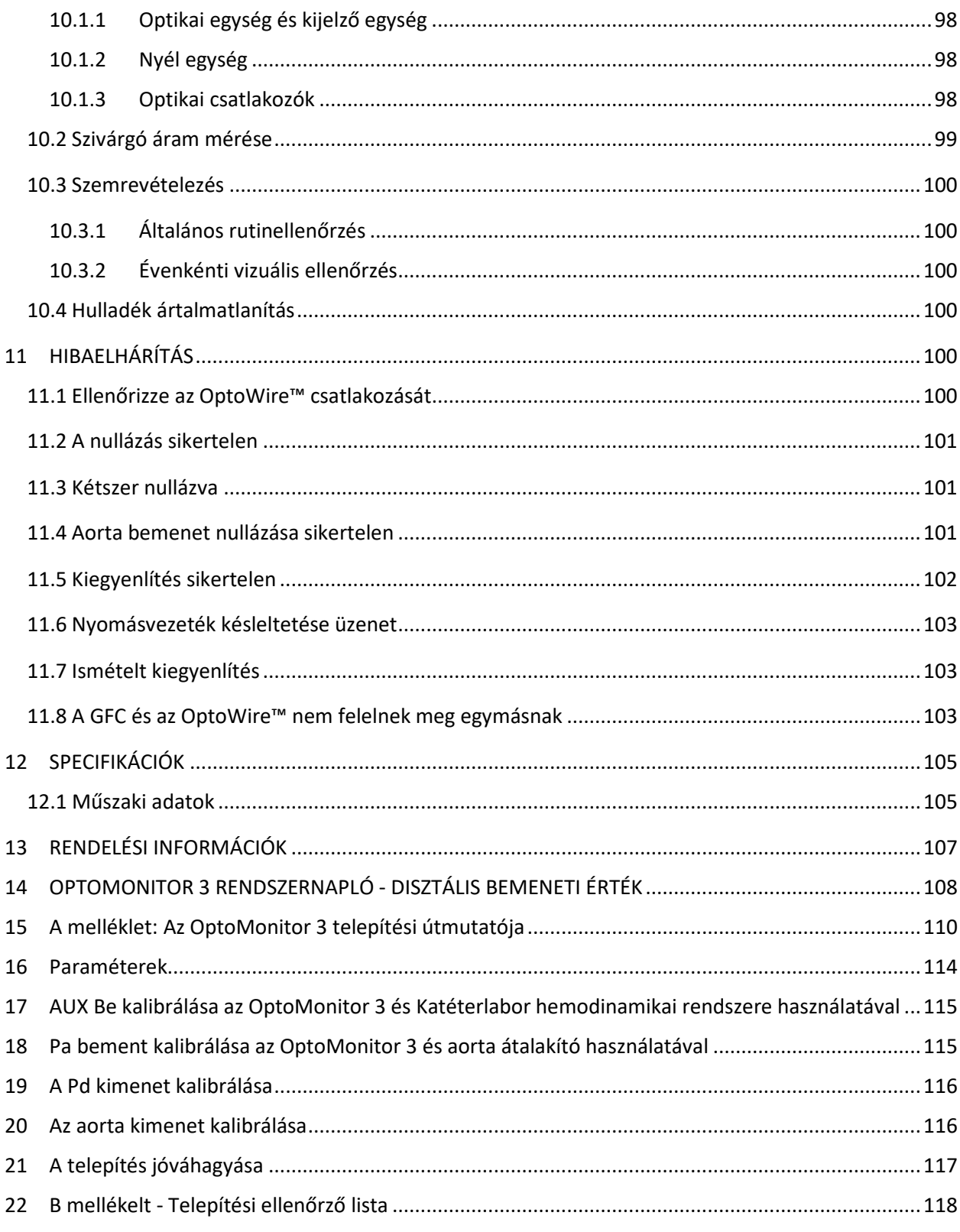

#### **GARANCIANYILATKOZAT**

Az Opsens Inc. garanciát vállal arra, hogy a jelen műszer tervezése és gyártása során az elvárható gondossággal jártak el. Az OpSens által gyártott rendszer anyaghibáira és megmunkálási hibáira a szállítástól számított egy éves garancia vonatkozik.

Ez a garancia helyettesít és kizár minden egyéb, a jelen dokumentumban kifejezetten nem rögzített egyéb garanciát, legyen ez akár kifejezett, akár vélelmezett, írásbeli vagy szóbeli, törvényben vagy egyéb módon biztosított garancia, beleértve többek között az eszköz állapotát, minőségét, tartósságát, teljesítményét, értékesíthetőségét, illetve adott célra való alkalmasságát.

Az Opsens Inc. vállalatnak nincs befolyása azokra a körülményekre, amelyek között a jelen műszert alkalmazzák. A készülék kezelése, tárolása és tisztítása, valamint a beteggel, a diagnózissal, a kezeléssel és a sebészeti beavatkozással kapcsolatos egyéb tényezők, valamint más problémák, amelyekre az OpSens vállalatnak nincs befolyása, közvetlenül befolyásolják a készüléket és a használatával kapott eredményeket. Az OpSens a többször felhasznált, regenerált vagy újrasterilizált műszerekért nem vállal felelősséget.

Az OpSens jelen garancia alapján fennálló kötelezettsége ennek a műszernek a javítására vagy cseréjére korlátozódik. Az OpSens azonban saját döntése alapján kicserélhet minden olyan eszközt, amelyről megállapítja, hogy a szállítás időpontjában nem felelt meg a műszaki specifikációknak. Az OpSens nem vállal felelősséget a közvetve vagy közvetlenül az eszköz használatából eredő véletlen vagy következményes veszteségekért, károkért, illetve kiadásokért. Az OpSens a készülékkel kapcsolatban semmilyen további felelősséget vagy kötelezettséget nem vállal, és más személyt nem hatalmaz fel arra, hogy a nevében ilyet vállaljon. Senkinek nincs jogosultsága arra, hogy az OpSens vállalatot bármilyen nyilatkozatra, jótállásra vagy felelősségvállalásra kötelezze, kivéve, ha az a jelen garancianyilatkozatban kifejezetten szerepel. Az Opsens Inc. semmilyen természetes vagy jogi személlyel szemben nem vállal felelősséget az eszköz használatából, hibájából, meghibásodásából vagy működési zavarából eredő vagy azzal összefüggő bármilyen orvosi kiadásért, bármilyen fél profitjának vagy jó hírnevének elvesztéséért vagy csorbulásáért , illetve bármilyen közvetlen, közvetett, következményes, különleges, büntető jellegű vagy elrettentés céljából megítélt kártérítési igényekért.

A jelen garancianyilatkozatban szereplő kivételek, kizárások és korlátozások nem azzal a céllal kerültek a dokumentumba, hogy bármilyen vonatkozó törvény vagy jogszabály kötelező érvényű rendelkezéseit megsértsék, és nem értelmezhetők ekként. Ha a garancianyilatkozat bármely része törvényellenesnek vagy érvényesíthetetlennek nyilvánítaná az illetékes bíróság, úgy kell módosítani az adott részt, hogy a

lehető legnagyobb mértékben érvényesíthető legyen. Ha az adott részt nem lehet módosítani, akkor leválasztható, és a garancianyilatkozat többi része teljes mértékben hatályban marad.

### <span id="page-8-0"></span>1 BEVEZETÉS

Mielőtt megkezdené az OptoMonitor 3 rendszer használatát, figyelmesen olvassa el és tanulmányozza át a teljes kézikönyvet, hogy teljesen megértse az eszköz felépítését, működését, valamint a felhasználóra és a betegre nézve fennálló potenciális kockázatokat. A kézikönyvben szereplő ábrák segítségével szeretnénk megismerteti a felhasználót az eszközzel. A kézikönyvben szereplő összes illusztráció csak példaként szolgál. Nem feltétlenül tükrözik az OptoMonitor 3 készüléken kijelzett adatokat.

#### **Csak orvosi rendelvényre**

Vigyázat: A vonatkozó törvények értelmében ez az eszköz kizárólag engedéllyel rendelkező egészségügyi szakember által vagy rendelésére értékesíthető.

#### **Termékleírás**

Az OptoMonitor - OptoWire™ túlnyomásos vezetődrót kombináció katéterlaborok hemodinamikai rendszeréhez csatlakoztatva, a katéterlabor kardiológusai által vagy általuk felügyelve végzett FFR és dPR mérésekhez alkalmazandó.

Az OptoMonitor 3 kiszámítja és kijelzi az adatokat az OptoWire™ túlnyomásos vezetődrótból, valamint az aorta nyomásátalakítóból (Ao) érkező bemeneti jelek alapján. A nyomás adatok grafikus görbék és numerikus értékek formájában jelennek meg az OptoMonitor 3 kijelző egységének (OpM3-DU) képernyőjén.

Az adatok közé a következők tartoznak valós idejű és átlagos aorta (Pa) és disztális (Pd) vérnyomás, Pd/Pa, diasztolés nyomásarány (diastolic pressure ratio, dPR) és frakcionált áramlási rezerv (fractional flow reserve (FFR).

Rendelkezésre áll egy analóg kimenet, amellyel disztális nyomásértékeket lehet küldeni a katéterlabor hemodinamikai rendszerére.

Rendelkezésre áll egy analóg kimenet, amellyel aorta nyomásértékeket lehet küldeni a katéterlabor hemodinamikai rendszerére.

Ezenkívül, az FFR-érték elküldhető a katéterlabor hemodinamikai rendszerére a disztális nyomásértékek analóg kimenetén.

Az OptoMonitor 3 a következő részelemekből áll:

1. OptoMonitor 3 optikai egység (OpM3-OU) REF-F2310

LBL-2008-41-v9\_hu OptoMonitor 3 IFU - Rev 2024.02 **9** | Oldal:

- 2. OptoMonitor 3 kijelző egység 10'' (OpM3-DU) REF F2320 vagy OptoMonitor 3 kijelző egység 15'' (OpM3-DU) REF F2321
- 3. OptoMonitor 3 nyél egység (HU) REF-F2330
- 4. OptoMonitor 3 DU vezetéknélküli csatlakozó REF-F2330
- 5. OU tápegység 30 W 12 V 1,5 A REF F201003
- 6. DU tápkábel
- 7. Váltakozó áramú hálózati kábel a hálózati kábelhez országspecifikus fali adapterrel
- 8. OptoMonitor 3 DU-OU kommunikációs kábel REF-F232009
- 9. OptoMonitor 3 DU-OU kommunikációs LAN kábel REF-F232010
- 10. AUX interfész kábel a hemodinamikai rendszer kimeneteléről
- 11. Nyomás kimeneti kábel a hemodinamikai rendszer bemenetéhez
- 12. Aorta átalakító interfész kábel.

#### <span id="page-9-0"></span>1.1 Használati utasítás

A OptoMonitor 3 a vérerekben - beleértve mind a koszorúereket, mind a perifériás ereket - uralkodó nyomás mérésére javallott diagnosztikai angiográfiás és/vagy intervenciós eljárások során.

A vérnyomásmérések olyan hemodinamikai információkat szolgáltatnak az érbetegségek diagnózisához és kezeléséhez, mint például a frakcionált áramlási rezerv.

#### <span id="page-9-1"></span>1.1.1 Javasolt felhasználó

Az OptoMonitor 3 kardiológusok általi használatra vagy felügyelet mellett javallt.

#### <span id="page-9-2"></span>1.1.2 Javasolt környezet

Az OptoMonitor 3 katéterlaboratóriumokban való használatra javallt.

#### <span id="page-9-3"></span>1.2 Ellenjavallatok

A rendszer nem rendelkezik a beteg állapotára figyelmeztető riasztó funkciókkal. Nem alkalmazható a szívműködés monitorozására. A rendszer agyi érhálózatban történő alkalmazása ellenjavallt.

#### <span id="page-9-4"></span>1.3 Biztonság

#### <span id="page-9-5"></span>1.3.1 Figyelmeztetések

- A rendszer üzembe helyezése előtt a kezelőnek ellenőriznie kell, hogy a berendezés, a csatlakozókábelek és a tartozékok működőképes és megfelelő üzemi állapotban vannak-e.
- Az OptoMonitor 3 készülékhez használt tápegységet és kábelt az OpSens vállalatnak vagy az OpSens által felhatalmazott személyzetnek kell biztosítania a helyi előírások betartása érdekében.
- A robbanásveszély elkerülése érdekében ne használja a berendezést gyúlékony anesztetikumok oxigénnel vagy nitrogén-oxiddal, gőzökkel vagy folyadékokkal alkotott keverékének jelenlétében.
- A berendezésen módosításokat végezni tilos. Ne nyissa fel az OptoMonitor 3 burkolatát. A szervizelést és a későbbi frissítéseket kizárólag az OpSens által kiképzett és felhatalmazott személyzet végezheti el.
- Ne használja az OptoMonitor3 készüléket, ha leesett vagy más módon mechanikus vagy elektromos sérülést szenvedett, illetve ha folyadék került a készülékházba. Áramütés érheti a felhasználót vagy a beteget, vagy hibás értékek jelenhetnek meg. Rendszerkárosodás esetén

LBL-2008-41-v9\_hu OptoMonitor 3 IFU - Rev 2024.02 **10** | Oldal:

kapcsolja ki a rendszert; húzza ki a rendszert a csatlakozóaljzatból, és forduljon szakképzett kiszálló szerelőhöz és/vagy az OpSens hivatalos szerelő munkatársához vagy az OpSens vállalathoz.

- Ha bármilyen rendellenességet észlel a rendszeren, a tartozékokon vagy a címkéken, forduljon szakképzett kiszálló szerelőhöz és/vagy az OpSens hivatalos szerelő munkatársához vagy az OpSens vállalathoz.
- Az OptoMonitor 3 nem rendelkezik a beteg állapotára figyelmeztető riasztó funkciókkal. A hangjelzés csak a rendszer állapotának jelzésére szolgál.
- A csatlakozások véletlen szétválásának elkerülése érdekében az összes kábelt úgy kell elvezetni, valamint a felesleges kábeleket úgy kell rögzíteni, hogy a megbotlás vagy belegabalyodás veszélyét megelőzzük.
- A tápegység a ME EQUIPMENT részének vagy azzal kombinációban alkalmazva ME SYSTEM-nek minősül. Olyan berendezések csatlakoztatása, amelyek nem felelnek meg az orvostechnikai eszközökre vonatkozó IEC szabványnak (pl. IEC 60601), a beteg sérüléséhez vagy halálához vezethetnek.
- Mindig tartsa a hordozható rádiófrekvenciás kommunikáció berendezéseket (beleértve a perifériákat, például antennakábeleket és külső antennákat) legalább 30 cm-re az OptoMonitor 3 bármely részétől, beleértve a gyártó által meghatározott kábeleket is. Egyébként a berendezés teljesítménye romolhat.
- Az OptoMonitor 3 rendszer használatát az összes olyan eszköz közelében tervezték, amelyek potenciálisan telepíthetők a felhasználási JAVALLATA helye közelében.
- Az OptoMonitor 3 nem használható otthoni ellátási környezetben. Az eszköz csak megfelelően felszerelt egészségügyi intézményben, például katéterlaboratóriumban használható.
- Más berendezések nem rakhatók az OptoMonitor 3 rendszer tetejére vagy azzal közvetlenül érintkezve, mert ez veszélyezteti a megfelelő működését. Ha ilyen használatra van szükség, akkor ezt a berendezést és a másik berendezést figyelni kell, hogy normálisan működnek-e.
- Ha nem a berendezés gyártója által meghatározott agy biztosított tartozékokat, transzduktorokat és kábeleket használ, azzal megnő a berendezés elektromágneses kibocsátása vagy csökken az elektromágneses zavartűrése, és ez rossz működést eredményez.
- Az OptoMonitor 3 vagy más berendezés nem megfelelő telepítése az OptoMonitor 3 funkcióinak interferenciájához vezethet, még akkor is, ha a másik berendezés megfelel a CISPR EMISSION előírásainak.
- Amikor az egészségügyi intézmény hálózatához csatlakoztatja, például DICOM-hoz, akkor a csatlakozást izolálni kell.
- Amikor videókimeneti jelet csatlakoztat egy külső eszközhöz, akkor árnyékolt kábelen kell csatlakoztatni. A csatlakozást szintén izolálni kell, hogy védelmet biztosítsanak az áramszivárgás ellen. A felhasználó felel az IEC 60601-1 szabványnak való megfelelésért.
- Az OPM3 rendszeren nem végezhető karbantartás vagy javítás miközben páciensen használja..
- Az OptoMonitor összeszerelését orvostechnikai rendszer részeként, illetve a módosításait a tényleges élettartamán belül az IEC-60601-1 előírásai alapján kell értékelni.

#### <span id="page-11-0"></span>1.3.2 Vigyázat!

- A beteg biztonsága érdekében csak a jelen kézikönyvben meghatározott alkatrészeket és tartozékokat használja.
- Az élettartama végén a berendezést, valamint tartozékait az ilyen típusú termékek ártalmatlanítását szabályozó irányelveknek megfelelően kell ártalmatlanítani. Ha bármilyen kérdése van a berendezés ártalmatlanításával kapcsolatban, forduljon az OpSens vállalathoz vagy az OpSens által felhatalmazott személyzethez.
- A rádió transzmitterek, a mobiltelefonok , és az erős emissziós források, például a nagyfrekvenciás sebészeti eszközök zavarhatják a berendezés megfelelő működését. Ezért győződjön meg arról, hogy az OptoMonitor 3 közelében működtetett összes külső eszköz megfelel-e az elektromágneses kompatibilitásra vonatkozó követelményeknek.
- Mielőtt a tápkábelhez csatlakoztatná a berendezést, ellenőrizze, hogy a tápkábelen szereplő feszültség- és frekvenciaértékek megegyeznek az OptoMonitor 3 címkéjén, illetve a jelen kézikönyvben megadottakkal.
- A készüléket mindig megfelelően szerelje fel és szállítsa, hogy a leejtés, ütés, erős vibráció vagy más mechanikai erő által okozott károsodásokat elkerülje.
- A megfelelő szellőzés biztosítása érdekében legalább 5 cm-es (2") szabad helyet kell hagyni az optikai egység felett.
- Amikor nem használja a rendszert, mindig hagyja rajta a védősapkát a nyél egységen lévő optikai csatlakozón. Ne tegyen semmilyen éles tárgyat az optikai csatlakozóba.
- Csak az OpSens OptoWire™-t szabad a nyél egység optikai csatlakozójára csatlakoztatni.
- Mindegyik OptoWire™-hez egyedi kábel és (adott esetben) nyúlásmérő csatlakozó tartozik, amelyek mellékelve megtalálhatók az eszköz csomagolásában. Az OptoWire™ kábelt és a nyúlásmérő csatlakozót (ha van) a megfelelő működés érdekében be kell helyezni a nyél egységbe.
- A Pa INPUT, Pa/Pd OUTPUT vagy egyéb csatlakozókhoz történő csatlakoztatásra szolgáló külső eszközöknek meg kell felelniük a vonatkozó IEC szabványnak (például a gyógyászati villamos készülékekre vonatkozó , IEC 60601 szabványoknak).
- Győződjön meg róla, hogy az OptoMonitor 3 készülékkel szállított illesztőkábelek kompatibilisek a katéterlaborban, az OptoMonitor 2 rendszerrel alkalmazott hemodinamikai rendszerrel.
- Győződjön meg róla, hogy megfelelő nyomásátlagolást állított be (lásd [5.9](#page-54-1) pont).
- Az OptoMonitor 3 védettséggel rendelkezik a defibrillátor kisütésének hatásaival szemben.
- Az OptoWire™ által kijelzett értékeket a defibrilláció átmenetileg befolyásolhatja.
- Ügyeljen rá, hogy az OptoMonitor 3 nyél egysége steril környezetben nem használható.
- Az eljárás megkezdése előtt győződjön meg róla, hogy az OptoMonitor 3 hőmérséklete az üzemi hőmérsékletre előírt tartományon (15 - 30°C/59 - 86 °F) belül van. Ha az OptoMonitor 3 hőmérséklete a normál üzemi hőmérsékleten kívül van, előfordulhat, hogy nem működik megfelelően.
- Az egyéb berendezéseket tartalmazó IT HÁLÓZATOKHOZ való csatlakozás korábban nem azonosított kockázatokat eredményezhet a betegekre, kezelőre vagy harmadik felekre nézve. A felelős szervezetnek azonosítania, elemeznie, értékelnie , és kontrollálnia kell ezeket a kockázatokat.

• Az alábbi IT hálózatbeli módosítások új kockázatokat jelenthetnek, melyek további elemzést igényelnek: módosítások a hálózati konfigurációban, további tételek csatlakoztatása, tételek lecsatlakoztatása, a berendezés frissítése és bővítése.

#### <span id="page-12-0"></span>1.3.3 Óvintézkedések

Az érzékeny információk, beleértve az elektronikusan védett egészségügyi információkat (EPHI), titkosságának és biztonságának védelme és maga a rendszer integritásának védelme érdekében a rendszert fizikailag biztonságos, hozzáférés szempontjából kontrollált környezetbe kell elhelyezni.

#### <span id="page-12-1"></span>1.3.4 Megjegyzések

- Az eljárás előtt javasolt kivárni a bemelegedési időszakot (kb. 20 perc).
- Helyezze a berendezést olyan helyre, ahol jól látja a képernyőt, és hozzáférhet a kezelőszervekhez. A felhasználó határozza meg, hogy az ideális kijelző egység helye vezetékes, ágymelletti vagy vezetéknélküli, vezérlőhelyiségi beállítás.
- Tartsa ezt a kézikönyvet a berendezés közelében, hogy szükség esetén könnyen elérhető legyen.

**MEGJEGYZÉS:** A készülék EMISSZIÓS jellemzői azt alkalmassá teszik ipari területeken és egészségügyi intézményekben való használatra (CISPR 11 A osztály). Ha lakókörnyezetben használja (amelynél általában a CISPR 11 B osztály szükséges), akkor lehet, hogy ez a készülék nem nyújt elegendő védelmet a rádiófrekvenciás kommunikációs szolgáltatásokhoz. A felhasználónak lehet, hogy csökkentő intézkedéseket kell tennie, például a berendezést át kell helyezni vagy másképp kell tájolnia.

- Ez az eszköz Bluetooth® 2.1+ EDR kommunikációt használhat. E technológia frekvenciasávja 2400 MHz és 2483,5 MHz között van. A moduláció típusa és frekvenciajellemzője FHSS/GFSK. A hatékony kisugárzott teljesítmény 2,5 mW, Bluetooth® 2. osztály.
- Hordozható és mobil rádiófrekvenciás kommunikációs készülékek befolyásolhatják az OptoMonitor 3 rendszert.
- Az OptoMonitor 3 esetében különleges óvintézkedések szükségesek az EMC tekintetében, és ezeket a kézikönyvben megadott, EMC-re vonatkozó utasításoknak megfelelően kell felszerelni és üzembe helyezni.
- Az eszközzel kapcsolatosan előforduló minden súlyos eseményt jelenteni kell a gyártónak és az illetékes hatóságnak.
- Mivel nincs vezető vezeték az OpM3 és az OpSens OtoWire™ között (csak optikai csatlakozás) az OpM3 rendszer nem jelent további veszélyt HF sebészeti berendezés használata közben. Az aorta átalakító bemenetre vonatkozóan kérjük, tanulmányozza a az átalakító kézikönyvét. Az OpM3 által végzett mérés nem használható a betegen nagyfrekvenciás sebészeti berendezés használata közben.
- Mivel nincs vezető vezeték az OpM3 és az OpSens OtoWire™ között (csak optikai csatlakozás), az OpM3 rendszer nem jelent további veszélyt a beteg defibrillálása közben. Az aorta átalakító bemenetre vonatkozóan kérjük, tanulmányozza a az átalakító kézikönyvét. Az OpM3 által végzett mérés nem használható a betegen defibrillátor használata közben.
- Az eszköz nem használható ismert elektromágneses zavarforrások közelében, pl. diatermia, elektrokauteria, RFID stb. esetében, mert az ilyen felszerelést nem tesztelték bizonyos elektromágneses zavarforrások elleni immunitásra.
- Tartsa be az alábbi óvintézkedéseket a betegeket, illetve a felhasználót érintő és elektromágneses zavarok során fellépő nemkívánt események megakadályozására!
	- o Lásd a [2.1](#page-17-1) Szabványok és rendeletek betartása című szakaszban felsorolt információkat.
	- o Feltételezett módon elektromágneses zavarok által okozott jelzaj fellépése esetén először ellenőrizze a kábelezést, majd helyezzen minden hordozható és közelben elhelyezett RF kommunikációs felszerelést és mobil eszközt a lehető legmesszebbre, az interferencia megszüntetésére!
	- o A jelzaj további fennállása esetén minden közelben található hordozható felszerelést helyezzen arrébb, akkor is, ha azok az elvárás szerint nem bocsátanak ki rádiófrekvenciát, mivel egyes RF (rádiófrekvencia) kibocsátók (pl. RFID) rejtettek is lehetnek!
	- o Az elektromágneses zavarok további fennállása esetén hagyja abba az eszköz használatát és forduljon szakképzett kiszálló szerelőhöz, illetve az OpSens hivatalos szerelő munkatársához vagy az OpSens vállalathoz!

#### <span id="page-13-0"></span>1.4 Tárolás és kezelés

Az OptoMonitor 3 készüléket nem steril állapotban szállítjuk, és sterilizálni tilos.

- A rendszer komponensei tiszta környezetben, nedvességtől, a mágnesektől és elektromágneses zavarforrásoktól (EMI) védve tárolandók.
- Befolyásolhatja a rendszer teljesítményét, ha az OptoMonitor 3 készülék az [1.5](#page-13-1) részben, a szimbólumok alatt feltüntetett tartományon kívüli hőmérsékletnek van kitéve.
- Nem szabad használni a komponenseket, ha azokat a biztonságos tárolásra és kezelésre előírt tartományokat meghaladó hőmérsékletnek voltak kitéve.

Ne használja az OptoMonitor 3 készülék komponenseit, ha 30,0 cm-nél (12 hüvelyk) magasabbról kemény felületre ejtette, mert a rendszer károsodhatott és lehetséges, hogy nem fog megfelelően működni.

#### <span id="page-13-1"></span>1.5 Szimbólumok

Az alábbiakban bemutatott szimbólumok fordulhatnak elő ebben a kezelési útmutatóban vagy az OptoMonitor 3 rendszeren, annak tartozékain, csomagolásán vagy oktatási segédletein.

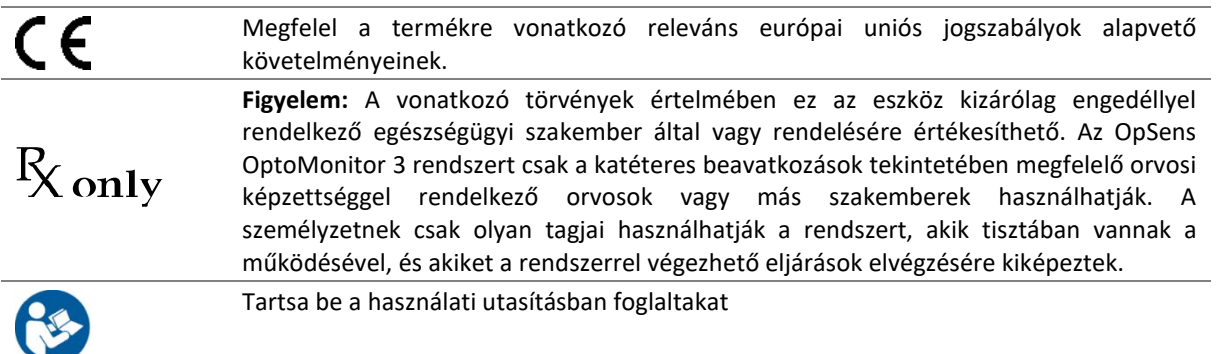

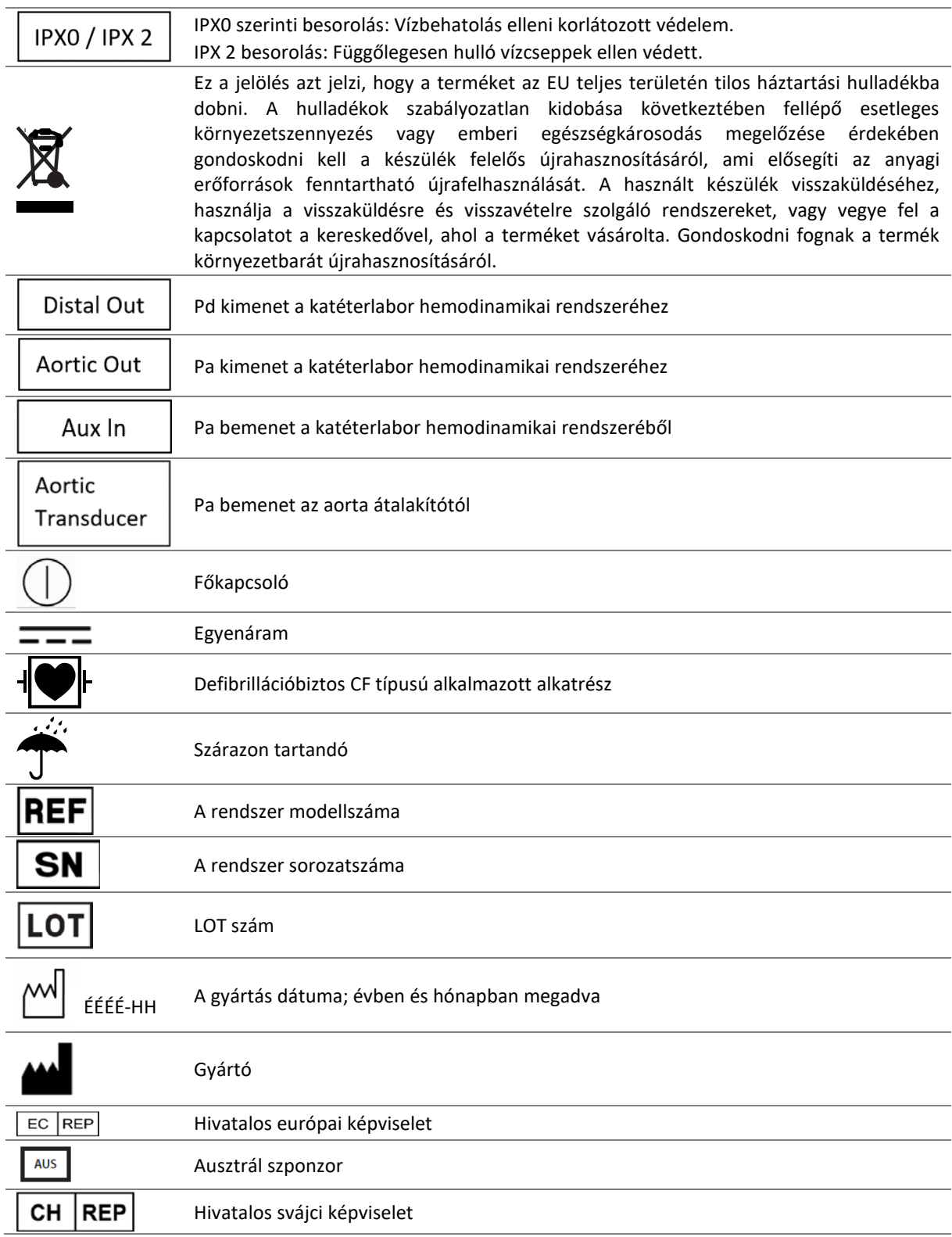

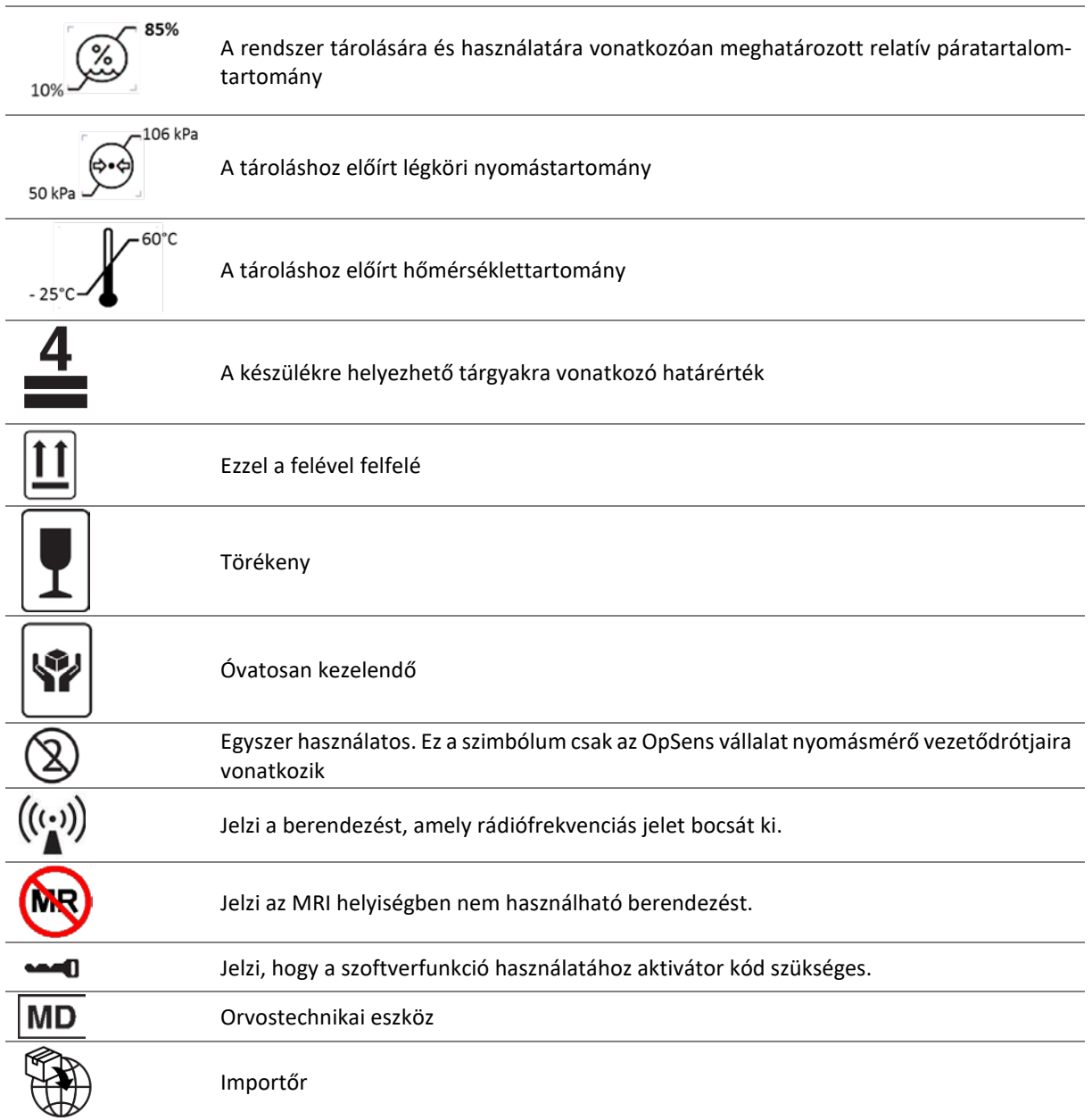

#### <span id="page-15-0"></span>1.6 Ciberbiztonság

- Az OpSens nem vállal garanciát arra, hogy az OptoMonitor használata megfelel az adatvédelemre, biztonságra és titoktartásra vonatkozó törvényeknek és rendeleteknek.
- Az OptoMonitort a rendszere részeként kell értékelni, ahogyan használja, kontrollálja, feldolgozza vagy átviszi a beteg egészségügyi információit.
- A kórház felelőssége biztosítani a megfelelő leszerelési eljárást, hogy az eszközön tárolt betegadatokra tekintettel vannak.
- A hozzáférési kódok és jelszavak módosítási gyakorisága a helyi kórházi jelszóirányelvek szerint történik.
- Az eszköz integritásának, illetve az érzékeny adatok titkosságának és biztonságának biztosítása érdekében a rendszert a hozzáférés szempontjából kontrollált környezetben kell elhelyezni. Zárolási jelszó használata (lásd: [8.6.1](#page-88-0) rész) javasolt. A zárolási késleltetés a helyi kórházi jelszóirányelvek szerint történik.
- A hozzáférési kódok és jelszavak alapértelmezés szerint aktiváltak. Ezek letiltásával elfogadja, hogy engedély nélküli hozzáférés lehetséges.
- A kórházi hálózatot tűzfallal és naprakész víruselleni szoftvereszközzel kell védeni.

# <span id="page-17-0"></span>2 A SZABÁLYOZÁSI ELŐÍRÁSOKNAK VALÓ MEGFELELÉS

#### <span id="page-17-1"></span>2.1 Szabványoknak és irányelveknek való megfelelés

Az OptoMonitor 3 megfelel a következő szabávnyok vonatkozó részeinek:

93/42/EGK számú tanácsi irányelv (Orvostechnikai eszközökre vonatkozó irányelv).

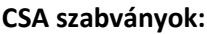

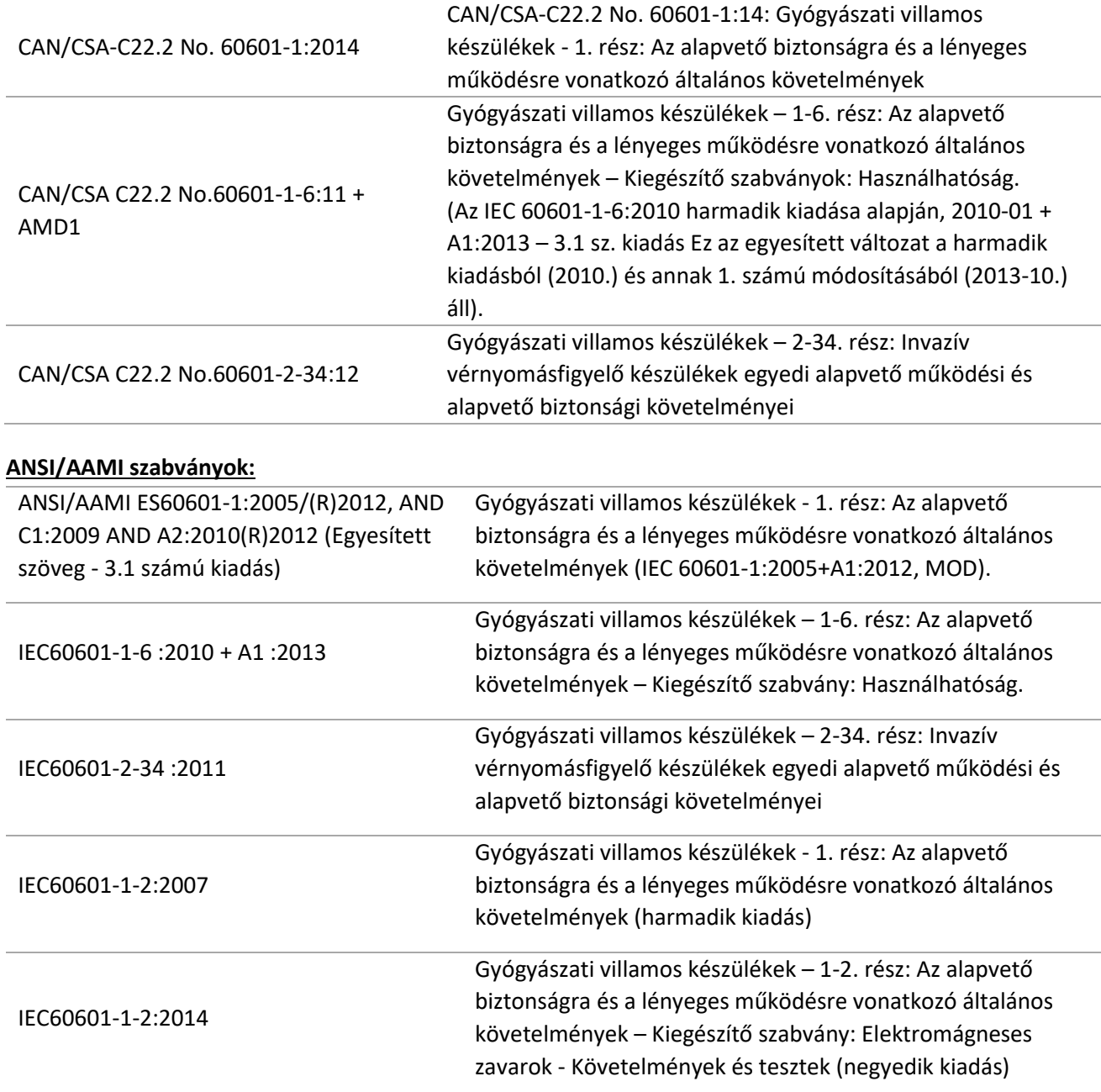

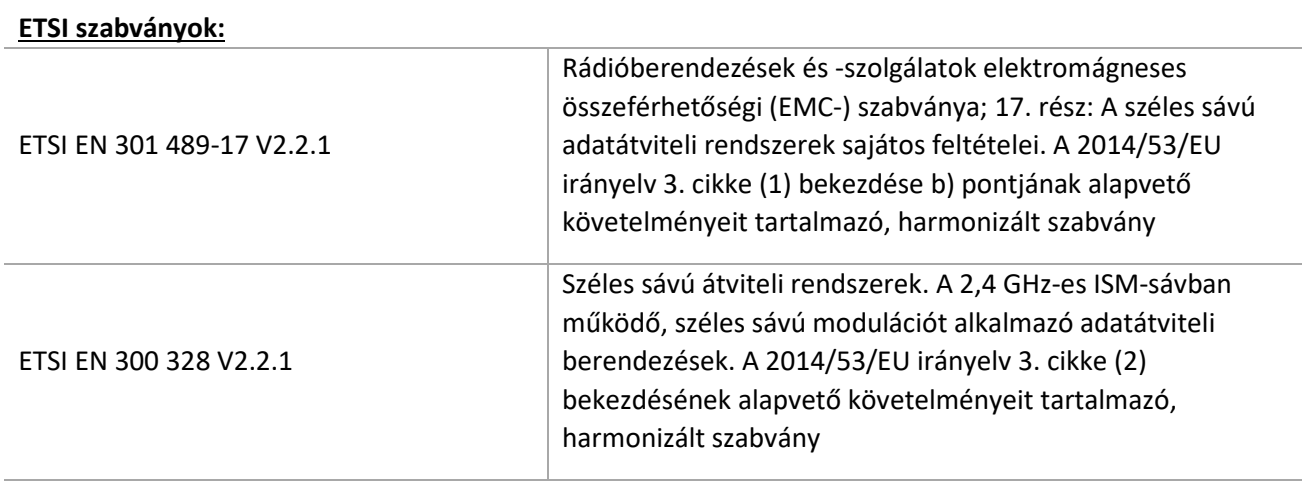

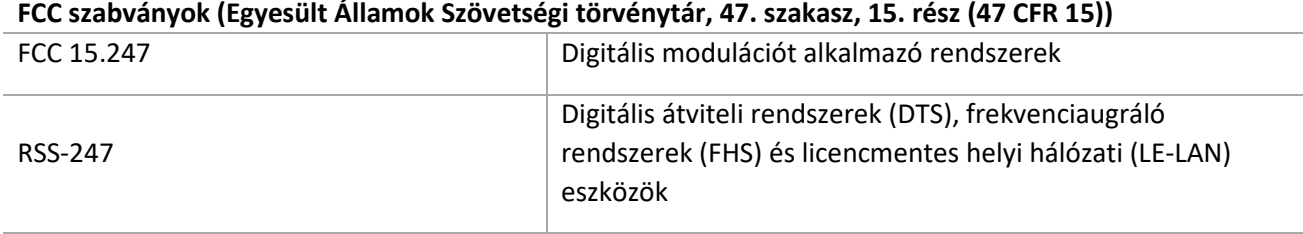

#### **Gyártói nyilatkozat - Elektromágneses emisszió**

Az OptoMonitor 3 készüléket az alábbiakban meghatározott elektromágneses környezetben történő használatra tervezték. Az OptoMonitor v3 ásárlójának vagy felhasználójának gondoskodnia kell arról, hogy a készülék ilyen környezetben legyen.

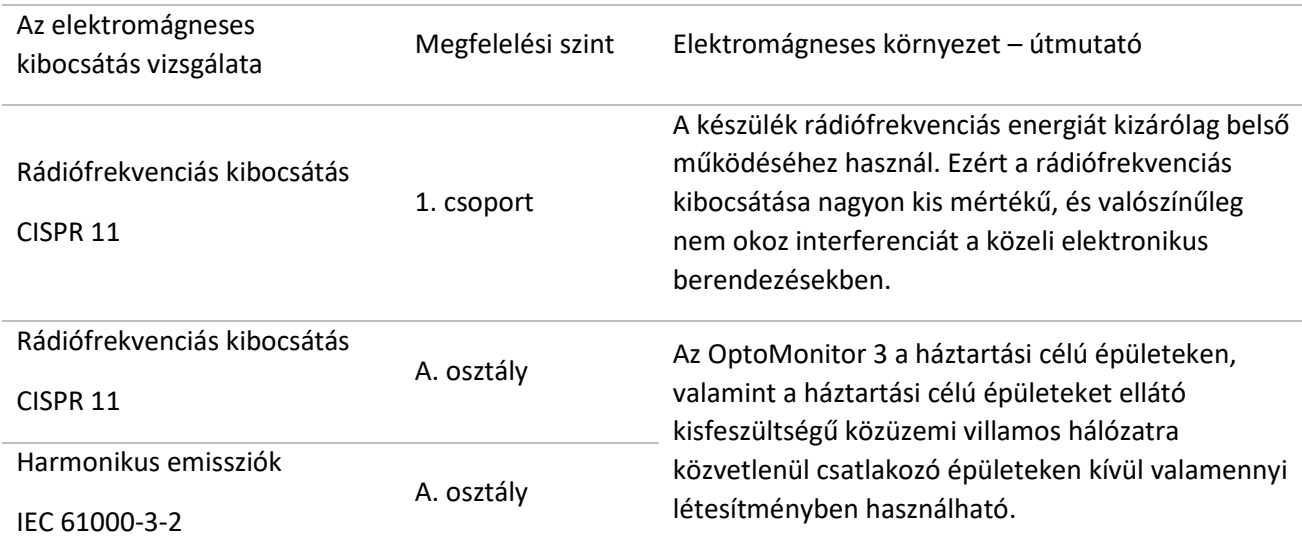

Feszültségingadozások/villogás kibocsátás Megfelel

IEC 61000-3-3

#### **Gyártói nyilatkozat - Elektromágneses zavartűrés**

Az OptoMonitor 3 készüléket az alábbiakban meghatározott elektromágneses környezetben történő használatra tervezték. Az OptoMonitor v3 ásárlójának vagy felhasználójának gondoskodnia kell arról, hogy a készülék ilyen környezetben legyen.

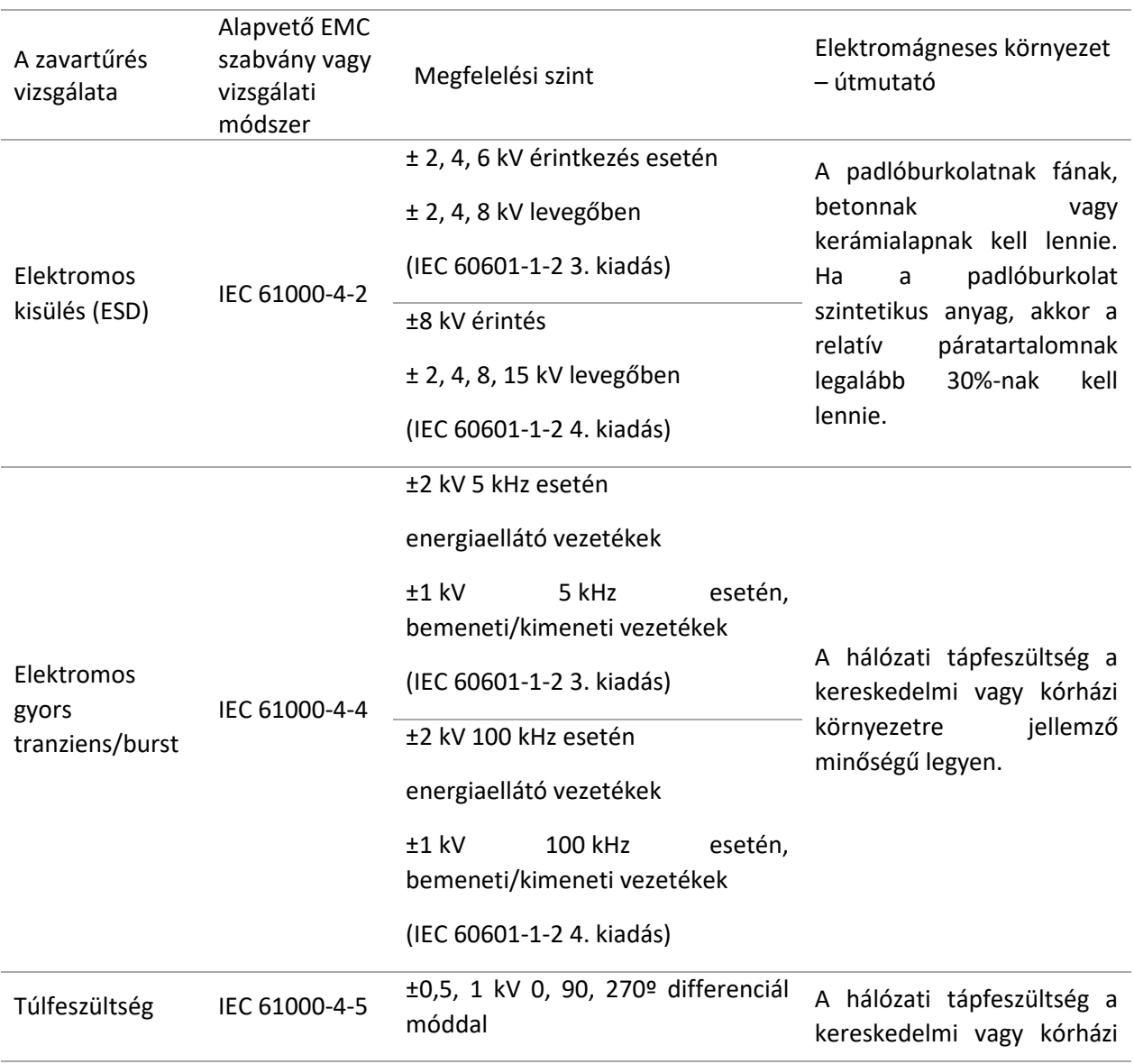

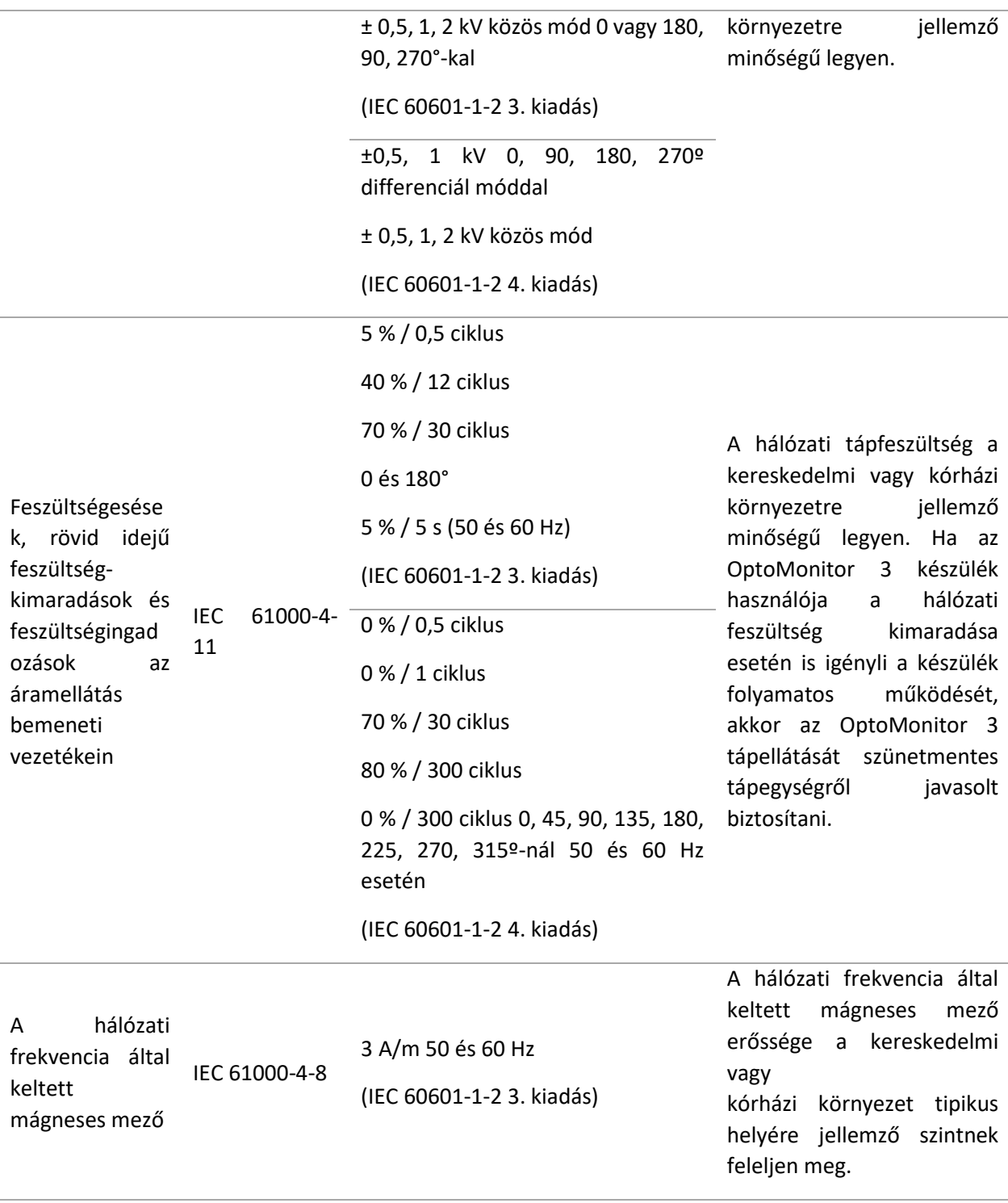

**MEGJEGYZÉS:** Az UT a hálózati váltóáramú feszültség értéke a mérőszint alkalmazása előtt.

#### **Gyártói nyilatkozat - Elektromágneses zavartűrés**

Az OptoMonitor 3 készüléket az alábbiakban meghatározott elektromágneses környezetben történő használatra tervezték. Az OptoMonitor v3 ásárlójának vagy felhasználójának gondoskodnia kell arról, hogy a készülék ilyen környezetben legyen.

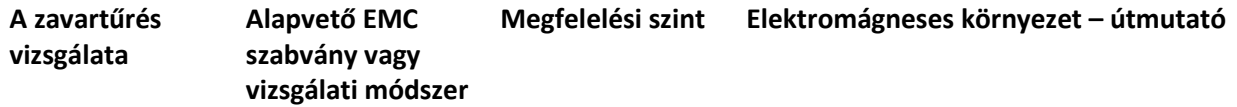

*Hordozható és mobil rádiófrekvenciás készülékeket nem szabad az OptoMonitor 3 készülék bármelyik részéhez (a kábeleket is beleértve) az adó frekvenciájára vonatkozó egyenlettel számított, javasolt izolációs távolságnál közelebb használni.*

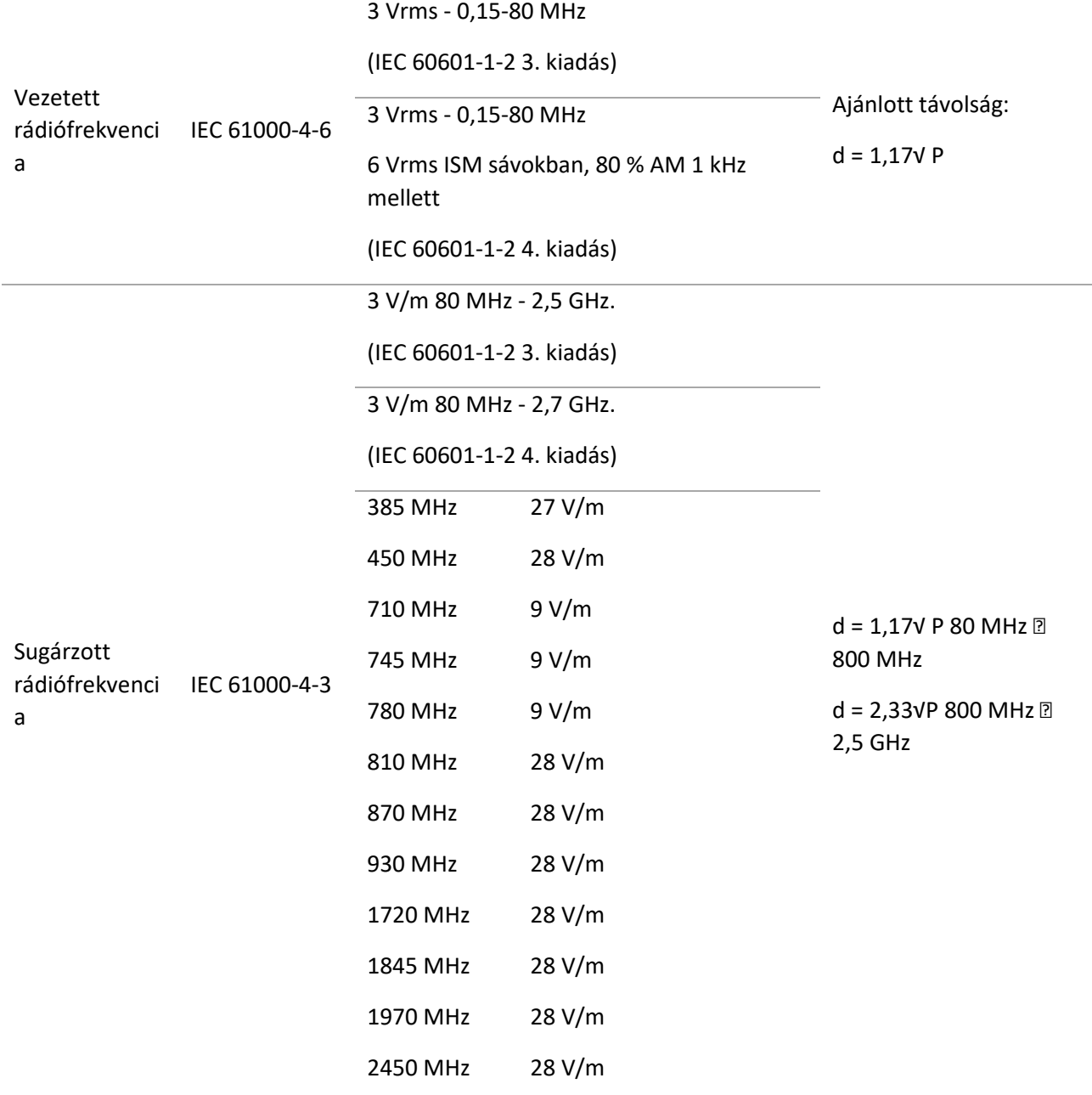

#### (IEC 60601-1-2 4. kiadás további R kommunikációs frekvenciák)

ahol P az adó gyártó által megadott maximális kimeneti teljesítménye Wattban (W), és d a javasolt izolációs távolság méterben (m).

A helyhez kötött rádiófrekvenciás adókból származó, helyszíni elektromágneses felmérés során megállapított elektromágneses térerőnek (a) minden frekvenciatartományban (b) kisebbnek kell lennie a megfelelőségi határértéknél.

A következő szimbólummal ellátott berendezések közelében interferencia léphet fel:

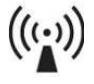

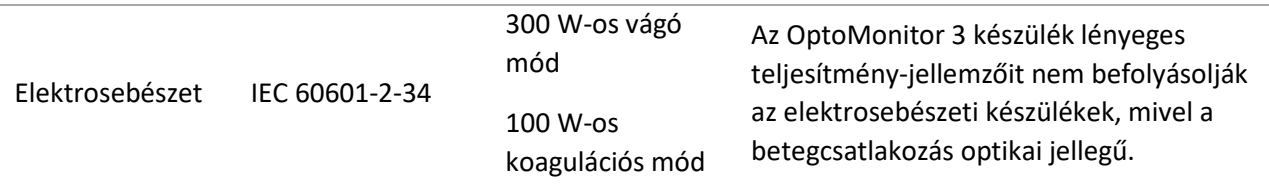

**1. MEGJEGYZÉS** 80 MHz-en és 800 MHz-en a magasabb frekvenciatartomány érvényes.

**2. MEGJEGYZÉS** Ezek az irányelvek nem feltétlenül alkalmazhatók minden helyzetre. Az elektromágneses terjedést befolyásolja az elnyelődés és visszaverődés a tárgyakról, falakról és személyekről.

- (a) A helyhez kötött adók, például a rádiótelefon-bázisállomások (mobil/vezeték nélküli), valamint a műholdas, amatőr, AM és FM rádió-műsorszórás és a tv-műsorszórás elektromágneses térerejét nem lehet elméleti úton pontosan meghatározni. A helyhez kötött rádiófrekvenciás adók miatt az elektromágneses környezet meghatározásához célszerű elektromágneses helyszínfelmérést végezni. Ha az OptoMonitor 3 készülék használatának helyén mért térerő túllépi a fenti vonatkozó rádiófrekvenciás megfelelőségi határértéket, akkor meg kell figyelni az OptoMonitor 3 készüléket, és ellenőrizni kell, hogy megfelelően működik-e. Ha rendellenes működést észlel, akkor további intézkedésekre lehet szükség, például az OptoMonitor 3 készüléket más irányba kell állítani vagy át kell helyezni.
- (b) A 150 kHz–80 MHz-es frekvenciatartományban az elektromágneses térerőnek 3 V/m-nél kisebbnek kell lennie.

A hordozható rádiófrekvenciás kommunikációs berendezések és az OptoMonitor 3 készülék közötti ajánlott távolságok

Az OptoMonitor 3 készüléket olyan elektromágneses környezetben történő használatra tervezték, a rádiófrekvenciás zavarsugárzás szabályozott. Az OptoMonitor 3 készülék vásárlója vagy használója úgy előzheti meg az elektromágneses interferenciát, hogy betartja a hordozható és mobil rádiófrekvenciás kommunikációs berendezések (adók) és az OptoMonitor készülék között az alábbi (a kommunikációs berendezés maximális kimenő teljesítményének megfelelő) minimális távolságot.

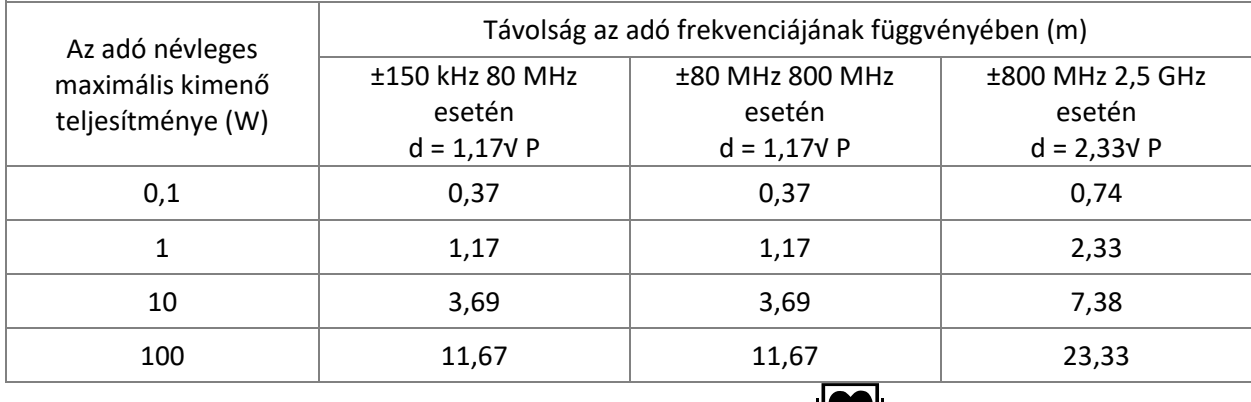

Az OptoWire™ nyél egysége és az aorta átalakító CF típusú készülék <sup>-</sup> | si a defibrillátor kisütésének hatásai ellen védett. A kijelzett nyomásértékeket a defibrillálás befolyásolhatja.

#### <span id="page-23-0"></span>2.2 RF megfelelés

#### <span id="page-23-1"></span>2.2.1 Egyesült Államok

A berendezést tesztelték és megfelel az FCC szabályok 15 része szerinti B osztályú digitális eszközök határértékeinek. Ezek a határértékek a lakókörnyezeti alkalmazás során ésszerű védelmet nyújtanak a káros interferencia ellen. Ez a berendezés rádiófrekvenciás energiát termel és sugároz ki, és ha nem az utasításoknak megfelelően telepítik és használják, káros zavarást fejthet ki a rádiókommunikációs berendezésekre. Arra azonban nincs garancia, hogy egyes berendezésekben nem fog előfordulni interferencia. Ha a berendezés káros interferenciát okoz a rádió vagy televízió vételében, ami a berendezés be- és kikapcsolásával ellenőrizhető, a felhasználó az alábbi módszerek segítségével igyekezzen megszüntetni az interferenciát:

- Tájolja újra vagy helyezze át a vevőantennát.
- Növelje a berendezés és a vevő közötti távolságot.
- Csatlakoztassa a berendezést és a vevőt külön áramkörön lévő aljzatokhoz.
- Kérje az értékesítő vagy tapasztalt rádió-/televízió-műszerész segítségét.

#### <span id="page-24-0"></span>2.2.2 Kanada

Ez az eszköz megfelel az Industry Canada licencmentes RSS szabvány(ok)nak. A működés az alábbi két kikötés teljesülését feltételezi: (1) ez az eszköz lehet, hogy nem okoz interferenciát, és (2) ennek az eszköznek minden interferenciát fogadnia kell, beleértve az eszköz nem kívánt működését okozó interferenciát.

Le présent appareil est conforme aux CNR d'Industrie Canada applicables aux appareils radio exempts de licence. L'exploitation est autorisée aux deux conditions suivantes: (1) l'appareil ne doit pas produire de brouillage, et (2) l'utilisateur de l'appareil doit accepter tout brouillage radioélectrique subi, même si le brouillage est susceptible d'en compromettre le fonctionnement.

#### <span id="page-24-1"></span>2.2.3 Japán

```
当該機器には電波法に基づく、技術基準適合証明等を受けた特定無線設備を装着している。
```
Ez a berendezés meghatározott rádióberendezést tartalmaz, amelyet a Rádiótörvény szerinti Műszaki Szabályozások Megfelelőségi Nyilatkozata szerint tanúsítottak.

#### <span id="page-24-2"></span>2.3 Alapvető teljesítmény

Alább található egy lista az OptoMonitor 3 alapvető teljesítményéről és arról, hogy a kezelő milyen romlást várhat, ha az alapvető teljesítmény elveszik vagy romlik elektromágneses zavarás miatt.

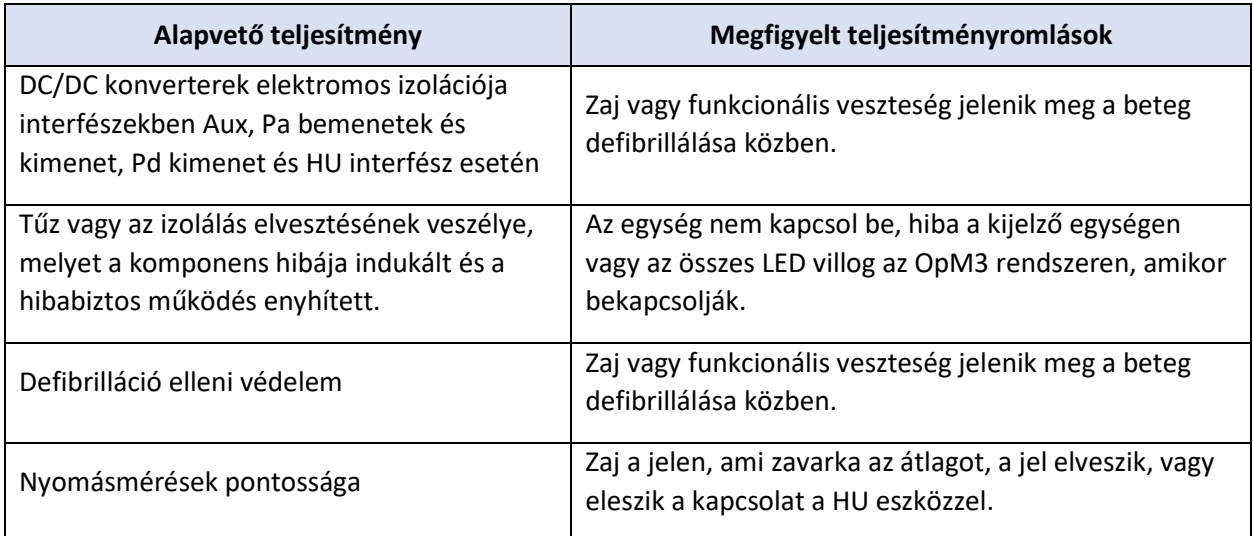

#### <span id="page-24-3"></span>2.4 A szabványtól való eltérések

A fent felsorolt szabványok vonatkozó részeitől nem voltak eltérések az OptoMonitor 3 rendszer megfelelőségének értékelése alatt

# <span id="page-25-0"></span>3 AZ OPTOMONITOR 3 RENDSZER ÁTTEKINTÉSE

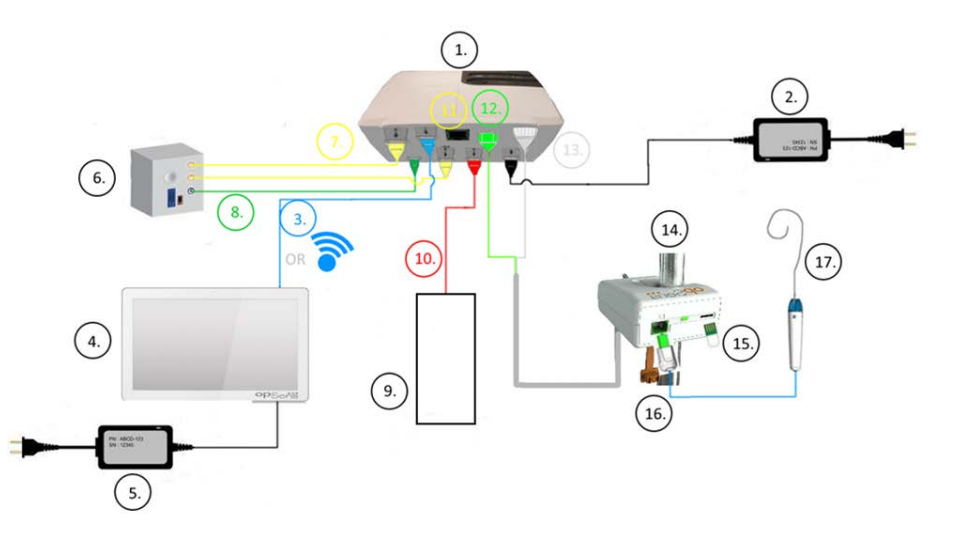

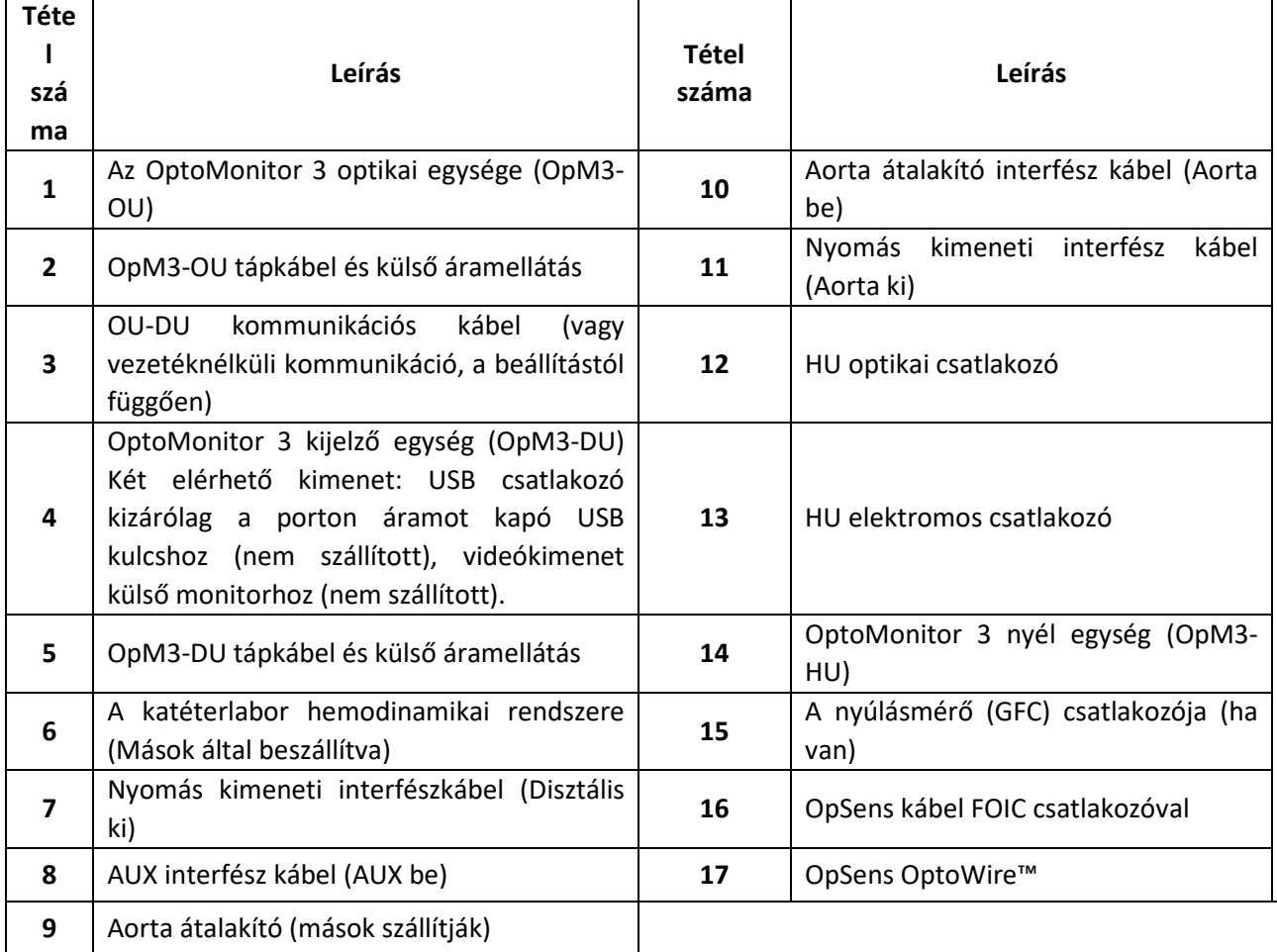

<span id="page-26-0"></span>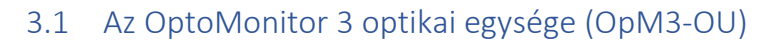

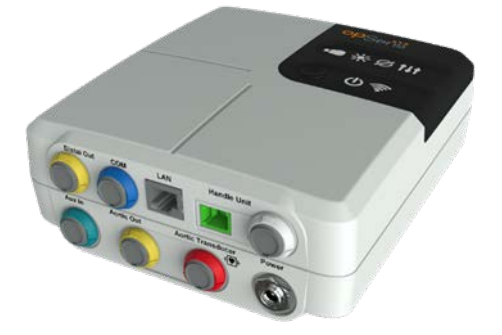

Az optikai egység kiszámítja az OptoWire™ nyomásmérő vezetődróttal nyert adatokból a nyomást. Ez a fő egység, amely csatlakoztatási lehetőséggel rendelkezik a katéterlabor hemodinamikai rendszeréhez, az aorta átalakítóhoz, a kijelző egységhez, valamint a nyél egységhez. Az optikai egység 6 LED-del rendelkezik az előlapján, amely riasztja a felhasználót különböző módokon (lásd: [3.6.2](#page-31-1) pont).

Az OptoMonitor 3 optikai egységéhez (OpM3-OU) a következő kábelek csatlakoznak:

- 1. 12V-os tápegység és kábel
- 2. Az adott országnak megfelelő váltakozó áramú kábelvezeték
- 3. Kommunikációs kábel DU-val (COM, ha 10", LAN, ha 15").

A javasolt katéterlaboratórium-OptoMonitor 3 csatlakozástól függően az OU lehet, hogy az alábbi kábeleket is tartalmazhatja:

- 1. Interfészkábel a (hemodiamikai rendszer kimenetéről vagy az aorta átalakítóról jövő) Pa bemenethez
- 2. Interfészkábele Pd kimenethez a hemodinamikai rendszerhez
- 3. Interfészkábel a Pa kimenethez a hemodinamikai rendszerhez

Az OptoMonitor 3 hálózati kábelben három vezetőér található; a földelő vezető csak funkcionális földelést biztosít.

Az OptoMonitor 3 optikai egység a vezetékes és vezetéknélküli csatlakozást egyaránt támogatja a kijelző egységhez. A vezetékes csatlakozás egy OU-DU kommunikációs kábelen keresztül történik, ha a kisebb 10" DU-t használja, vagy egy LAN vezetéken át, ha a nagyobb 15" DU-t használja.

Az optikai egység 9 porttal rendelkezik az alján. Ezek az alábbiakból állnak:

- Egy egyenáramú aljzat
- Két nyélegység-csatlakozó (egy az elektromos csatlakozáshoz, egy az optikai csatlakozáshoz)
- Egy LAN port
- Egy COM port
- Négy nyomásbemeneti/-kimeneti interfészkábel-port (lásd: [3.2](#page-27-0) pont)

LBL-2008-41-v9\_hu OptoMonitor 3 IFU - Rev 2024.02 **27** | Oldal:

#### <span id="page-27-0"></span>3.2 A katéterlabor illesztőkábelei

Az OpSens biztosítani tudja az OptoMonitor 3 rendszert a katéterlabor hemodinamikai rendszeréhez csatlakoztató illesztőkábeleket. Ezek a kábelek az adott katéterlaborban használatos monitorozó berendezés konkrét típusára vannak szabva.

#### <span id="page-27-1"></span>3.2.1 AUX Be (AUX Iinterfészkábel)

Kötelező, hacsak nem Ao átalakító interfészkábelt használ (lásd: [3.2.2](#page-27-2) pont). Optikai egységet biztosít Pa leolvasásokkal a katéterlabor hemodinamikai rendszeréből. A kábel modell az adott katéterlaborban aktuálisan alkalmazott hemodinamikai rendszertől függ.

#### <span id="page-27-2"></span>3.2.2 Aorta be (Ao átalakító interfészkábel)

Kötelező, hacsak nem AUX interfészkábelt használ (lásd [3.2.1](#page-27-1) pont). Optikai egységet biztosít Pa leolvasásokkal közvetlenül az aorta átalakítóről, ami az OptoMonitor 3 rendszert függetlenebb eszközzé teszi. A kábelmodell az adott katéterlaborban aktuálisan alkalmazott aorta átalakítótól függ.

#### <span id="page-27-3"></span>3.2.3 Aorta ki kábel (nyomás kimeneti interfészkábel)

Kötelező, ha Ao átalakító interfész kábelt használ (lásd: [3.2.2](#page-27-2) pont), egyéb esetben opcionális. Pa értékeket küld a katéterlaborja hemodinamikai rendszeréhez. A kábel modell az adott katéterlaborban aktuálisan alkalmazott hemodinamikai rendszertől függ.

#### <span id="page-27-4"></span>3.2.4 Disztális ki (nyomás kimeneti interfészkábel)

Opcionális. Az OptoWire™-ről szerzett Pd értékeket küldi a katéterlaboratórium hemodinamikai rendszeréhez. A kábel modell az adott katéterlaborban aktuálisan alkalmazott hemodinamikai rendszertől függ.

#### <span id="page-27-5"></span>3.3 Az OptoMonitor 3 kijelző egysége (OpM3-DU)

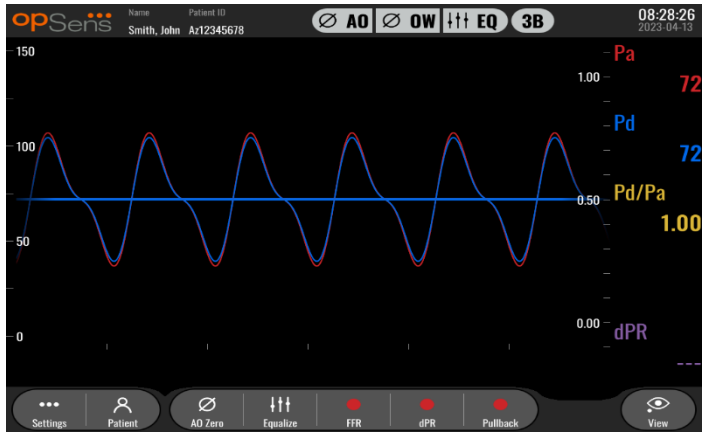

#### <span id="page-27-6"></span>3.3.1 A DU áttekintése

Az OptoMonitor 3 kijelző egység az OptoMonitor 3 felhasználói felülete. Kijelzi a rendszerállapotot, nyomásátlagolást végez, kiszámítja az FFR-t, a dPR-t és megjeleníti a releváns grafikonokat és adatokat. A DU beépített hangszórókkal is rendelkezik, amelyek riasztják a felhasználót különböző módokon (lásd: [3.6.1](#page-31-0) pont).

A kijelző egységhez (OpM3-DU) a következő alkatrészek tartoznak:

- 1. OU-DU kommunikációs kábel (COM, ha 10" DU-t használ, LAN, ha 15" DU-t használ)
- 2. Aljzat be kiterjesztések (a számuk az opciók alapján változik)

Az OpSens az OpM3-DU-t minden ügyfele számára elérhetővé tette két különböző méretben: kicsi (10") és nagy (15").

A két egység között a egyetlen különbség a méretük, és a portok rendelkezésre állása. Az OpM3-DU-ra vonatkozó összes funkció, magyarázat és minden más kijelentés mindkét DU-méretre vonatkozik, a rendszerek működése azonos.

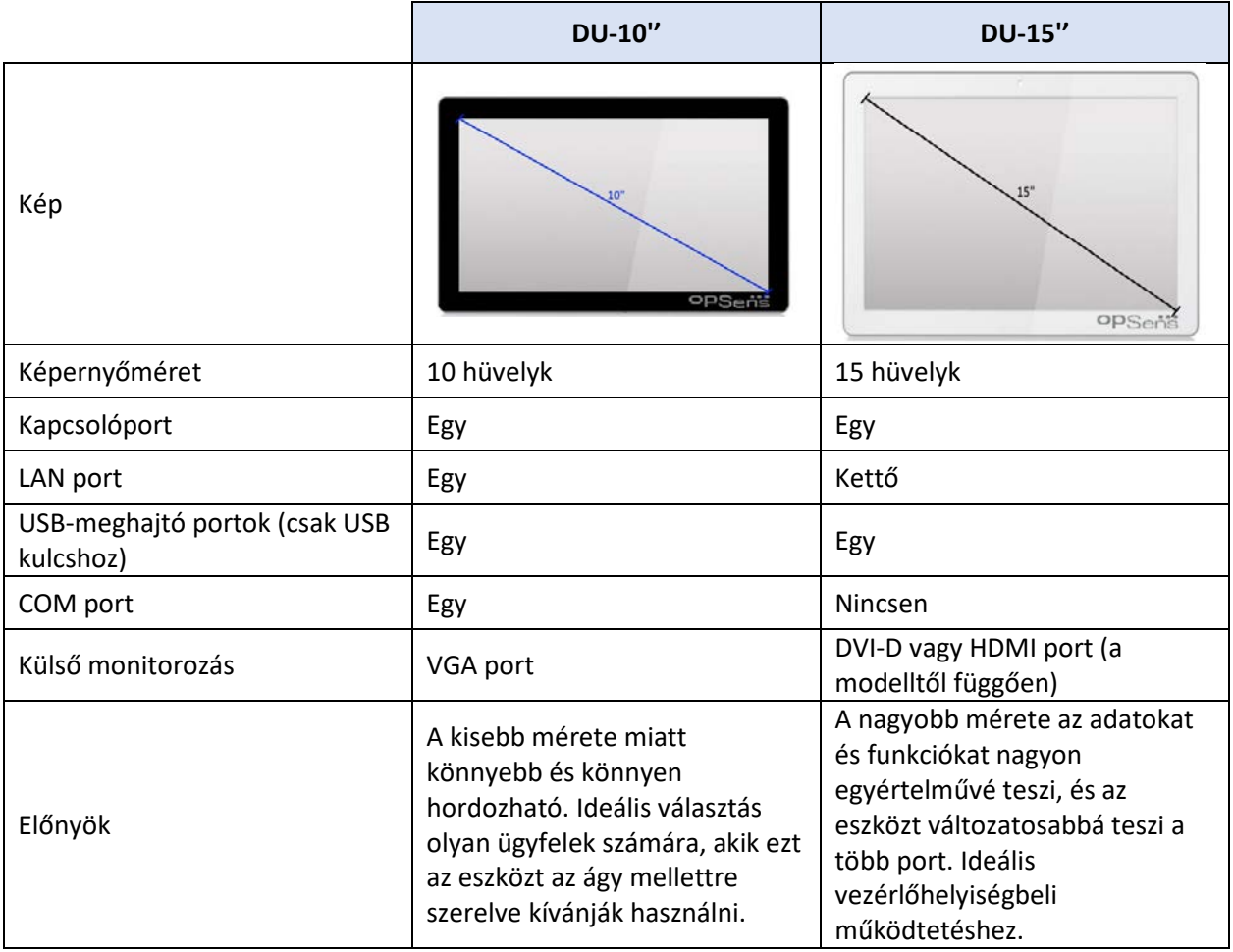

<span id="page-29-0"></span>3.4 OptoMonitor 3 nyél egység (OpM3-HU)

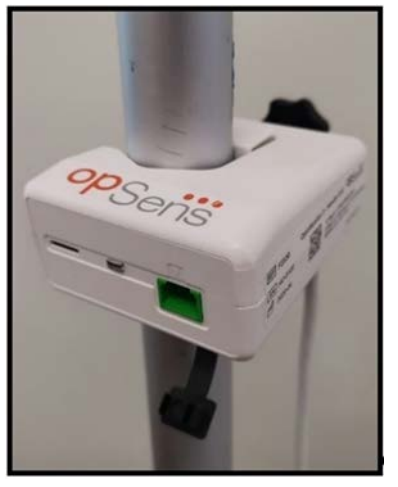

Az OptoMonitor 3 nyél egység biztosítja az összeköttetést az OptoWire™ nyomásmérő vezetődrót és az optikai egység között. A nyél egység szintén egy LED-del rendelkezik az előlapján, amely riasztja a felhasználót különböző módokon (lásd: [3.6.2](#page-31-1) pont).

A nyél egység előlapján négyzetalakú zöld port van, amely OptoWire™ csatlakozáshoz való, illetve egy kisebb slot-csatlakozás a nyúlásmérő csatlakozójához (ha van).

**MEGJEGYZÉS**: A nyél egységet a steril területen kívül kell elhelyezni.

#### <span id="page-29-1"></span>3.5 Tartozékok

#### <span id="page-29-2"></span>3.5.1 OptoWire™ nyomásmérő vezetődrót f(nem szállított)

Az OpSens OptoWire™ nyomásmérő vezetődrót disztális nyomást biztosít, amely a dPR és FFR kiszámításhoz egyaránt szükséges. A tartozék egyszeri használatos.

Kérjük, vegye fel a kapcsolatot a képviselőjével az OptWire™ beszerzése érdekében.

Az alábbiakat lásd az OptoWire™ használati utasításában:

- Az egység ártalmatlanítása használat után
- Ha alkalmazandó, a tisztítás és csomagolás megfelelő folyamata
- Sterilizálási eljárás
- A steril csomagolás megsérülése esetére szükséges utasítások
- Betartandó óvintézkedések az OW teljesítményének változásai esetében, ami az öregedésből eredően és a környezeti körülmények miatt következik be.

#### <span id="page-30-0"></span>3.5.2 Aorta átalakító (mások szállítják)

Az optikai egység az OptoWire™ vezetődrótból és egy Aortic Pressure bemenetből származó jelek alapján számítja a dPR és az FFR értéket egyaránt.

Az aorta nyomás értéke megszerezhető egy katéterlabor hemodinamikai rendszerből az AUX bemenet segítségével, vagy egy aorta átalakítóról az aorta átalakító bemenete segítségével. Ha az aorta átalakítóhoz közvetlenül csatlakozik, akkor az átalakítónak az alábbi előírásoknak meg kell felelnie:

ANSI/AAMI BP22-nek megfelelő átalakító az alábbi specifikációkkal:

- 1. Érzékenység: 5 μV/V/Hgmm
- 2. Ingerlési feszültség: 4-8 Vrms
- 3. Ingerlési impedancia: > 200 Ohm
- 4. Jelimpedancia: < 3000 Ohm
- 5. Minimális nyomástartomány:-30 300 Hgmm

Az alábbiakat lásd az aorta nyomás átalakító gyártója által biztosított használati utasításban.

- Az egység ártalmatlanítása használat után
- Újrafelhasználások számára vonatkozó korlátozások.
- Ha alkalmazandó, a tisztítás és csomagolás megfelelő folyamata
- Sterilizálási eljárás
- A steril csomagolás megsérülése esetére szükséges utasítások
- Betartandó óvintézkedések az átalakító teljesítményének változásai esetében, ami az öregedésből eredően és a környezeti körülmények miatt következik be.

#### <span id="page-30-1"></span>3.6 Hangjelzések és LED jelzőfények

Az OptoMonitor 3 LED-ek és hangjelzések segítségével jelzi a rendszerállapotot és a funkciókat.

A hangjelzéseket mély, közepes és magas hangok alkotják.

#### <span id="page-31-0"></span>3.6.1 Hangjelzések

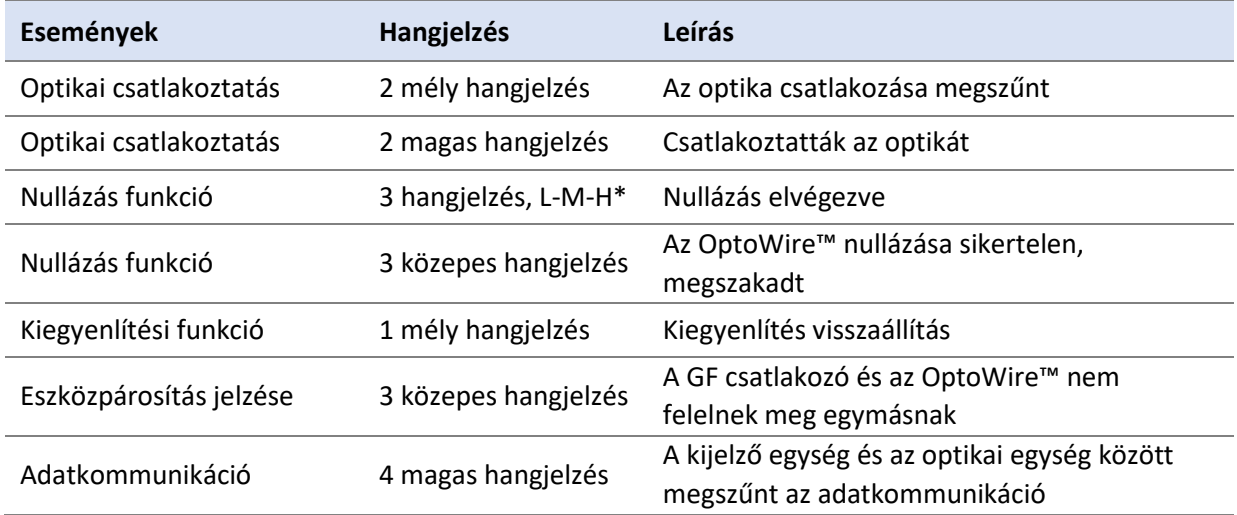

\*L-M-H: Alacsony – közepes magasságú – magas

#### <span id="page-31-1"></span>3.6.2 Színjelzések

Az OptoMonitor 3 rendszeren található LED-jelzőfény segít a rendszer által végzett feladatok állapotának nyomon követésében.

#### *3.6.2.1 Az optikai egységen és a kijelző egységen található jelzőfények:*

Az optikai egység előlapján hat LED jelzőfény van, a felső sorban négy LED, az alsó sorban pedig kettő LED.

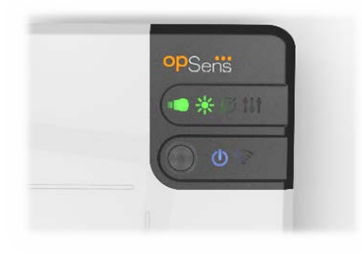

- 1. Az alsó sor első LED-je jelzi az optikai egység áramellátását. Az állandó **kék** jelzőfény azt mutatja, hogy az optikai egység áram alatt van.
- 2. Az alsó sor második LED-je **jelel** jelzi az optikai egység vezetéknélküli csatlakozását a kijelző egységgel. A kijelző KI van kapcsolva, ha az optikai egység (OU, Optical Unit) vezetéknélküli funkciója nincs aktiválva. Egy villogó **kék** kijelző arra utal, hogy az optikai egység vezetéknélküli jafunkció aktiválva van, de jelenleg nincs összekapcsolva egy kijelző (DU, Display Unit) egységgel. Az állandó **kék** jelzőfény azt mutatja, hogy az OU és a DU vezeték nélkül csatlakozik.
- 3. A felső sor első LED-je **jelmi** jelzi az elektromos csatlakozás állapotát a nyél egységgel. Az állandó **zöld** jelzőfény azt mutatja, hogy a elektromos csatlakozás az OU és a HU között stabil.
- 4. A felső sor második LED-je **jele** jelzi az optimai csatlakozás állapotát a nyél egységgel. Az állandó **zöld** jelzőfény azt mutatja, hogy az optikai csatlakozás az OU és a HU között stabil.
- 5. Az alsó sor harmadik LED-je **jelzi az OptoWire™ nullázási ala** állapotát. Az állandó **zöld** jelzőfény azt mutatja, hogy az OptoWire™ sikeresen nullázódott légköri nyomásra.
- 6. A felső sor negyedik LED-je **ideb**li jelzi a kiegyenlítési állapotot az OptoWire™ és az aortanyomásvezeték között. Az állandó **zöld** jelzőfény azt mutatja, hogy az OptoWire™ és az aortanyomás sikeresen kiegyenlítődött ugyanarra a nyomásra.

A kijelző egység áramellátása egy LED-del rendelkezik, amely állandó zölden jelzi, hogy a DU BE van kapcsolva.

#### *3.6.2.2 Általános rendszerállapot*

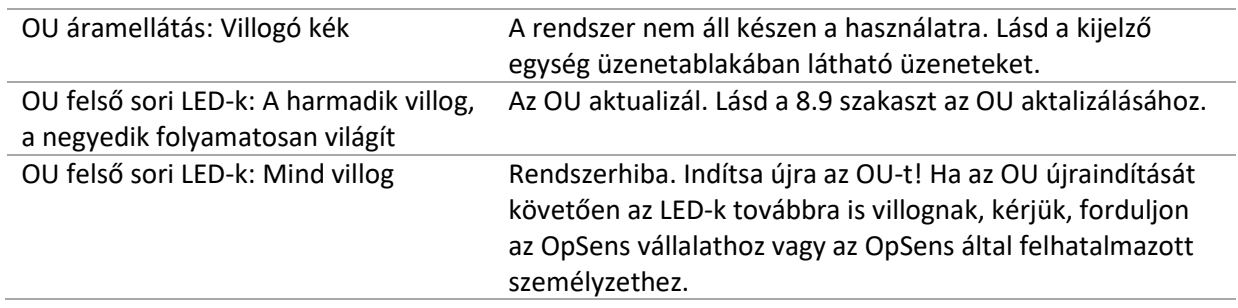

#### *3.6.2.3 A nyél egység jelzőfényei*

A nyél egység zöld és borostyánsárga LED-jelzőfényei a színnel és a villogás ütemével szolgáltatnak információkat. További részletekért lásd az alábbi táblázatot.

A villogás ütemének grafikus ábrázolása megtalálható a nyél egységen az alábbiak szerint:

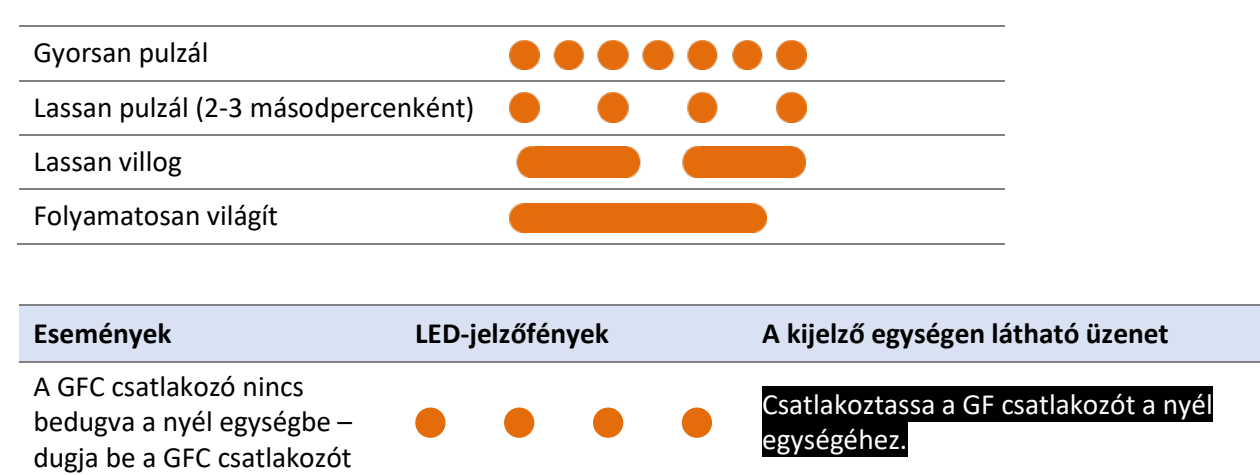

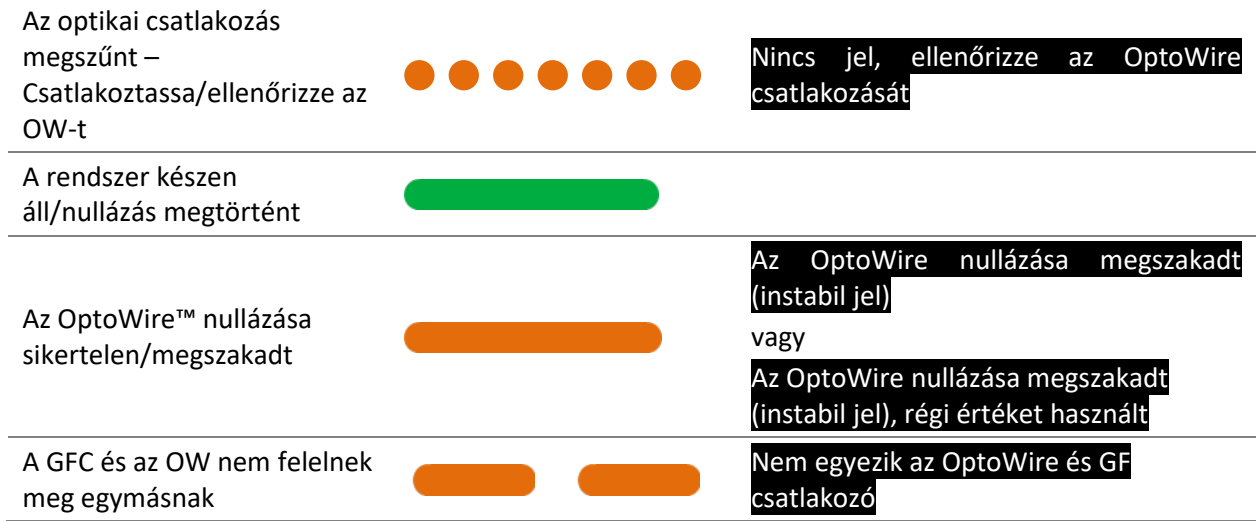

*MEGJEGYZÉS: A borostyánsárga LED-jelzőfények általában azt jelentik, hogy a rendszer kezelő figyelmét igényli.*

#### <span id="page-33-0"></span>3.7 Grafikus felhasználói felület

Az OptoMonitor 3 Interface egy grafikus felhasználói felületet tartalmazó érintőképernyős kijelzővel rendelkezik. Minden interakció ezen keresztül történik a felhasználóval. A mérések valós idejű grafikus görbék és numerikus értékek formájában jelennek meg. A grafikus elrendezés a kiválasztott mérési módtól, illetve a készülék aktuális állapotától függően változhat.

#### **INFORMÁCIÓS KÉPERNYŐ**

Az eszköz indításakor a MAIN (FŐ) képernyő megnyitásához be kell táplálni az alkalmazás hozzáférési kódját.

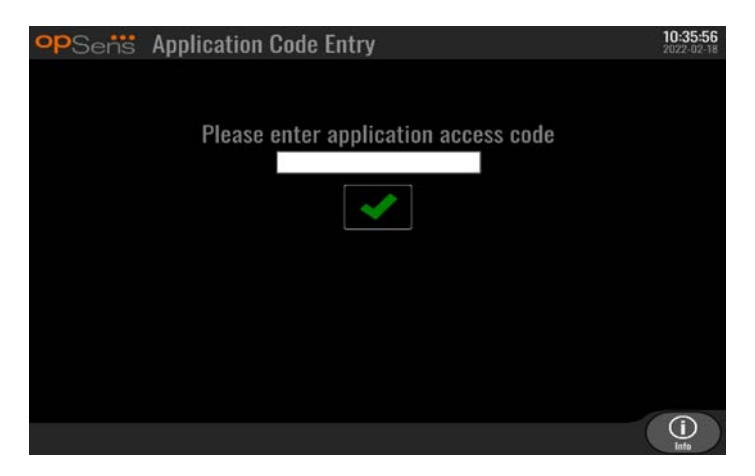

A MAIN (FŐ) képernyő megnyitása előtt az Információ gombbal nyitható a rendszerinformációkat tartalmazó képernyő.

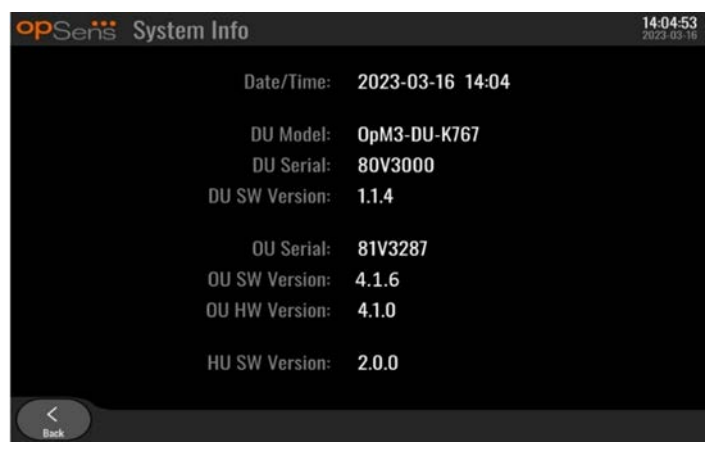

Az oldal az OpM3-ról szóló összes információt kijelzi: A DU által beállított dátum és idő, a DU és OU sorozatszáma, valamint az OU, DU és HU installált szoftverváltozatai és az OU hardverváltozata.

#### **FŐ KÉPERNYŐ**

Az első képernyő, amely a készülék elindításakor megjelenik, a FŐ képernyő. A FŐ képernyő öt területre van felosztva az alábbiak szerint.

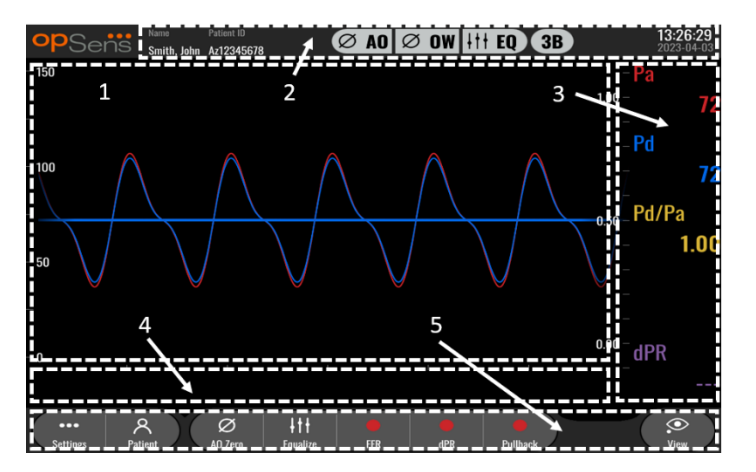

**1. Grafikus ablak:**

Valós idejű Pa és Pd nyomásértékek, átlagolt Pa és Pd nyomásértékek és Pd/Pa görbe (csak visszajátszáskor). Ez az ablak a funkciók és módok alapján változik.

**2. Információs mező:** 

Állapotjelzők, átlagolási időszak, beteg neve, beteg azonosítója, dátum és idő.

**3. Adatokat tartalmazó ablak:**

Numerikus értékek, például Pa és Pd átlagos nyomások, Pd/Pa és dPR. Playback módban a látható értékek egy kurzorra vagy a jel kiválasztott részére vonatkoznak. Néhány érték kattintható, és hatással lesz a megjelenő értékekre és/vagy jelzésre.

#### **4. Üzenetablak:**

Tájékoztató és figyelmeztető üzenetek. A felvétel megkezdését követően az elmúlt idő (óó:pp:mm) az üzenetablakok bal felső részén kerül kijelzésre.

#### **5. Menüablak:**

Almenü gombjai és funkciógombok.

#### <span id="page-35-0"></span>3.8 A főmenü képernyő funkciói

A készülék szoftvermenüiben könnyen, egyetlen lépésben lehet navigálni az érintőképernyő alján (menüablak) található, közvetlen hozzáférést biztosító gombok segítségével.

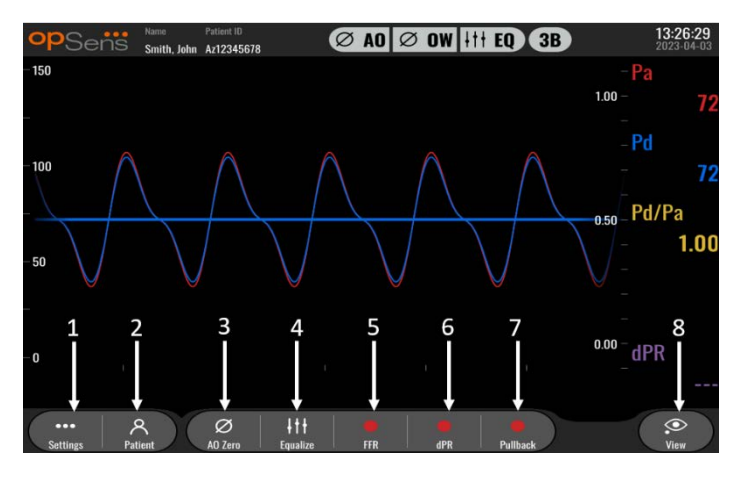

#### **1. Beállítások gomb**

Ha lenyomja ezt a gombot, akkor a képernyő a SETTINGS (beállítások) képernyőre vált. OptoWire™

#### **2. Beteg gomb**

A betegadatok párbeszédablak elérése a beteg nevének, azonosítójának, nemének, születési dátumának, eljárása dátumának, hozzáférés számának, kezelőorvosa nevének és a vizsgálat leírása megadásához. A betegadatok párbeszédablakból elérheti a DICOM listát. További információkért lásd: [7.12.1](#page-79-1) rész.

**MEGJEGYZÉS:** Minden esetben szükséges betegazonosító létrehozása, hogy a feljegyzéseket egy adott beteghez társítsák.

#### **3. Ao nullázás gomb**

OptoMonitor 3 aorta nullázás. További információkért lásd: [7.2.2](#page-66-3) rész.

#### **4. Kiegyenlítés gomb**

Egyenlítse ki az OptoWire™ (Pd) nyomást az Aortic (Pa) nyomásra. További információkért lásd: [7.5](#page-69-0) rész.

#### **5. FFR gomb**

Átlag Pd/átlag Pa mérések felvételének elkezdése. Amikor megnyomja, STOP FFR gombra változik, amelynek megnyomásával befejezi a felvételt és a képernyőt visszajátszás módba állítja (lásd: [3.9](#page-36-0) pont). Az FFR gomb megnyomásával automatikusan elindul az átlag Pd/Pa követése. Az FFR számításban átlagolt ütések számát (alapértelmezett = 3) a felhasználó állítja be a SETTINGS (beállítások) képernyőn (lásd [5.](#page-49-0) pont). Az FFR-rel kapcsolatos további információkért lásd: [7.9](#page-69-1) rész.
### **6. dPR gomb**

A felvétel és a diasztolés nyomásarány kiszámítása elkezdése. A kijelző automatikusan visszajátszás módba (lásd: [3.9](#page-36-0) pont) kapcsol, amikor befejezte. További információkért lásd: [7.10.1](#page-71-0) rész.

## **7. dPR visszahúzás gomb**

dPR visszahúzás mérés elkezdése. Amikor megnyomja, STOP Pullback gombra változik, amelynek megnyomásával befejezi a mérést, és a képernyőt visszajátszás módba állítja (lásd: [3.9](#page-36-0) pont). További információkért lásd: [7.10.2](#page-71-1) rész.

### **8. Nézet gomb**

Nyomja meg ezt a gombot a korábban felvett mérések megnézéséhez. Ha lenyomja ezt a gombot, akkor a képernyő visszajátszás módba (lásd [3.9](#page-36-0) pont) vált. Ha megadták a betegadatokat, akkor az összes, e betegazonosító alatt mentett korábbi felvétel megjelenik az üzenetablakban a lejátszás képernyőn.

## <span id="page-36-0"></span>3.9 A visszajátszás üzemmód funkciói

A visszajátszás képernyőn az üzenetablakot lecseréli egy felvételnavigátor, amely egy kiválasztó négyzetből áll, mely a megjeleníteni kívánt felvétel kiválasztására szolgál, illetve bal és jobb nyilakból a felvételek közötti navigáláshoz kronológiai sorrendben. Egy kisebb grafikus ablak is megjelenik, hogy a felhasználónak bemutasson egy áttekintést az aktuális felvételről és végigvezesse a felvételeken, amikor a nagyítás érvényes. Ezen a képernyőn a felhasználó használhatja az ujjait a fő grafikus ablakon belül, hogy a nagyítást kezelje a felvételeket összecsípve és mozgatva, áthúzva. Ha kiválaszt egy felvételt, azzal a képernyő megmutatja a felvett nyomásméréseket, frissíti a kis grafikus ablakot, amely a teljes hosszúságú feljegyzett méréseket tartalmazza, és a felvétel teljes idejét. A képernyő frissíti a grafikus ablakot és az adatablakot is, a felvétel típusától függően:

• Egy FFR felvétel megjeleníti a felvett méréseket a grafikus ablakban, illetve a minimális FFR-t a felvétel felett az adatablakban. Egy sárga vonal kerül a minimális FFR pontjához. A felhasználó görgethet a felvett mérések között, hogy lássa a Pa és Pd változásait az idővel. Ha megnyomja az FFR gombot az adatbablakban, akkor visszatér a jelölő a minimális FFR pontjához.

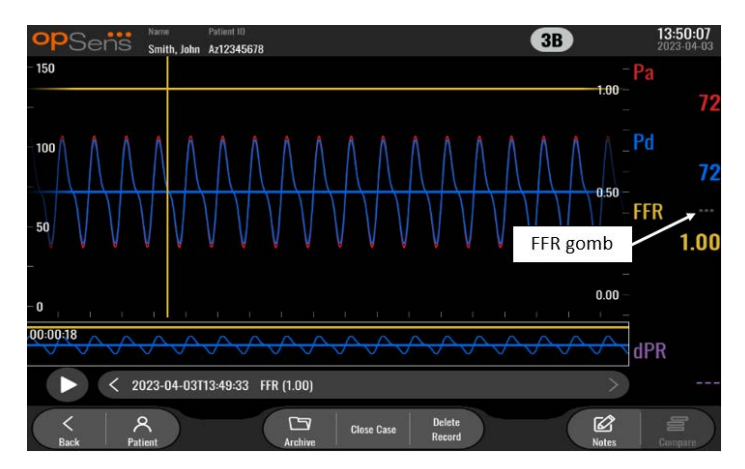

• Egy dPR felvétel megjeleníti a dPR értéket a felvétel hossza függvényében. A Pa, Pd vagy Pd/Pa értékek nem jelennek meg a visszajátszás módban.

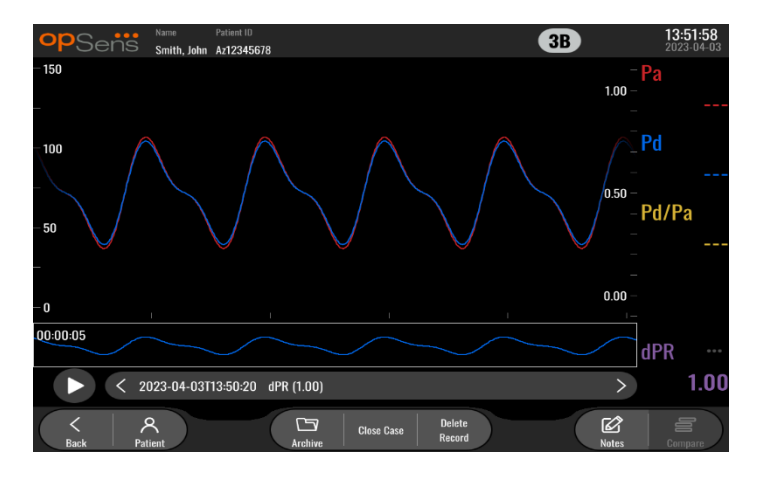

• Egy dPR visszahúzás felvétel megjeleníti a felvett méréseket és a dPR visszahúzás értéket az idő függvényében a grafikus ablakban. A visszahúzás felett a minimális dPR megjelenik az adatablakban, illetve bíborszínű vonal jelzi a minimális dPR pontját a grafikus ablakban. A Pa, Pd vagy Pd/Pa értékek nem jelennek meg a visszajátszás módban. Ha megnyomja a dPR gombot az adatablakban, akkor visszatér a jelölő a minimális dPR pontjához.

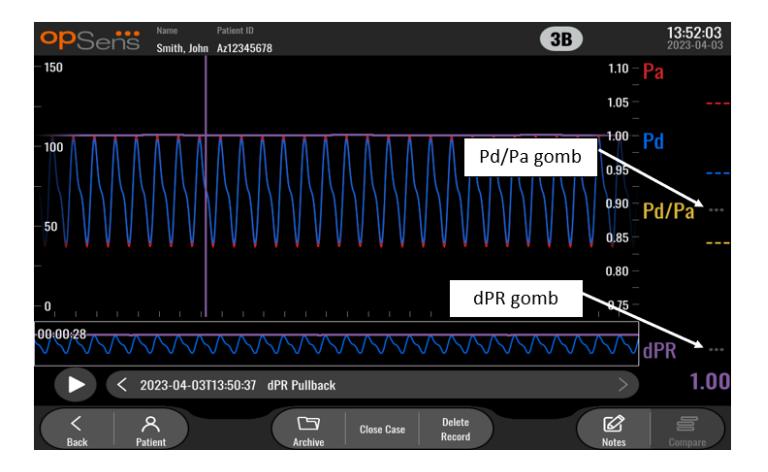

• Ha a tájékozató ablakban megnyomja a Pd/Pa gombot, miközben egy dPR visszahúzást visszajátszása megy, akkor a visszajátszás átvált "Pd/Pa" módba, ahol a grafikus ablak frissül a Pd/Pa-val az idő függvényében, és egy sárga vonal jelzi a minimális Pd/Pa pontot, illetve frissül az adatablak eszerint. Ha megnyomja a P/Pa gombot az adatablakban, akkor visszatér a jelölő a minimális Pd/Pa pontjához.

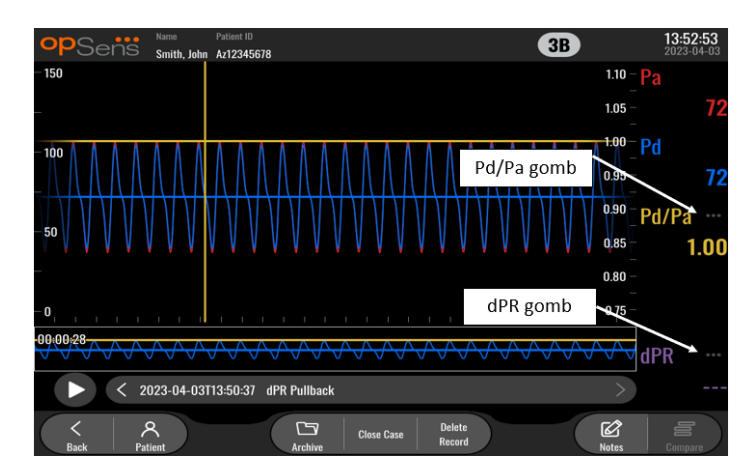

• Ha megnyomja a dPR gombot az adatablakban, akkor visszatér a jelölő a dPR érték és a dPR visszahúzás nyomásgörbék megjelenítéséhez.

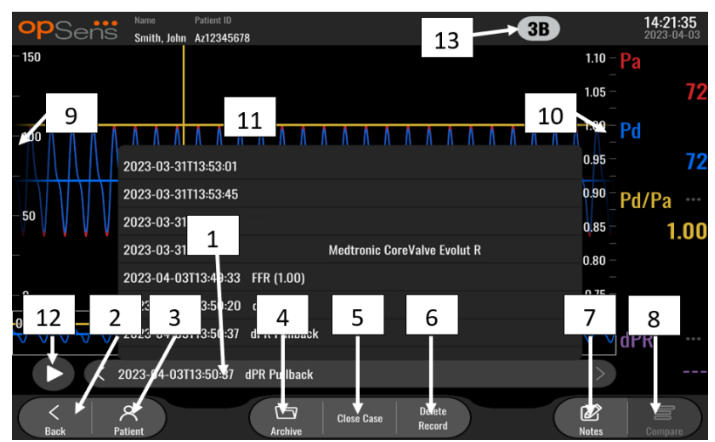

## 3.9.1 Univerzális menüfunkciók

#### **1. Felvételek kválasztási négyzete**

Ez a kiválasztási négyzet lehetővé teszi az aktuális betegeset összes felvétele közül a választást. Ha nincs eset megnyitva (lásd [6.](#page-60-0) rész), akkor az összes előző, megnyitott eset nélkül készített felvétel jelenik meg ebben az ablakban (a "Nincs beteg" azonosítóval). Ezt a négyzetet, majd egy adott felvételt megérintve a felvett mérések frissülnek a grafikus ablakban és az adatablakban eszerint. A felvételek között lehet böngészni is a felvételkészítés sorrendjében a bal és jobb nyílgombokkal.

## **2. Vissza gomb**

Nyomja meg ezt a gombot a SETTINGS (beállítások) képernyőre történő visszatéréshez (lásd: [3.8](#page-35-0) pont).

#### **3. Beteg gomb**

A betegadatok párbeszédablak elérése a beteg nevének, azonosítójának, nemének, születési dátumának, eljárása dátumának, hozzáférés számának, kezelőorvosának és a vizsgálat leírása megtekintéséhez. További információkért lásd: [7.10.1](#page-71-0) rész.

#### **4. Archív gomb**

Nyomja meg a gombot a korábbi felvételek megtekintésére! A korábbi felvételekhez való hozzáféréskor zárásra kerül egy esetlegesen nyitott aktuális eset. A menühöz ezért folyamatban lévő eset során nem szabad hozzáférni.

### **5. Esetzárás gomb**

Nyomja meg a gombot az aktuális Betegeset bezárásához! Az aktuális beteg összes feljegyzése az Archívumban tárolásra kerül, és a beteginformációk visszaállnak az alapértelmezettre.

## **6. Feljegyzés törlése gomb**

Nyomja meg ezt a gombot a feljegyzésválasztó négyzetben aktuálisan kiválasztott feljegyzés törléséhez.

### **7. Megjegyzések gomb**

Nyomja meg ezt a gombot, hogy a feljegyzéshez kapcsolódó információkhoz hozzáférjen. FFR/dPR6dPR visszahúzó feléjegyzéshez a felhasználó feljegyezheti az érdeklődésre számot tartó, eljárás alatti véredényt, ami frissíti az érrendszer vizuális térképét. A felhasználó feljegyezheti a beteg fiziológiai értékelését is, az eljárási lépéseket és az alkalmazott gyógyszert. További információkért lásd: [7.12.2](#page-79-0) rész.

### **8. Összehasonlítás gomb**

Ez a gomb lehetővé teszi két feljegyzés összehasonlítását. Ez a gomb nem érhető el az FFR, dPR és dPR visszahúzó feljegyzések esetén. Elérhető kizárólag a TAVI esetében.

#### **9. Nyomásskála**

A kiválasztott skála manuális módosításához nyomja meg a nyomásskála gombot.

#### **10. dPR skála**

Nyomja meg a dPR skálát egy dPR Pullback megtekintésekor, lejátszás móduszban, a kiválasztott skála kézi megváltoztatásához!

#### **11. Nagyítás/kicsinyítés funkció**

A teljes látható szegmens kicsinyítéséhez (nagyítás) használja 2 ujját a grafikus területen és mozgass őket szét (pinch out)! A teljes látható szegmens nagyításához (kicsinyítés) használja 2 ujját a grafikus területen és mozgass őket egymás fele (pinch in)!

A kicsinyítés funkció addig lehetséges, amíg a felvett grafikon teljes hossza láthatóvá válik.

#### **12. Lejátszás gomb**

Nyomja meg ezt a gombot, hogy a kiválasztott felvételt visszajátssza. Amikor megnyomja, STOP gombra változik, amelynek megnyomásával befejezi a lejátszást és visszatér a visszajátszás képernyőre. Ahogy a rendszer játssza a felvételt, a felvétel ideje megjelenik a teljes lejátszásablak bal oldalán.

## **13. Átlagolási időszak**

Ez az átlagolási időszakot jelzi. Az átlagolási időszak jelzi a szívverések számát, amelyek alatt az alábbi értékeket átlagolják:

- o A Pa átlag az FFR, dPR és dPR visszahúzó feljegyzésekre vonatkozik;
- o A Pd az FFR, dPR és dPR visszahúzó feljegyzésekre vonatkozik
- o Az FFR az FFR felvételekre vonatkozik;
- o A Pd/Pa a dPR és dPR visszahúzó feljegyzésekre vonatkozik;
- o Az Ao és LV szisztolés és diasztolés értékek a TAVR feljegyzésekre vonatkoznak.

A beállításokban 1, 2, 3, 4 vagy 5 ütés között állítható.

## 3.9.2 Archív menüfunkciók

Az archívképernyő a betegmappa táblázatot mutatja. A táblázat a DU-n tárolt összes adatsort tartalmazza. A lista az elején az eljárás dátuma szerint van rendezve, egy oszlopcímre való kattintással ez megváltoztatható. A Státusz oszlop mutatja, hogy a felvételt már importálták-e vagy még nem:

**N/A**: Nem értelmezhető státusz (összekapcsolt beteg nélküli mezőkkel használatos)

**---**: A betegmappát sosem exportálták vagy igen, de legalább egy felvétel a betegmappához hozzáfűzésre, abból eltávolítva vagy azóta aktualizálásra került.

**USB**: A betegmappa csak USB-re került exportálásra (vagy anonim módon)

**PACS**: A betegmappa csak DICOM exportálásra került.

**U+P:** A betegmappa USB-re (vagy anonim módon), valamint DICOM exportálásra került.

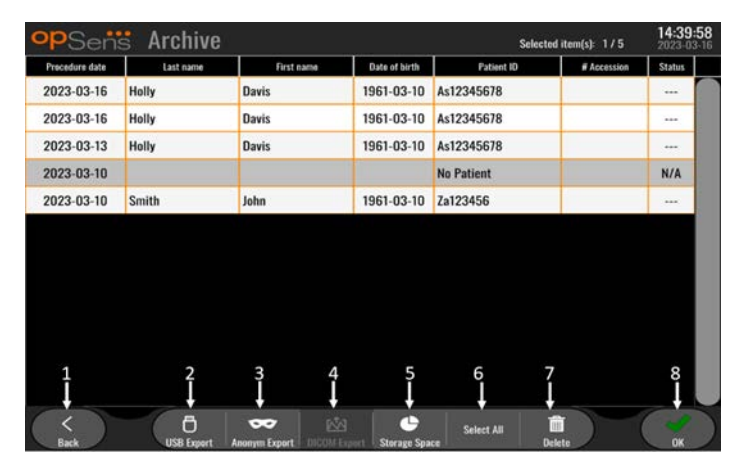

#### **1. Vissza gomb**

Nyomja meg ezt a gombot, hogy az Archív nézetből kilépjen a megtekintett eset módosítása nélkül.

#### **2. USB exportálás gomb**

Nyomja meg ezt a gombot, a felvétel egy külső hardvereszközre (USB meghajtó) való feltöltéséhez! A további információkért lásd: [7.9.3.1](#page-79-1) rész.

#### **3. Anonim exportálás gomb**

Nyomja meg ezt a gombot az USB Export gomb akciójának anonim végrehajtásához! A gomb betegadatok nélkül tölti fel a felvételeket.

## **4. DICOM exportálás gomb**

Ha a rendszer megfelelően konfigurált, hogy csatlakoztassa a kórházi hálózathoz, akkor lehetséges az eljárások grafikus és numerikus adatait exportálni a DICOM segítségével. Nyomja meg ezt a gombot, hogy egy képernyőképet és az esetfelvételek adatait elküldje a PACS-nak. A további információkért lásd: [7.9.3.2](#page-79-2) rész.

## **5. Tárolóhely gomb**

Nyomja meg a gombot a "Tárolóhely" felbukkanó ablak megnyitásához! E felbukkanó ablak a belső és a külső merevlemez meghajtón levő tárhelyről (USB tárhely) szóló információkat mutatja.

## **6. Mindent kiválaszt gomb**

Nyomja meg a gombot az összes Archív ablakban szereplő eset kiválasztásához vagy a kijelölés törléséhez!

## **7. Törlés gomb**

Nyomja meg a gombot a kiválasztott esetek bezárásához!

### **8. Jelölőnégyzet gomb**

Nyomja meg ezt a gombot a kiválasztott esetek megnyitásához. Ha nem választott ki esetet, akkor a legutóbbi eset marad a megtekintés ablakban.

# 4 AZ OPTOMONITOR 3 TELEPÍTÉSE

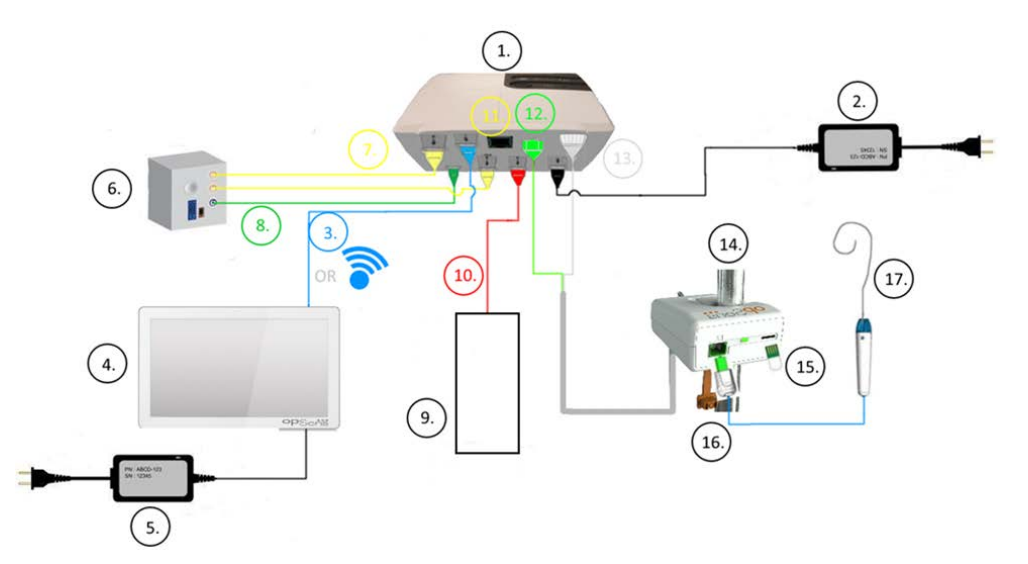

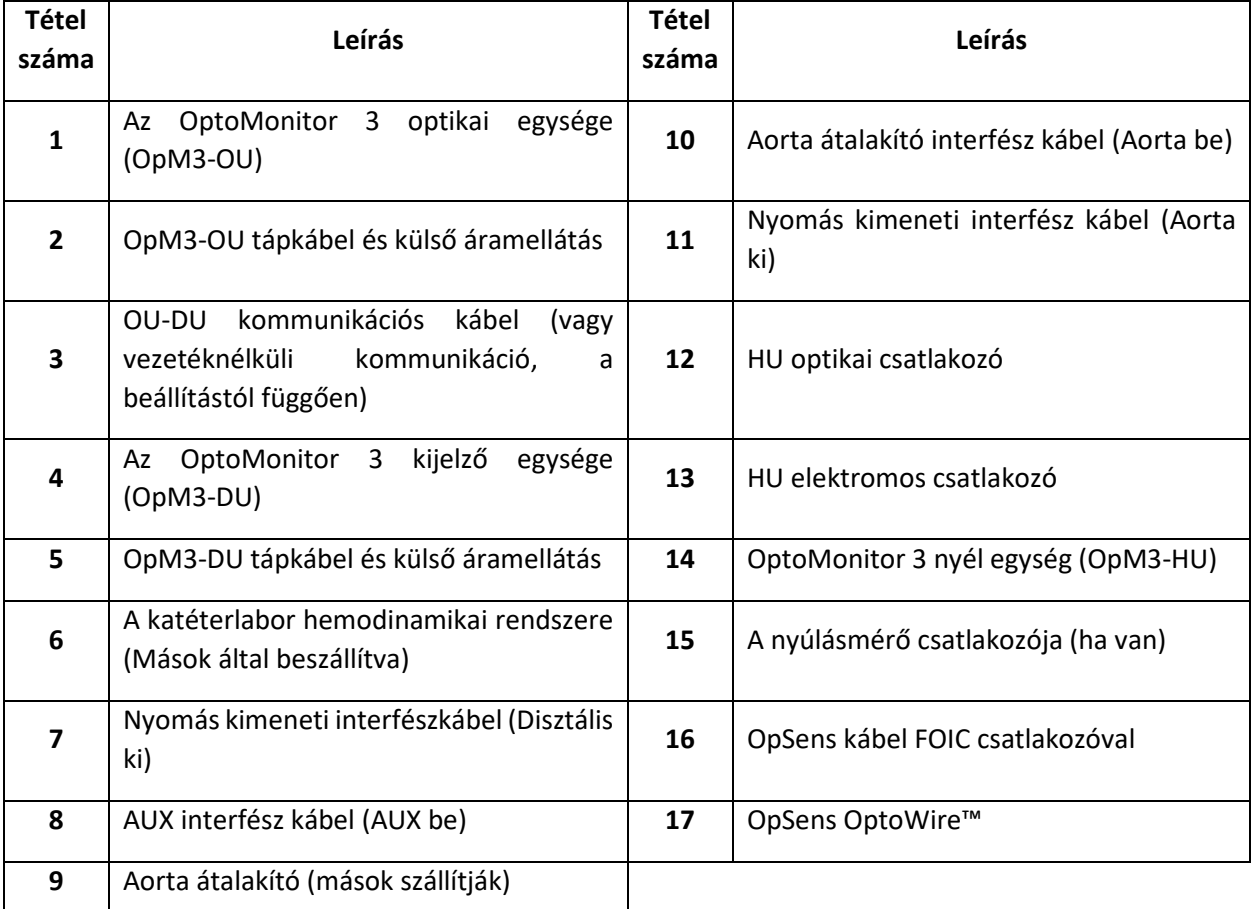

# 4.1 Az OptoMonitor 3 rendszer kicsomagolása

Csomagolja ki a dobozt, és ellenőrizze, hogy megtalálhatók-e benne a következő összetevők:

- Egy db optikai egység OU tápegységgel és hálózati kábellel.
- Egy db nyél egység.
- Egy db kijelző egység DU tápegységgel, OU-DU kommunikációs kábellel, rögzítő bilinccsel és csavarokkal.

A javasolt katéterlaboratórium-OptoMonitor 3 csatlakozástól függően a doboz **lehet**, hogy az alábbi kábeleket is tartalmazza:

- Interfészkábel a (hemodiamikai rendszer kimenetéről vagy az aorta átalakítóról jövő) Pa bemenethez.
- Interfészkábel a Pd kimenethez a hemodinamikai rendszerhez.
- Interfészkábel a Pa kimenethez a hemodinamikai rendszerhez
- Egy DICOM kábel opcionális.

**MEGJEGYZÉS:** Használat előtt mindig ellenőrizze, hogy minden alkatrész megtalálható-e és nem sérült-e meg.

## 4.2 Az eszközök szerelése

#### 4.2.1 Az eszközök szerelése

Az OPM3 különböző részeinek szerelésére többféle módszer létezik. Lásd: [15.](#page-109-0) rész, A függelék: OptoMonitor 3 szerelési utasítás további szerelési utasításokhoz.

## 4.2.2 Az optikai egység felszerelése

Az optikai egység alkalmas a beteg környezetében történő telepítésre. Helyezze el az OptoMonitor 3 optikai egységet biztonságosan, az ágy alá vagy más közeli helyre. Biztosítsa, hogy az optikai egység és a kijelző egység elég közel legye, hogy az OU-DU kommunikációs kábel csatlakoztatható legyen, vagy ha vezetéknélküli csatlakozást alkalmaz, akkor biztosítsa, hogy nincs interferencia, amely zavarná a jelet az OU és a D között.

**MEGJEGYZÉS:** Egy OptoMonitor cseréje esetén ügyeljen arra, hogy az áramellátás is cserére kerüljön! Az OptoMonitor áramellátása nem használható az OpM3-al.

## 4.2.3 A kijelző egység felszerelése

A kijelző egység alkalmas a beteg környezetében történő telepítésre. Ha vezetékes csatlakozást alkalmaz az OU és DU között, kövesse ezeket a lépéseket az OptoMonitor 3 kijelző egység ágy melletti felszereléséhez.

- 1. Szerelje fel a bilincset és az adapterlemezt az OptoMonitor 3 kijelző egység hátsó részére a mellékelt csavarokkal.
- 2. Rögzítse az OptoMonitor 3 kijelző egységet egy megfelelő helyre az IV oszlopon (nem látható). Győződjön meg róla, hogy az OptoMonitor 3 kijelző egység rögzítve van, és a helyzete stabil.

3. Csatlakoztassa az OU-DU kommunikációs kábelt (kék COM vezeték a COM1-be a DU-10"-en, LAN kábel a AN2-be a DU-15"-ön).

Szükség esetén harmadik képernyőtámasztó is használható. A DU-10" és a DU-15" egyaránt rögzíthető egy VESA képernyőtámasztóra. A DU-10" rögzíthető egy 75x75 VESA, a DU-15" pedig egy 10x10 VESA támasztóra.

Ha vezetéknélküli csatlakozást alkalmaz az OU és DU között, akkor telepítse a DU-t olyan helyen, ahol elérhető és biztonságos a használata, és tartson fenn folyamatos vezetéknélküli kapcsolatot az OU-val. Ide tartozik bármilyen elfogadható hely a vezérlőhelyiségen belül. Vezetéknélküli csatlakozó csatlakoztatható bármilyen szabad USB-porthoz, de nem szabad hosszabbítókábellel csatlakoztatni.

A vezetéknélküli funkció aktiválásához az OU-n (a vezetéknélküli LED villog) szükség van az OU és DU csatlakoztatásához vezetékesen, és a vezetéknélküli beállítást kikapcsolni, majd vissza bekapcsolni a DU hálózati paraméterek képernyőn. Amint bekapcsolja a vezetéknélküli funkciót, a kommunikációs kábel eltávolítható.

Amikor az OU és DU között vezetéknélküli kommunikációt alkalmaz, akkor a környező berendezésektől való távolság és zavarok hatással lehetnek a jel minőségére. Ilyen esetekben üzenet jelenik meg a képernyőn, hogy jelezze az információvesztést. A kommunikációs kapcsolat visszaáll, ha az adatvesztés megjavul. Az ilyen helyzet korrigálásához segíthet az OU és DU áthelyezése, hogy csökkentse a távolságot (körülbelül 10 m-es látótávolság) és/vagy a más berendezések közelségét. Ha a probléma tartósan fennáll, vezetékes kapcsolatra lehet szükség.

# 4.3 A nyél egység csatlakoztatása

A nyél egység alkalmas a beteg környezetében történő telepítésre. A nyél egység az OptoWire™ nyomásmérő vezetődrót és az optikai egység közötti csatlakozó kábel.

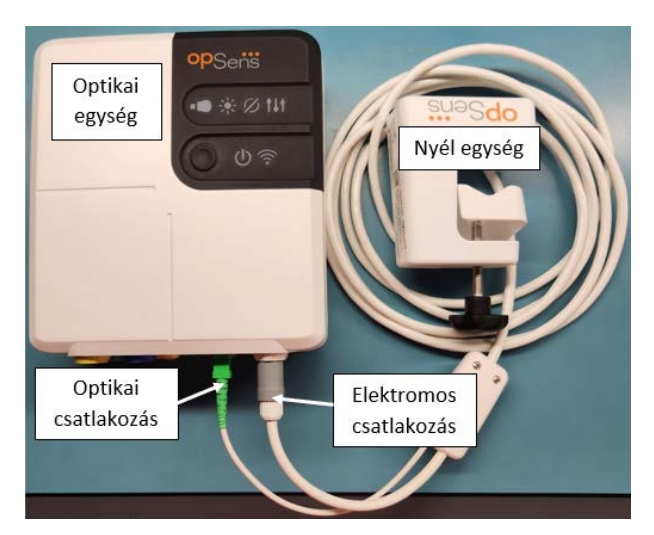

- 1. A nyél egység csatlakozik az optikai egységhez.
- 2. Biztosítsa a biztos, elektromos (fehér) és négyzetes optikai (zöld) csatlakozást.

3. Az OptoWire™ nyomásmérő vezetődrótját a nyél egység négyzetes optikai csatlakozójához csatlakozik.

## **VIGYÁZAT:**

- A nyél egységet a steril területen kívül kell elhelyezni.
- Az optikai csatlakozókat az összekötés előtt meg kell tisztítani. A tisztítási útmutatót lásd a [10.1.3](#page-97-0) pontban: Optikai csatlakozók
- Az optikai csatlakozó tisztán tartása érdekében a nyél egységet mindig az optikai egységhez csatlakoztatva ajánlott tárolni. Csak akkor válassza le, ha az egységet ki kell cserélni.
- Ügyeljen rá, hogy ne ejtse le a nyél egységet, mert a készülék károsodását okozhatja. Ne használja a készüléket, ha sérültnek vagy deformáltnak tűnik.
- Mindig helyezze vissza a porvédő sapká(ka)t az optikai csatlakozó(k)ra. A csatlakozóba (csatlakozókba) jutó por ronthatja az optikai jel minőségét és "Nincs optikai jel" figyelmeztető üzenet megjelenését okozhatja.

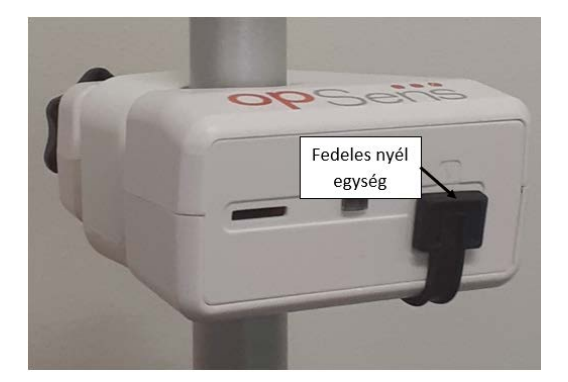

# 4.4 Csatlakoztatás a táphálózatra

- Csatlakoztassa a hálózati kábelt az optikai egységhez és rögzítse a dugót a menetes gyűrűvel.
- Csatlakoztassa az optikai egységhez csatlakoztatott tápegységből jövő hálózati kábelt megfelelő elektromos aljzatba.
- Ismételje meg ugyanezt az eljárást a Kijelző egység csatlakoztatásához a hálózathoz. Az OU és DU egyaránt automatikusan bekapcsol, amint áram alá kerül. Ne feledje, hogy ugyanaz a logika alkalmazandó a teljesítményvesztések alatt.

## **FIGYELMEZTETÉS:**

• Csak az OpSens által biztosított tápegységeket és hálózati kábeleket használja.

# 4.5 Csatlakoztatás a katéterlabor hemodinamikai rendszerének nagy kapacitású aorta kimenetéhez.

Az optikai egység az OptoWire™ vezetődrótból és az Aortic Pressure bemenetből származó jelek alapján számítja a dPR és az FFR értéket egyaránt.

Az optikai egységet a katéterlabor hemodinamikai rendszeréhez vagy az aorta átalakítóhoz kell csatlakoztatni, hogy az aortanyomás (Pa) elérhető legyen. Ha katéterlabor hemodinamikai rendszert használ:

- 1. Csatlakoztassa az AUX interfészkábelt (zöld) az aortanyomás méréséhez való hemodinamikai nagy kapacitású nyomásmérő kimenethez.
- 2. Csatlakoztassa az AUX inetrfészkábelt az optikai egység zöld csatlakozójához (AUX In jelzésű).

**MEGJEGYZÉS:** Ez a katéterlabor hemodinamikai rendszerén a nagy kapacitású (100 Hgmm/V) bemenet az aorta nyomás méréséhez. Az aortában uralkodó vérnyomás mérése szükséges a dPR és FFR számításokhoz.

# 4.6 Az aorta átalakító csatlakoztatása (aorta bemenet)

Az optikai egység az OptoWire™ vezetődrótból és az Aortic Pressure bemenetből származó jelek alapján számítja a dPR és az FFR értéket egyaránt.

Az optikai egységet a katéterlabor hemodinamikai rendszeréhez vagy az aorta átalakítóhoz kell csatlakoztatni, hogy az aortanyomás (Pa) elérhető legyen. Ha az aorta átalakítóhoz közvetlenül csatlakozik:

- 1. Csatlakoztassa az Ao átalakító interfészkábelt (piros) az aortanyomás méréséhez való aorta átalakító kimenethez.
- 2. Csatlakoztassa az Ao átalakító interfészkábelt az optikai egység piros csatlakozójához (Aortic Transducer jelzésű).
- 3. A DU fő képernyőjén nyissa meg az alábbi menüt: Beállítások > Karbantartás > Bemenet/Kimenet kalibrálás > Pa forrás és válassza ki az átalakítót!

# 4.7 Az aorta kimenet csatlakoztatása a katéterlabor hemodinamikai rendszeréhez kötelező, amikor Ao átalakító interfészkábelt használ.

Ha közvetlen aorta bemenetet használ az optikai egységbe az Ao átalakító interfészkábelével (lásd: rész), akkor az aorta kimenetet a katéterlabor hemodinamikai rendszeréhez is használni kell. Engedélyezett katéterlaboratóriumoknáll az OptoMonitor 3 az OptoWire nyomásmérő vezetődrótról érkező aorta nyomásjelet be tudja táplálni az átalakítóba BP-22 kompatibilis jelátalakítóként viselkedve, hogy a valós idejű Pa nyomásértéket meg lehessen jeleníteni a katéterlabor monitorán.

- 1. Csatlakoztassa a disztális kimeneti kábelt (sárga dugó) a katéterlabor hemodinamikai rendszerének egyik szabad jelátalakító bemenetébe.
- 2. Csatlakoztassa a nyomás kimeneti kábelt a portok alsó sorában balról a második sárga porthoz az optikai egységen (Aortic Out jelölésű).

3. A DU fő képernyőjén nyissa meg az alábbi menüt: Beállítások > Karbantartás > Bemenet/Kimenet kalibrálás > Pa forrás és válassza ki az AUX-ot!.

# 4.8 A disztális kimenet csatlakoztatása a katéterlabor hemodinamikai rendszeréhez opcionális

Az OptoMonitor 3 az OptoWire™ nyomásmérő vezetődrótról érkező disztális nyomásjelet be tudja táplálni a katéterlabor hemodinamikai rendszerébe BP-22 kompatibilis jelátalakítóként viselkedve, hogy a valós idejű Pd, Pd/Pa nyomásértékeket meg lehessen jeleníteni a katéterlabor monitorán.

- 1. Csatlakoztassa a disztális kimeneti kábelt (sárga dugó) a katéterlabor hemodinamikai rendszerének egyik szabad jelátalakító bemenetébe.
- 2. Csatlakoztassa a nyomás kimeneti kábelt az optikai egység bal-felső sárga csatlakozójához (Distal Out jelölésű).

**MEGJEGYZÉS:** Ez az OptoWire™ vezetődrót által mért disztális nyomás kis kapacitású (5 µV/V/Hgmm) kimenete. A kimenet szerepe, hogy a katéterlabor hemodinamikai rendszerét egy BP-22 kompatibilis (5 µV/V/Hgmm érzékenységű) jelátalakító bemenethez csatlakoztassa.

# 4.9 DICOM csatlakoztatása

Az OptoMonitor 3 képes kommunikálni a kórházi DICOM modalitású munkalista-szerverrel / RIS (betegadatok eltávolítása) és DICOM exportálásra a szerver archiválásához / SCP-re (képexportálás).

Amikor az egészségügyi intézmény hálózatához csatlakoztatja, például DICOM-hoz, akkor a csatlakozást izolálni kell. A kórházi hálózathoz a kijelző egységen található LAN1 port segítségével lehet csatlakozni.

Az alábbi információk szükségesek a hálózati beállítások elvégzéséhez. Ezeket az információkat a kórházi személyzetnek kell megadnia, általában a biológiai-orvosi mérnökcsoportnak vagy az IT osztálynak.

Használhat az OpM3 egy DHCP szervert, hogy automatikusan megkapjon egy címet? IGEN / NEM

Ha **NEM**, kérjük, adja meg a következő adatokat:

- A használandó statikus IP cím:
- A használandó hálózati maszk:
- A használandó átjáró:

#### **DICOM modalitás munkalista szerver / RIS információk**

Kérjük, adja meg a következő adatokat:

- DICOM szerver helyi AE cím: (Távoli AE cím az OpM3 rendszeren)
- DICOM szerver AE gazda IP:
- DICOM szerver helyi port:
- DICOM szerver távoli AE cím: (Helyi AE cím az OpM3 rendszeren)

LBL-2008-41-v9\_hu OptoMonitor 3 IFU - Rev 2024.02 **48** | Oldal:

## **DICOM exportálás a szerver / SCP információk archiválásához**

Kérjük, adja meg a következő adatokat:

- DICOM szerver helyi AE cím: (Távoli AE cím az OpM3 rendszeren)
- DICOM szerver AE gazda IP:
- DICOM szerver helyi port:
- DICOM intézet neve:
- DICOM szerver távoli AE cím: \_\_\_\_\_\_\_\_\_\_\_\_\_\_\_\_\_\_\_\_\_\_\_\_\_\_\_\_\_\_\_\_\_\_(Helyi AE cím az OpM3 rendszeren)

## 4.10 Külső képernyő csatlakoztatása

A DU-10'' VGA csatlakozóval van ellátva, ezért összeköthatő egy külső képernyővel. A DU-10" képernyőfelbontása 1920 x 1200.

A DU-15'' külső csatlakozóval szerelt (DVI-D vagy HDMI port, a DU-15'' modelltől függően). A csatlakozók egyikén keresztül összeköthető egy külső képernyővel. A DU-15" képernyőfelbontása 1024 x 768.

Először a külső képernyőt csatlakoztassa, majd indítsa el a DU-t!

## 4.11 Vezetéknélküli egér csatlakoztatása

A kijelző egység USB csatlakozókkal van ellátva, és csatlakoztatható vezetéknélküli egér.

#### **Egérajánlások**

- A vezetéknélküli egeret nem szállítják az OpM3 készlettel.
- A vezetéknélküli egérnek generikus HID meghajtót kell használnia. Nincs specifikus meghajtója.
- A vezetéknélküli egér tartománya kompatibilis a munkapozíciója és az USB csatlakozás helye közötti távolsággal.
- A vezetéknélküli egér megfelel a helyi irányelveknek és szabályozásoknak.
- Vezetéknélküli egér a kórházi IT és/vagy biztonsági iroda szerint használható a belső kiberbiztonsági irányelv és előírások betartása érdekében.
- Az egér akkumulátorát fel kell tölteni.

#### **Az egér telepítése és használata**

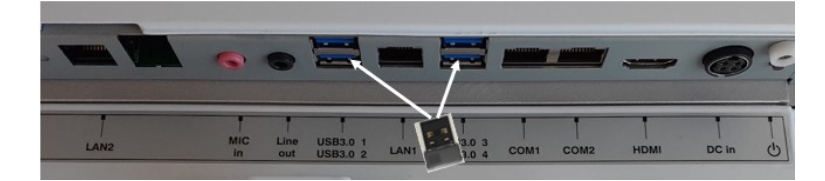

- A vezetéknélküli adót vagy a vezetéknélküli egér jeladóját be kell dugni a kijelző egység USB portjába.
- A vezetéknélküli egér használata tekinthető a betegterület szennyeződése akadályozásának.

#### **Az egér tisztítása**

- Javasolt az egér gyártójának ajánlásait követni az egér tisztítása során.
- Az egér nem sterilizálható.

#### **Megjegyzés**

- A vezetéknélküli egér USB portja és a páciens egyszerre nem érinthető meg. Emiatt kötelező vezetéknélküli egeret használni, és nem vezetékest.
- További berendezés szükséges a steril mező fenntartása érdekében a vezetéknélküli egér használata közben.

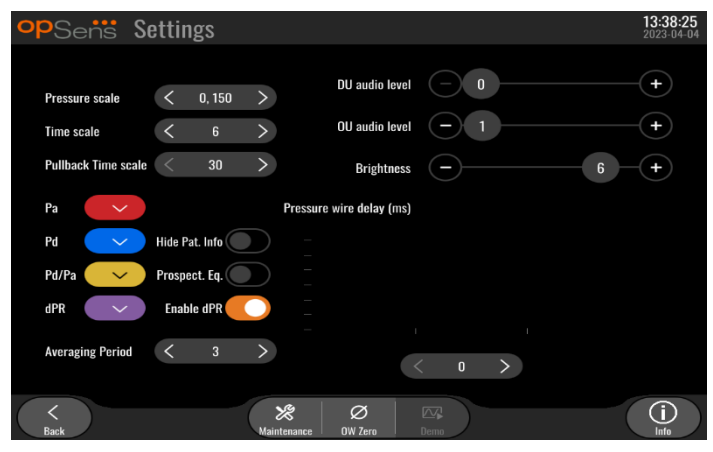

# 5 KÉSZÜLÉKBEÁLLÍTÁSOK

A FŐ képernyőn érintse meg a "Beállítások" sama gombot, hogy elérje az OptoMonitor 3 SETTINGS menüt. Itt kiválaszthatja a nyomásskála tatományát, az időskálát, a visszahúzás időskálát, a Pa, Pd, Pd/Pa és dPR színeket, beállíthatja a DU hangszintet, az OU hangszintet, a képernyő világosságát, elrejtheti vagy megjelenítheti a beteginformációkat, engedélyezheti vagy letilthatja a várható kiegyenlítést, engedélyezheti vagy letilthatja a dPR funkciót, beállíthatja a dPR átlagolási időszakát, beállíthatja a nyomásvezeték késését. A felhasználó OW nullázást is kezdeményezhet ebből a menüből, ha szükséges, illetve karbantartást végezhet a készüléken.

Az átlagolási időszak 3 dobbanással a DU újraindítását követően automatikusan visszaállítódik. Minden beállítás a kijelző egység nem-illékony memóriájában tárolódik.

## 5.1 dPR mód

#### 5.1.1 dPR letiltva

Amikor a dPR mód la van tiltva, akkor a dPR nem jelenik meg értékként az adatablakban, és a funkcióablak elveszíti a "dPR" és "dPR" visszahúzás opcióit.

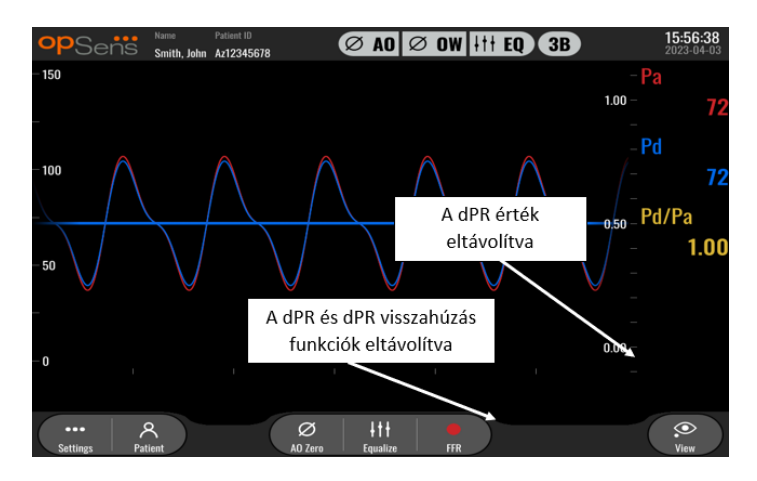

# 5.1.2 dPR engedélyezve

Amikor a dPR mód engedélyezett, a dPR megjelenik az adatablakban, ahogy szokott, és minden korábban megjelenített FŐ képernyő funkció megjelenik.

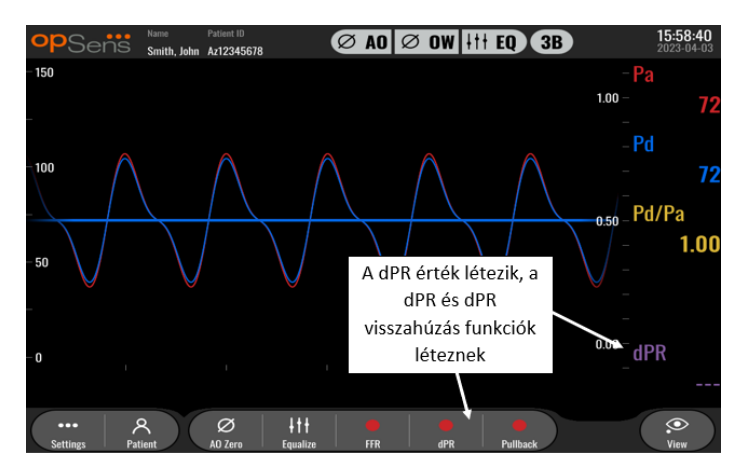

# 5.2 Várható kiegyenlítés

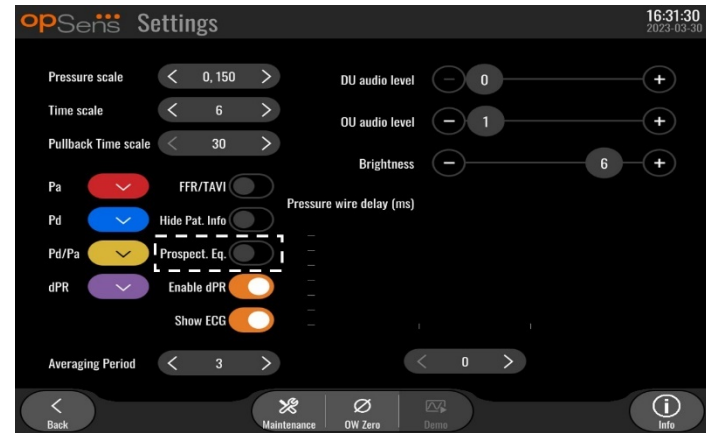

A várható kiegyenlítés aktiválható vagy deaktiválható. Alapértelmezésben deaktivált. A várható kiegyenlítés kiválasztása esetén vagy anélkül a kiegyenlítés számítása 4 dobbanás tartama alatt kerül végrehajtásra.

A "Várható kiegyenlítés" deaktiválása esetén a Kiegyenlítés gomb megnyomása előtti 4 dobbanás tartama során kerül a kiegyenlítés végrehajtásra. Ezért a kiegyenlítés a kezelő számára azonnalinak tűnik és nincs késedelem a Kiegyenlítés gomb kezelő általi megnyomása és a kiegyenlítés végrehajtása között. A Kiegyenlítés gomb azonban csak a 4 dobbanás rögzítését követően érhető el.

A "Várható kiegyenlítés" aktiválása esetén a Kiegyenlítés gomb megnyomása utáni 4 dobbanás tartama során kerül a kiegyenlítés végrehajtásra. Ezért a kiegyenlítés a kezelő számára nem tűnik azonnalinak és van késedelem a Kiegyenlítés gomb kezelő általi megnyomása és a kiegyenlítés végrehajtása között.

## 5.3 Betegadatok elrejtése

A Betegadatok elrejtése mód iaktiválása esetén a betegadatok a MAIN (FŐ) képernyőn kerülnek kijelzésre.

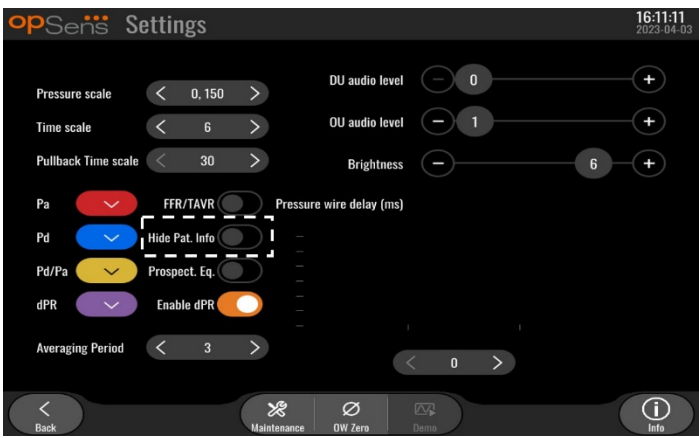

A Betegadatok elrejtése mód aktiválása esetén a betegadatok hiányoznak a MAIN (FŐ) képernyőről.

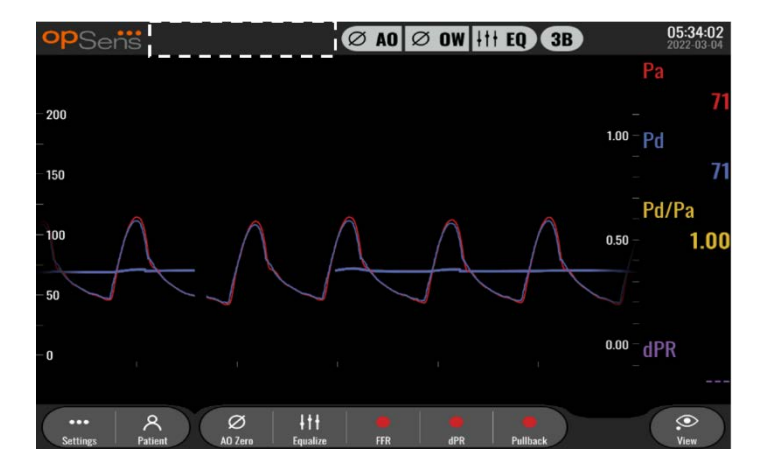

#### 5.4 Nyomásskála

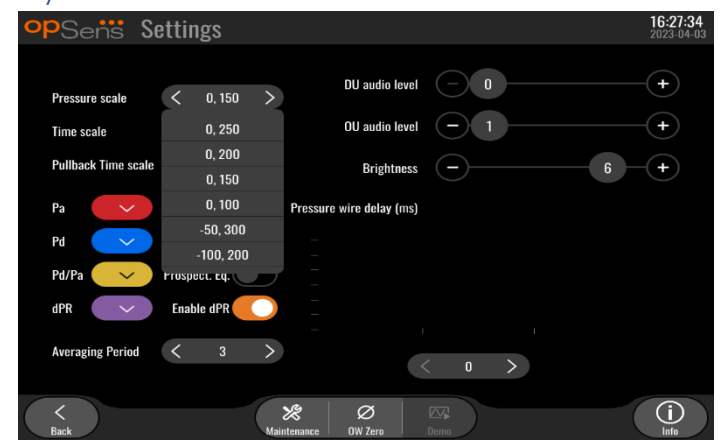

- 1. A nyomásskála beállítás eléréséhez nyomja meg a nyomásskála gombot.
- 2. Válassza ki a skálát 0 és 250 között, 0 és 200 között, 0 és 150 között, 0 és 100 között, -50 és 300 között vagy -100 és 200 között, amikor e legördülő lista megjelenik.

#### 5.5 Időskála

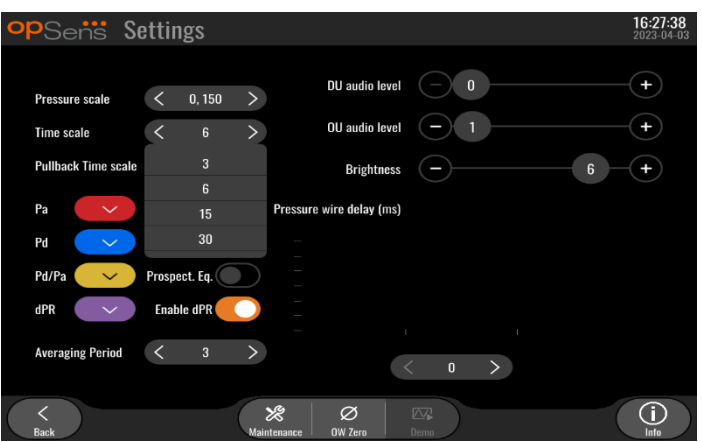

- 1. Az időskála beállítási lehetőségének eléréséhez nyomja meg az időskála gombot.
- 2. Válassza ki az időskálát 3, 6, 15 vagy 30 másodperc között képernyőnézetenként, a legördülő menü megjelenésekor!

## 5.6 Visszahúzás időskála

A visszahúzás időskála lehetővé teszik a teljes dPR visszahúzás görbe azonos nézetben való megtekintését.

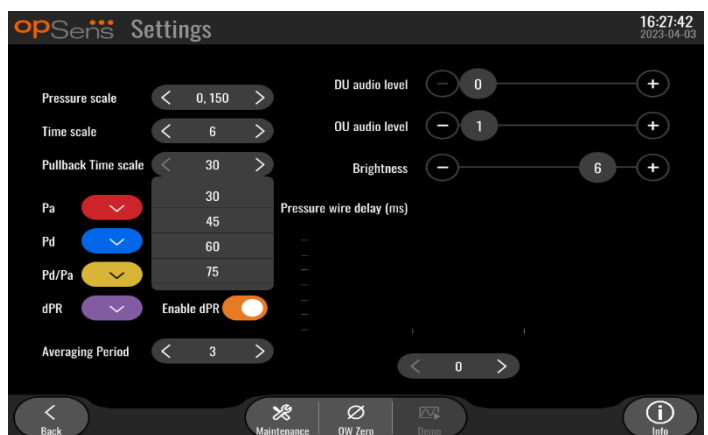

- 1. A időskála beállítási lehetőségének eléréséhez nyomja meg a Visszahúzás időskála gombot!
- 2. Válassza ki az időskálát 30, 45, 60 vagy 75 másodperc között képernyőnézetenként, a legördülő menü megjelenésekor!

#### 5.7 Színkiválasztás

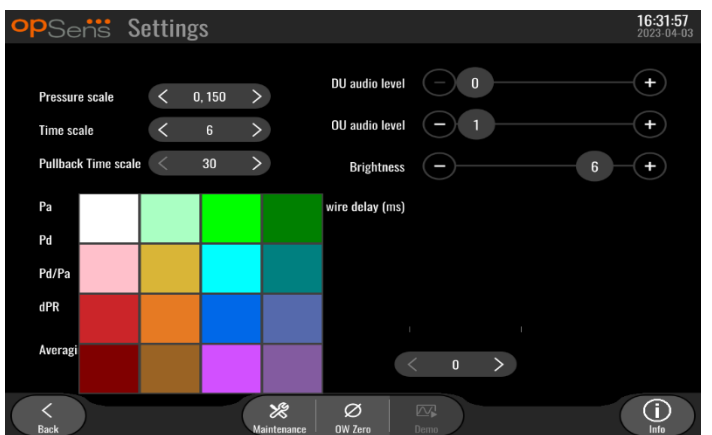

- 1. Nyomja meg a színezett négyzetet a nyomásgörbe/számítás, amelyeiket módosítani szeretné.
- 2. Válasszon egy színt a megjelenő színpalettáról. Biztosítsa, hogy minden egyes nyomásgörbe/számítás a kívánt színében van. A zavar elkerülése érdekében tanácsos minden egyes nyomásgörbének/számításnak egyedinek lennie a többihez képest.

#### 5.8 Hang- és fényerőszint

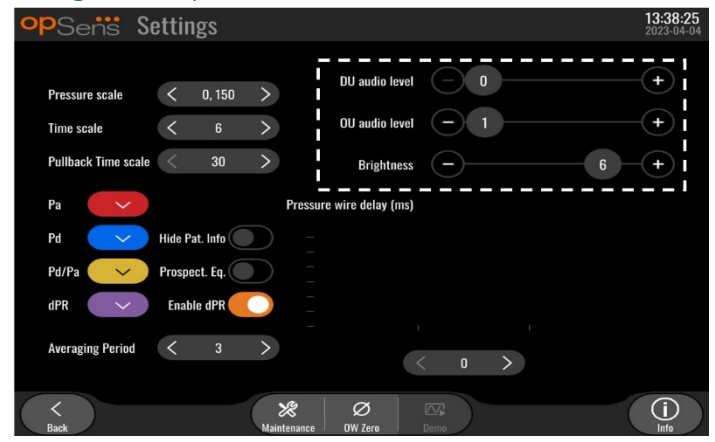

Válassza ki melyik opciót kívánja beállítani (DU hang, OU hang vagy DU képernyő fényereje) és húzza a skálát balra vagy jobbra, amíg nem elégedett a beállítással.

#### 5.9 Átlagolási időszak

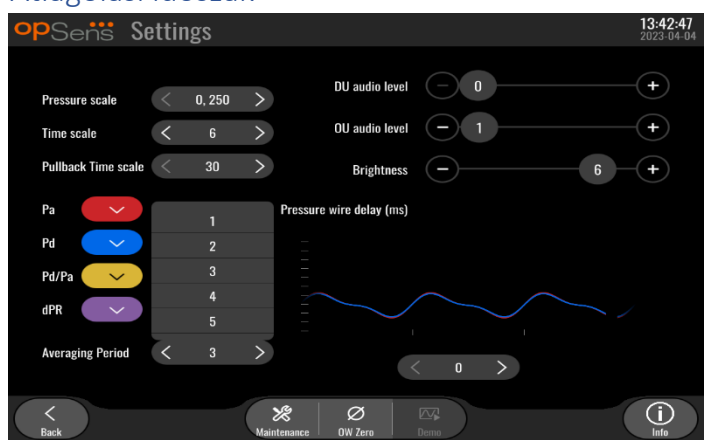

- 1. Az átlagolási időszak beállításához nyomja meg az átlagolási időszak gombot.
- 2. Válassza ki 1, 2, 3, 4 vagy 5 közül, hogy hány szívverés időtartama alatt történjen az aorta és a disztális nyomások átlagolása, amikor a legördülő menü megjelenik.
- 3. A beállítások szerkesztése a FŐKÉPERNYŐ tetején látható, és MEGTEKINTŐ KÉPERNYŐ tetején jelenik meg a feljegyzéshez használt átlag.

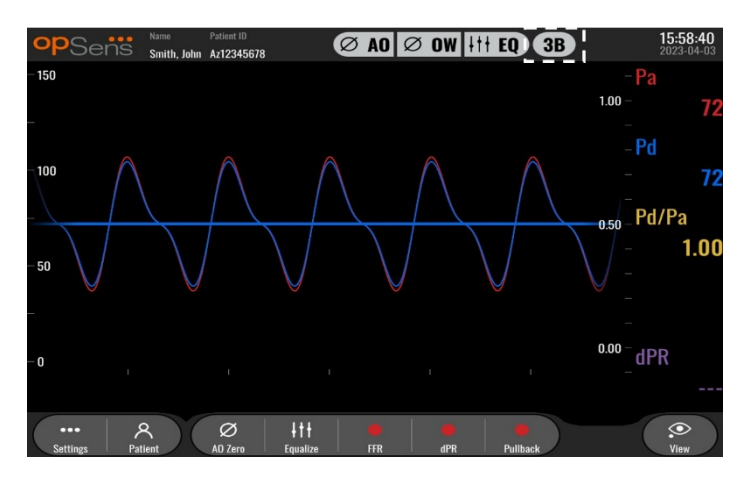

**MEGJEGYZÉS:** Ez nem vonatkozik a dPR és dPR visszahúzó feljegyzésekre.

## **VIGYÁZAT:**

**A túl kevéssé vagy túlzottan érzékeny nyomásátlagolás helytelen FFR/dPR értéket eredményezhet.**

- Ha nagy számú ütést választ ki, akkor a nyomásátlagolás lassabb, és műtermékekre kevésbé érzékeny lesz, de túl kevéssé érzékeny átlagolást is eredményezhet, ami akkor észlelhető, ha rövid a hyperaemiás plató.
- Ha alacsony számú ütést választ ki, akkor a nyomásátlagolás gyorsabb, és a nyomásváltozásokra érzékenyebb lesz, ami kívánatos rövid hyperaemiás plató használatakor, de az arrhythmiákkal és nyomászavarokkal szemben túlzottan érzékeny átlagolást is eredményezhet.

## 5.10 Nyomásvezeték késleltetése

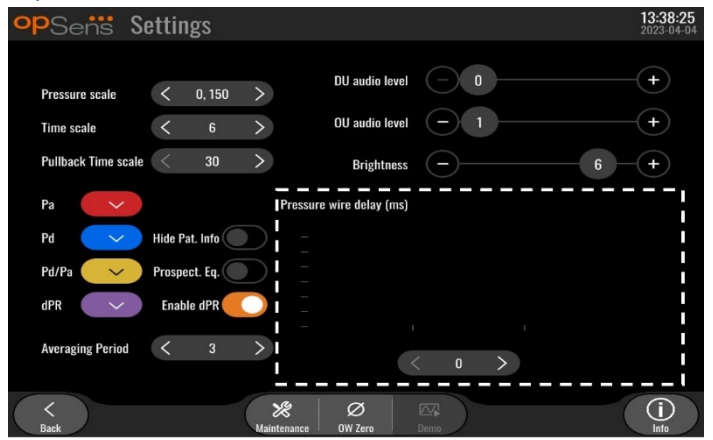

Néhány esetben a Pd és Pa nyomásgörbék között eltolódás tapasztalható a két különböző forrásból származó két nyomásgörbe miatt (katéterlabor hemodinamikai rendszere/aorta átalakító a Pa esetében, illetve OptoWire™ a Pd esetében). Ez az eltolódás a nyomásvezeték késleltetése gombbal javítható.

- 1. Nyomja meg a ">" nyilat egyszer, hogy a Pd késleltetést 8 ms-dal növelje.
- 2. Ha a késleltetést véletlenül túl nagyra állította be, akkor nyomja meg a "<" nyilat egyszer, hogy a Pd késleltetést 8 ms-dal csökkentse.
- 3. Ismételje meg a Pd növelési/csökkentési folyamatot 8 ms-onként, amíg mindkét görbe nincsen tökéletesen szinkronizálva.
- 4. A nyomásvezeték késleltetése automatikus állítható az Auto gomb megnyomásával. Az Auto gomb akkor jelenik meg, amikor a késleltetés számára kattint a "<" és ">" nyilak között.

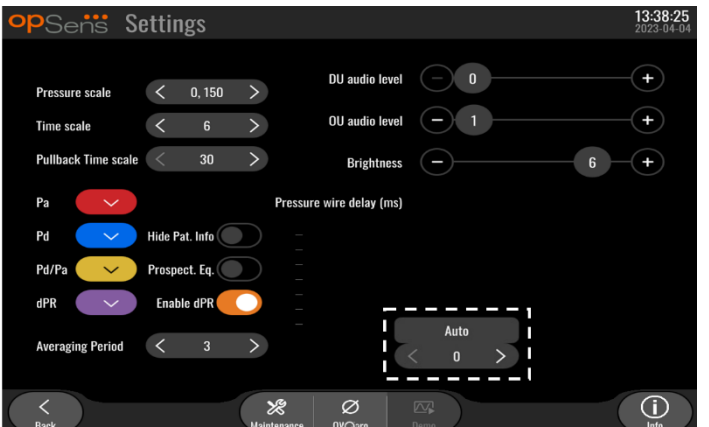

- 5. A beállítás a "<" vagy ">" nyíl megnyomásával véglegesíthető.
- 5.11 Bemenet/kimenet kalibrálása a katéterlabor hemodinamikai rendszerrel és az Idő/dátum/nyelv beállítása a karbantartás menüben
- 5.11.1 Bemeneti/kimeneti kalibrációs menü elérése
	- 1. A Beállítások képernyőn nyomja meg a Karbantartás gombot. Ezzel a Karbantartás menübe jut.
- LBL-2008-41-v9\_hu OptoMonitor 3 IFU Rev 2024.02 **57** | Oldal:

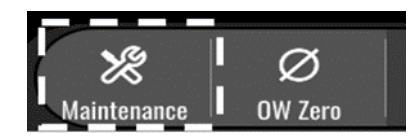

- 2. Adja meg a karbantartás hozzáférési kódját, és nyomja meg a zöld pipát (√) a folytatáshoz. Az alapértelmezett értékeket lásd: [8.12.](#page-93-0) rész.
- 3. Nyomja meg a bemenet/kimenet kalibrálása gombot

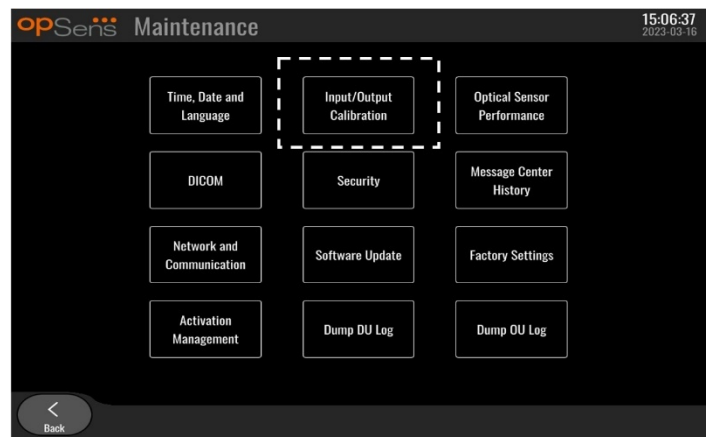

4. A bemenet/kimenet kalibrálása képernyőn látható:

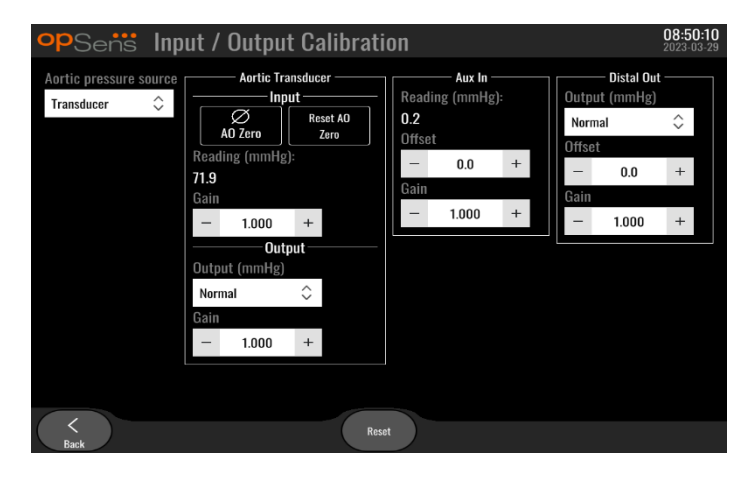

5. A lépésről-lépésre kalibrálási eljárást lásd: [17.](#page-114-0), [18.](#page-114-1), [19.](#page-115-0) és [20.](#page-115-1) rész.

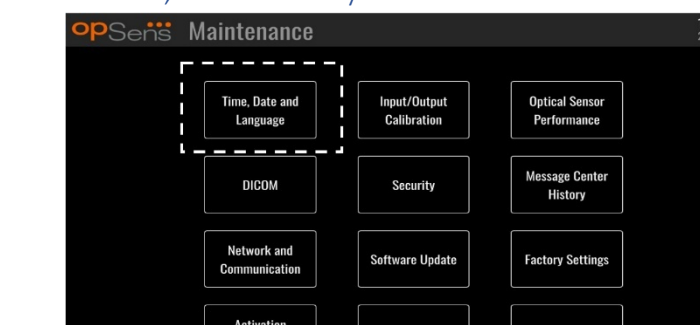

Látható az idő, dátum és nyelv képernyő.

Management

5.11.2 Az idő, dátum és a nyelv beállítása

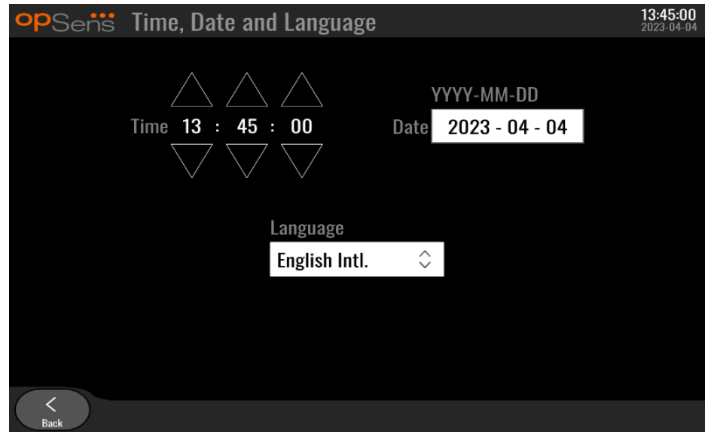

A beállítások részletezése [a 8.2](#page-81-0) részben történik.

## 5.12 Aktiváló kulcs

Az OpM3 aktiváló kulcsot igényel a szoftver teljes működésének feloldásához. Az aktiváló kulcs nélkül a nyomásértékeket jelző főablak és a feljegyzései képességek nem lesznek elérhetőek. Nem lesz lehetőség a beállítások oldalról kilépni, mivel a "vissza" gomb szürke lesz. A szoftver teljes működésének aktiválásához aktiváló kulcs szükséges.

#### 5.12.1 Aktiváló kártya

Az aktiváló kulcs az aktiváló kártyán található. Az aktiváló kulcs a lehúzható részen van. Javasolt, hogy ragassza a Kijelzőegység hátuljára.

Mindegyik aktiváló kulcs egyedi, egy Kijelzőegységhez tartozik.

Ha új szoftverfunkciók szükségesek, rendelhető aktivációs kártya az OpSens-től. Lásd a [RENDELÉSI](#page-106-0)  [INFORMÁCIÓK](#page-106-0) pontot.

## 5.12.2 Aktiválás elvégzése menü

A Kijelzőegység első indításakor egy előugró ablak javasolja az aktiváló kulcs megadását.

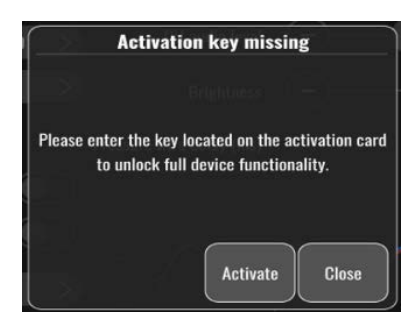

Az aktiváló kulcs megadásához kattinson az "aktiválás" pontra. Ekkor megnyílik az Aktiválás elvégzése menü.

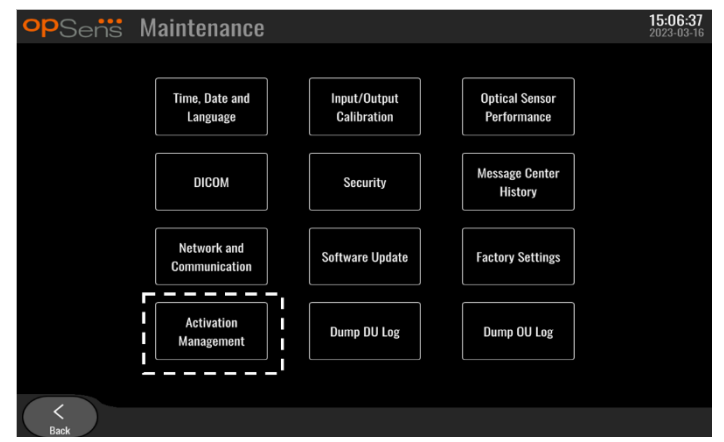

Az Aktiválás elvégzése menü bármikor elérhető a beállítások oldalról is:

- 1. Kattintson a karbantartás gombra.
- 2. Adja meg a karbantartás hozzáférési számát.
- 3. A folytatáshoz nyomja meg a zöld √ billentyűt.
- 4. Kattintson az aktiválás elvégzése lehetőségre.

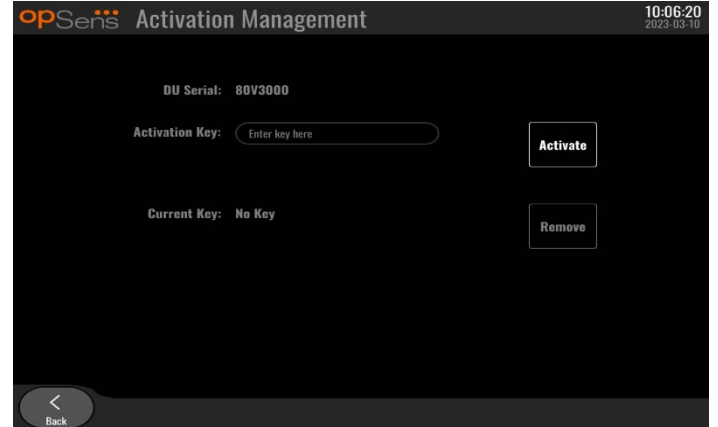

LBL-2008-41-v9\_hu OptoMonitor 3 IFU - Rev 2024.02 **60** | Oldal:

### 5.12.3 A szoftver aktiválása

Az Aktiválás elvégzése ablakban adja meg az aktiváló kártyán található aktiváló kulcsot. Ezután kattintson az Aktiválás lehetőségre. A szoftver aktiválás utáni képességei a leírás mellett jelennek meg, és már elérhető a fő ablak. Az alábbi táblázat elmagyarázza az aktiválás után elérhető különböző szoftverfunkciókat.

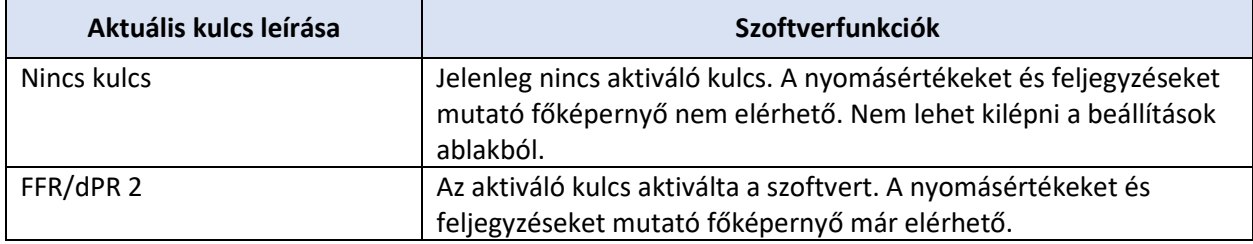

#### 5.12.4 Az aktiváló kulcs szerkesztése vagy eltávolítása

Nem szükséges eltávolítani az aktuális aktiváló kulcsot egy új megadása előtt. Az új felváltja a régit.

Eltávolítható egy meglévő aktiváló kulcs, ha megnyomja az eltávolítás gombot. Megjelenik egy megerősítő előugró ablak:

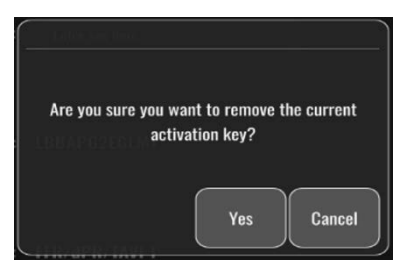

Ha megnyomja az "igen" gombot, akkor tovább nem lehet kilépni a beállítások ablakból, amíg új aktiváló kulcsot nem ad meg.

# <span id="page-60-0"></span>6 BETEG ESETÉNEK KEZELÉSE

## <span id="page-60-1"></span>6.1 Új eset megnyitása

## 6.1.1 Új eset megnyitása DICOM nélkül

A betegazonosítót minden egyes eset **ELŐTT** kell beállítani. Amíg a felhasználó kézzel meg nem adja ezeket az információkat, addig a rendszer nem tekinti az esetet megnyithatónak, és minden felvételt "Nincs beteg" megjegyzéssel ment el. Eset megnyitása:

- Menjen a betegadatok képernyőre a FŐ képernyőről.
- Adja meg az összes szükséges mezőt. A mezők nem tartalmazhatnak < > karaktereket. " $/\setminus$  | ? \*

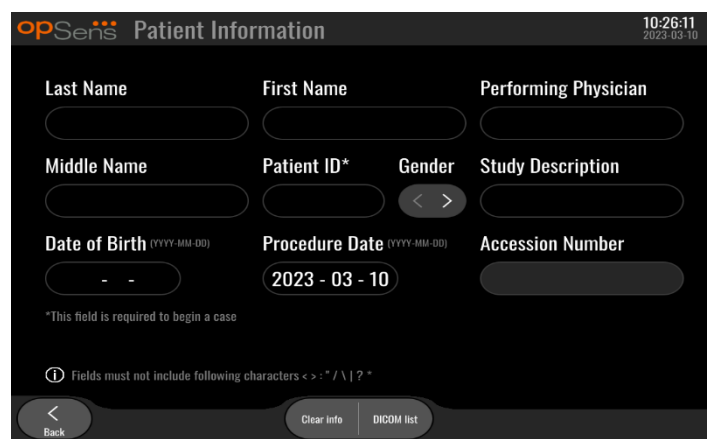

**MEGJEGYZÉS:** Biztosítsa, hogy az összes megadott információ helyes az összes releváns mezőben, mielőtt a következő lépésre megy. Egyébként a speciális karalteres rész megváltoztatja a színét, jelezve, hogy módosítás szükséges. Amint egy adott betegazonosítóval elkészült a felvétel, a betegazonosító már NEM módosítható.

• A vissza gombbal lépjen ki a képernyőről a beteginformációk mentéséhez. Ezzel "megnyitja" az esetet ezen betegazonosító alatt.

Térjen vissza a FŐ képernyőhöz. A mérési funkciók (FFR, dPR, dPR visszahúzás) bármelyikének kiválasztásával elkezdődik egy felvétel, amely a beteg azonosítójának adatai alatt kerül majd mentésre.

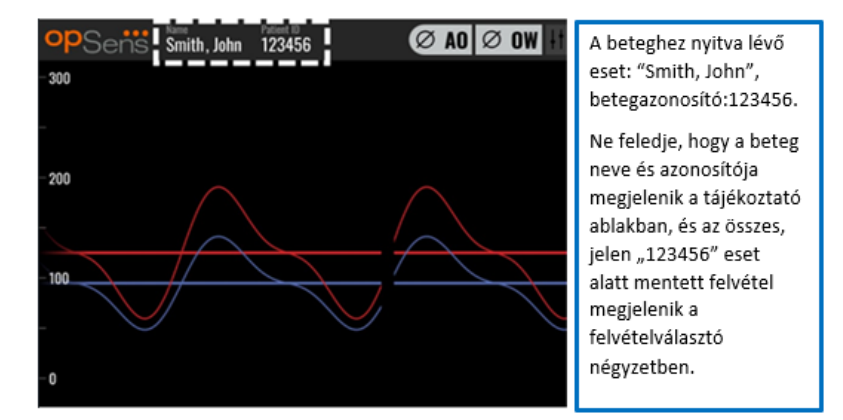

Bármelyik felvételt fel tudja tölteni USB exportálással. (A további információkért lásd: [7.9.3.1](#page-79-1) rész.)

## 6.1.2 Új eset megnyitása DICOM listából

Ha az OptoMonitor 3 és a katéterlaboratórium között a DICOM sikeresen csatlakozik, akkor a felhasználó feltöltheti a betegadatokat DICOM listából.

- Menjen a betegadatok képernyőre a FŐ képernyőről.
- Nyomja meg a "DICOM List" (DICOM lista) gombot!

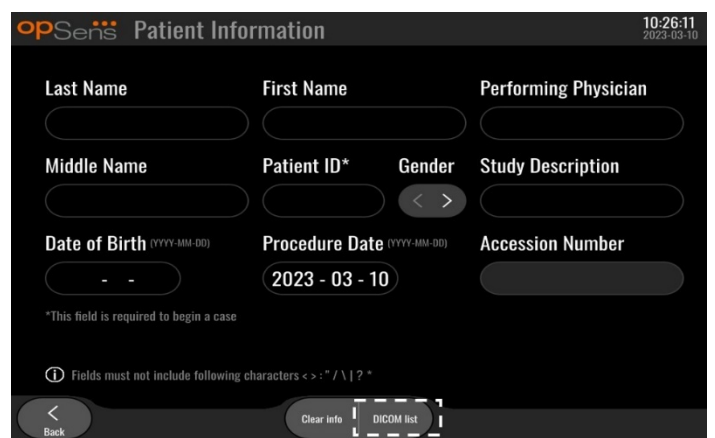

• Válassza ki a kívánt beteget a DICOM listában. A betegadatok lista görgethető az érintő interfésszel a lista fel-/letolásával.

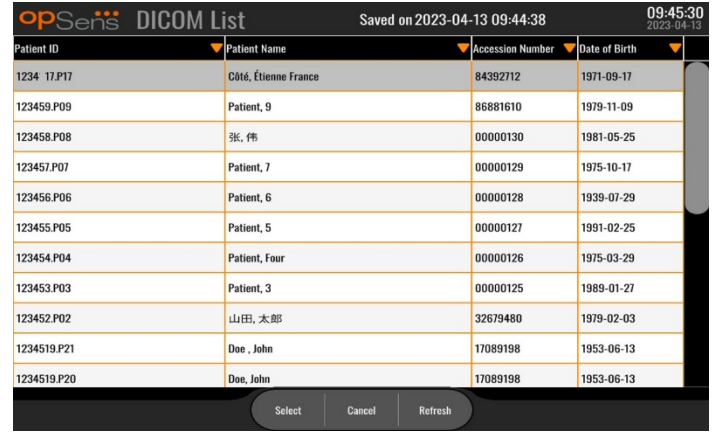

- Érintse meg a kívánt betegadatot, és nyomja meg a "Select" (kiválaszt) gombot.
- A képernyő átvált a betegadatok képernyőre. Az összes betegadatmező automatikusan kitöltésre kerül. Erősítse meg, hogy az összes releváns mező elvárt és pontos. Ha igen, lépjen ki a vissza gombbal. Ez kitölti a betegadatok képernyőt a kiválasztott beteg adataival a DICOM-ból.

Térjen vissza a FŐ képernyőhöz. A mérési funkciók (FFR, dPR, dPR visszahúzás) bármelyikének kiválasztásával elkezdődik egy felvétel, amely a beteg azonosítójának adatai alatt kerül majd mentésre. Amint befejezett egy felvételt ehhez az esethez, a fájl megjelenik a helyi fájlok között. Bármelyik felvételt fel tudja tölteni USB exportálással vagy a DICOM segítségével (további információkért lásd: [7.9.3.1](#page-79-1) vagy [7.9.3.2](#page-79-2) rész).

## **FIGYELMEZTETÉSEK:**

Érvényes betegazonosítót **KELL** bevinni a betegadatok közé, hogy folytathassa a betegeset kezelési folyamattal. Ha nem ad meg érvényes betegazonosítót, akkor az eset nem nyílik meg, és az összes felvétel "Nincs beteg..." fájlformátumban kerül mentésre.

## 6.1.3 A DICOM lista frissítése

A DICOM lista tetején az utolsó mentés dátuma és időpontja látható. Az adatok az alábbi esetekben kerülnek aktualizálásra:

- a Frissítés gomb megnyomásakor
- ha a DU újraindításra és a DICOM csatlakoztatásra kerül

A DU újraindítása esetén - leválasztott DICOM mellett - a felbukkanó ablak tájékoztatja a felhasználót arról, hogy a DU nem tudta lehívni a DICOM listát.

A DU csatlakoztatása, majd azt követő - DU újraindítás nélküli - leválasztása esetén a legutolsó DICOM lista kerül kijelzésre, a felhasználót tájékoztató felbukkanó ablak nélkül.

## 6.2 Megnyitott eset befejezése / Második eset elkezdése

Megnyitott eset befejezése:

1. opció:

- Menjen a betegadatok képernyőre a FŐ képernyőről.
- Nyomja meg a "New Case" (új eset) gombot! Ez befejezi az előző esetet, és lehetővé teszi, hogy a felhasználó elkezdje az új betegadatok bevitelét.

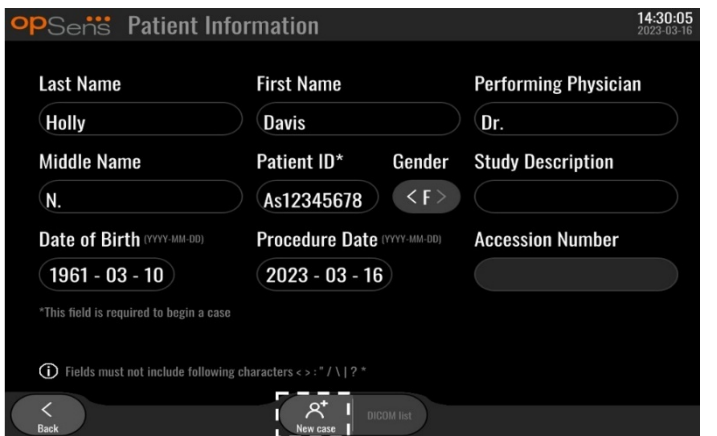

• Kövesse a fenti lépéseket (lásd: [6.1](#page-60-1) pont) az új eset elkezdéséhez.

2. opció:

• A beteg feljegyzéseit nézve a megtekintő képernyőn, nyomja meg az "Close Case" (eset bezárása) gombot

# 7 ELJÁRÁS ELVÉGZÉSE

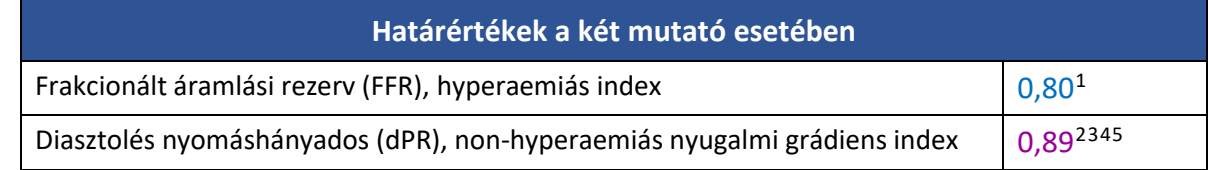

#### **A dPR validálási vizsgálat összefoglalása**

A dPR és iFR közötti korreláció a REP-2011-14 OpSens tesztjelentésben dokumentált. A dPR pontosságát, érzékenységét és specifikusságát a referencia standardként használt iFR-rel összehasonlítva értékelték a VERIFY 2[6](#page-64-0) vizsgálat 254 érvényes követésével, melyet a CONTRAST[7](#page-64-1) vizsgálat 608 érvényes követésével kombináltak.

Az OpSens bemutatta, hogy a dPR pontossága, érzékenysége és specifikussága a referencia standardként<sup>4</sup> használt iFR-rel összehasonlítva, 0,89-es határértékkel és a CONTRST és VERIFY 2 vizsgálatokat egyaránt felhasználva, 97,1% [95,7%, 98,1% 95 % CI-nél], 95,9% [93,6%, 97,5% 95 % CI-nél], illetve 98,4 % [96,6%, 99,3% 95 % CI-nél].

A korrelációs tényező és az AUROC (a vevő kezelő jellemző görbe alatti terület) egyaránt 0,99 feletti, ami nagyon magas korrelációt jelez a dPR és az iFR között.

<span id="page-64-2"></span><sup>1</sup> Levine et al. 2011 ACF/AHA/SCAI PCI guideline for Percutaneous Coronary Intervention; Journal American College of Cardiology 2011, 58:44-122.

<span id="page-64-3"></span><sup>2</sup> Davies JE, Sen S, Dehbi H-M, et al. Use of the instantaneous wave-free ratio or fractional flow reserve in PCI. N Engl J Med 2017;376:1824-34.

<span id="page-64-4"></span><sup>3</sup> Gotberg M, Christiansen EH, Gudmundsdottir IJ, et al. Instantaneous wave-free ratio versus fractional flow reserve to guide PCI. N Engl J Med 2017;376:1813-23.

<span id="page-64-5"></span><sup>4</sup> A 0,89 értékű iFR határérték felel meg legjobban, 87,8%-os specifikussággal és 73,0%-os érzékenységgel a 0,80-os FFR ischaemiás határértéknek. (Forrás: ADVISE II és iFR kezelői kézikönyv 505-0101.23)

<span id="page-64-6"></span><sup>5</sup> Van't Veer, M. et al. J Am Coll Cardiol. 2017; 70 (25):3088-96.

<span id="page-64-0"></span><sup>6</sup> Hennigan B. et al., "The VERIFY 2 Study (A Comparative Study of Resting Coronary Pressure Gradient, Instantaneous Wave-Free Ratio and Fractional Flow Reserve in an Unselected Population Referred for Invasive Angiography)", Circ Cardiovasc Interv. 2016 Nov;9(11).

<span id="page-64-1"></span><sup>7</sup> Hennigan B. et al., "The VERIFY 2 Study (A Comparative Study of Resting Coronary Pressure Gradient, Instantaneous Wave-Free Ratio and Fractional Flow Reserve in an Unselected Population Referred for Invasive Angiography)", Circ Cardiovasc Interv. 2016 Nov;9(11).

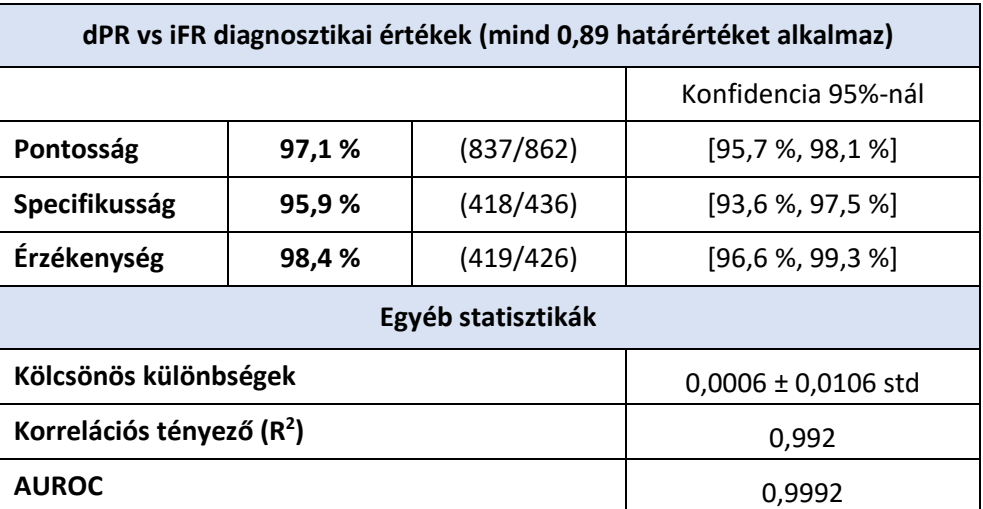

*dPR vs iFR statisztikai teljesítmény (CONTRAST+VERIFY 2 (Rest 1) vizsgálatok)*

A dPR (határérték=0,89) vs FFR (határérték=0,80) diagnosztikai teljesítményét az iFR (határérték=0,89) vs FFR (határérték=0,80) vonatkozásában értékelték a REP-2011-07 OpSens tesztjelentésben. Bemutatták, hogy a dPR FFR-el összehasonlított diagnosztikai teljesítménye statisztikailag nem tér el az iFR FFR-hez hasonlított diagnosztikai teljesítményétől, 95%-os konfidencia-intervallummal jelentősen átlapolva.

Az OptoMonitor 3 készüléket az OpSens által gyártott nyomásmérő vezetődrótokkal történő használatra tervezték.

Az OpSens nyomásmérő vezetődrótjainak két különböző modellje kapható:

- Nyomásmérő nyúlásmérő csatlakozóval EGYÜTT (az eszköz címkéje jelzi).
- Nyomásmérő nyúlásmérő csatlakozó NÉLKÜL (az eszköz címkéje jelzi).

#### **MEGJEGYZÉS:**

- A nyúlásmérő csatlakozót **NEM TARTALMAZÓ** nyomásmérő vezetődrót szenzor kalibrálási adatait az vezetődrót kábele tartalmazza, ezért nyúlásmérő csatlakozó nem szükséges.
- A nyúlásmérő csatlakozót **TARTALMAZÓ** nyomásmérő vezetődrót szenzor kalibrálási adatait a nyúlásmérő csatlakozó tartalmazza.

# 7.1 A rendszer elindítása

Az OptoMonitor 3 és az OptoWire™ használata előtt olvassa el a termékhez mellékelt használati utasítást.

**MEGJEGYZÉS:** FFR vagy dPR mérési eljárás előtt javasolt kivárni a bemelegedési időszakot (kb. 20 perc).

- 1. Nyomja meg a FŐKAPCSOLÓt, amely az egység alatt található, az eszköz jobb oldala felé.
- 2. Egy közepes hang hallható a DU-ból, és megjelnik az OpSens logo.
- 3. Várjon, amíg meg nem jelenik a FŐmenü és teljesen be nem töltődik (körülbelül 10 másodperc).

# 7.2 Az optimális aortanyomás hullámforma ellenőrzése és Ao nullázás biztosítása

## 7.2.1 Az aorta bemenet használata a katéterlabor hemodinamikai rendszeréből

- 1. Végezze le a katéterlabor hemodinamikai rendszere aortabemeneti kalibrációját (a [8.3.2](#page-84-0) részben található lépések szerint)
- 2. A standard eljárás a következő: a zárócsap szelepét a megfelelő helyzetbe álítva nyissa meg az aorta nyomásátalakító vezetékét a levegő felé, és győződjön meg róla, hogy a hemodinamikai rendszer aorta nyomás (Pa/Ao) csatornája megfelelően nullázásra került.
- 3. A vezetőkatétert gyakran át kell öblíteni fiziológiás sóoldattal, hogy optimális legyen a kapott aorta nyomás hullámformája (ne legyen oszcilláció vagy csillapítás).
- 4. A folytatás előtt győződjön meg róla, hogy a kijelző egységen (DU) látható aortajel értéke nulla (0).

Ha az Ao-t sikeresen lenullázta, folytassa a [7.3](#page-67-0) ponttal. Csatlakoztassa a FOIC csatlakozót az OptoMonitor nyél egységéhez

## 7.2.2 Az aortabement használata az aorta átalakítóból (használja BP-22 kompatibilis átalakítóval)

- 1. Végezze le az aorta átalakító aortabemeneti kalibrációját (a [8.3.1](#page-83-0) részben található lépések szerint)
- 2. A standard eljárás a következő: a zárócsap szelepét a megfelelő helyzetbe állítva nyissa meg az aorta nyomásátalakító vezetékét a levegő felé, és győződjön meg róla, hogy az aorta átalakító aorta nyomás (Ao/Pa) csatornája megfelelően nullázásra került.
- 3. A vezetőkatétert gyakran át kell öblíteni fiziológiás sóoldattal, hogy optimális legyen a kapott aorta nyomás hullámformája (ne legyen oszcilláció vagy csillapítás).
- 4. **A folytatás előtt győződjön meg róla, hogy a kijelző egységen (DU) látható Ao/Pa értéke nulla (0).** Ha a DU-n megjelenített aortajel nem nulla, nyomja meg a Zero (nullázás) gombot, hogy elvégezze az Ao nulla beállítását.
	- o Nyomja meg az Ao Zero (nullázás) gombot a FŐ képernyőn.
	- o Megjelenik egy figyelmeztető üzenet, mely figyelmezteti a felhasználót, hogy ellenőrizze az átalakító nullázásának elvégzését.
	- o Nyomja meg a YES (igen) gombot, ha az aorta nyomás mérési csatornáján elvégezték az átalakító nullázását.
	- o Nyomja meg a NO (nem) gombot, ha az aorta nyomás mérési csatornáján nem végezték el az átalakító nullázását.

LBL-2008-41-v9\_hu OptoMonitor 3 IFU - Rev 2024.02 **67** | Oldal:

- o Folytassa az átalakító aorta csatornájának nullázását, és ellenőrizze a DU nullázását ismét. Ha még mindig nem nullázta, ismételje meg az Ao Zero (nullázás) gomb lépéstől.
- 5. Az Ao nullázása akkor fejeződött be, amikor megjelenik az üzenetablakban az "Aorta nullázása sikeres" üzenet, a kijelzőn, a bal felső sarokban a ØAO látható, és a kijelző egységen a Pa "0"-t mutat. Ha sikeresen végzett, folytassa a [7.3](#page-67-0) lépéssel. Csatlakoztassa a FOIC csatlakozót az OptoMonitor nyél egységéhez

Ha nem sikerül az Ao nullázása, akkor az "Aorta nullázása sikertelen!" üzenet látható. Ellenőrizze, hogy az Ao csatlakozó nyitva van a levegő felé, az összes csatlakozás megfelelő, majd nyomja meg ismét az AO nullázás gombot. Abban az esetben, ha az Ao nullázása egyszer már megtörtént, és a nulla érték tárolva van a memóriában, az "Aortic zero failed, old value used" (az aorta nullázása sikertelen, régi érték van használatban) üzenet jelenik meg.

**MEGJEGYZÉS:** A BP-22 kompatibilis átalakítót nem szállítják az OPM3 rendszerrel.

- <span id="page-67-0"></span>7.3 Csatlakoztassa a FOIC csatlakozót az OptoMonitor nyél egységéhez.
	- 1. Hagyja az OptoWire™ vezetődrótot a tálcában
	- 2. A tálcát/hurkot vízszintesen helyezze az asztalra
	- 3. Csatlakoztassa a (zöld) FOIC csatlakozót a nyél egységhez
	- 4. Ha a nyomásmérő vezetődrót modell NEM TARTALMAZ nyúlásmérő csatlakozót, folytassa a [7.4](#page-68-0) résszel: az OptoWire™ nullázása a légkörhöz.
	- 5. Ha a nyomásmérő vezetődrót modell TARTALMAZ nyúlásmérő csatlakozót, helyezze be a megfelelő nyúlásmérő csatlakozót a nyél egység LED-jelzőfényei mellett található szűk nyílásba. A

tájolásnak nincs jelentősége.  $\blacksquare$   $\rightarrow$  Nyúlásmérő csatlakozó (GFC)

## **FIGYELMEZTETÉSEK:**

- Csak azonos tálcában szállított, összetartozó nyomásmérő vezetődrótra való nyúlásmérő csatlakozót és kábelt használjon.
- Befolyásolhatja a mérés pontosságát, ha nem összetartozó nyúlásmérő csatlakozót és kábelt használ a nyomásmérő vezetődróthoz.

**MEGJEGYZÉS:** A vezetődrótokat nem szállítják az OpM3 rendszerrel.

# <span id="page-68-0"></span>7.4 Az OptoWire™ lenullázása légköri nyomásra

### 7.4.1 Automatikus nullázás

A nullázást a nyomásmérő vezetődrót beteg testébe történő bevezetése előtt kell elvégezni.

- 1. Az OptoMonitor 3 rendszer megkísérli az automatikus nullázást, amint az összes komponens és csatlakozás a helyén van.
- 2. A Message (üzenet) ablakban megjelenik a "Zero in progress..." (nullázás folyamatban) üzenet, és a nyél egységen néhány másodpercig villog egy zöld LED.

Az OptoWire™ sikeres nullázásának megtörténtét a főképernyő bal felső sarkában látható ØOW ikon igazolja. A harmadik LED jelzőfény, az optikai egység felső sorában szintén zölden villog a sikeres nullázást jelezve.

3. Intenzíven öblítse át az OptoWire™-t fiziológiás sóoldattal, és vegye ki a tálcából. Az OptoWire™ ekkor készen áll a használatra.

### 7.4.2 Manuális nullázás

Néhány ritka esetben az OptoWire™-t a felhasználónak manuálisan kell nulláznia.

- 1. Biztosítsa, hogy a nyomás OptoWire™ sík maradjon az asztalon, még mindig a tálcában és a légköri körülményeknek kitéve.
- 2. Menjen a SETTINGS (Beállítások) menübe.
- 3. Nyomja meg a képernyő alján található "OW Zero" gombot.

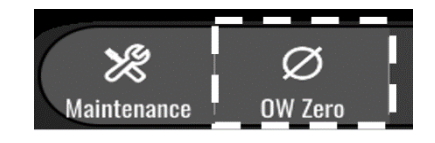

- 4. A rendszer elkezdi a nullázást. Az üzenetközpontban, a FŐ képernyőn megjelenik a "**Nullázás folyamatban...**" üzenet.
- 5. Az OptoWire™ sikeres nullázásának megtörténtét a főképernyő jobb felső sarkában látható ØOW ikon igazolja. A harmadik LED jelzőfény, az optikai egység felső sorában szintén zölden világít a sikeres nullázást jelezve.
- 6. Intenzíven öblítse át a nyomás vezetődrótot fizológiás sóoldattal, és vegye ki a tálcából. Az OpSens nyomásmérő vezetődrót ekkor készen áll a használatra.

# **FIGYELMEZTETÉS:**

Az OptoMonitor 3 nullázása (függetlenül attól, hogy automatikusan vagy manuálisan végzik) nem lesz sikeres, ha a nyomásértékek változnak, például ha az eszköz pulzatilis vérnyomást detektál a beteg testében.

## 7.5 Kiegyenlítés

A nyomáskiegyenlítés két egymást követő lépésben történik:

- 1. lépés: Pa/Pd kiegyenlítés,
- 2. lépés: dPR tényező kiegyenlítés.

Az 1. lépés végrehajtása max. 4 szívverésig tart, a 2. lépésé pedig min. 4 szívverésig.

Az 1. és a 2. lépés végrehajtását követően a kiszámított javító tényező is alkalmazásra kerül a jelen, ezért a kijelzett átlagolt értékek a következő néhány szívverés (a szívverés száma az átlagolási időszaktól függ) során fokozatosan változnak.

- 1. Zárja el a zárócsapot, távolítsa el a vezetődrót indroducert, zárja az Y-csatlakozó szelet és öblítse át a katétert sóoldattal.
- 2. Ellenőrizze, hogy a Pd és a Pa érték egyenlő-e.
- 3. Nyomja meg az EQUALIZATION (kiegyenlítés) gombot a Pd (nyomásmérő vezetődrót) és a Pa (aorta) értékek kiegyenlítésének elkezdéséhez. Az üzenetablakban a "Kiegyenlítés folyamatban" üzenet látható. Egy rövid idő után az üezent "Kiegyelítés sikeres" üzenetre frissül, ha a kiegyenlítés megfelelően megtörtént, másképp a "Kiegyenlítés sikertelen" üzenet látható, és ekkor ezt a lépést meg kell ismételni.
- 4. Amikor a kiegyenlítés készen van, a képernyő jobb felső sarkában megjelenik a **EQ** ikon, és az optikai egység felső sorában a negyedik LED szintén zölden világít a sikeres kiegyenlítést jelezve.
- 5. Ellenőrizze szemrevételezéssel, hogy a nyomásmérő vezetődróton (Pd) mért érték megegyezik az aorta (Pa) értékével. Ha nem, végezze le újra a kiegyenlítést.

**MEGJEGYZÉS**: A hibaelhárítást lásd: [11.5](#page-99-0) szakasz.

# <span id="page-69-0"></span>7.6 FFR eljárás elvégzése

Vezesse fel az OptoWire™ nyomásmérő szenzort a stenosistól disztálisan, az elfogadott FFR eljárásoknak megfelelően.

#### 7.6.1 Maximális hyperaemia kiváltása

Alkalmazza az adott katéterlaborban bevált gyakorlatot a maximális hyperaemia kiváltására.

## 7.6.2 Nyomás felvétele - FFR

1. A FŐ menüből a nyomás regisztrálásának megkezdéséhez nyomja meg a kijelző egység képernyőjén a RECORD (regisztrálás) gombot. (Az OptoMonitor 3 szekvenciákat képes rögzíteni összesen 2 órás rögzítési időtartam alatt).

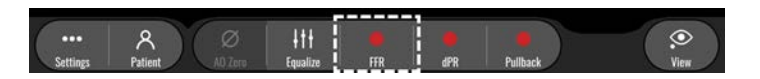

2. A minimális Pd/Pa követése a RECORD (felvétel) gomb lenyomásakor automatikusan elindul. **MEGJEGYZÉS:** A minimális Pd/Pa érték műtermékek miatt nem feltétlenül egyezik meg a minimális FFR értékkel. Amikor befejezte a felvételt, ügyeljen rá, hogy a kurzor a minimális FFR értéken legyen a visszajátszás módban, a Pd/Pa gomb lenyomásával.

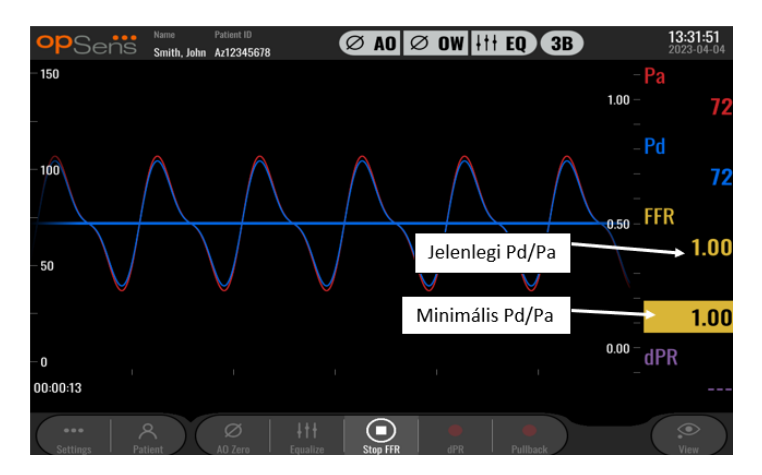

3. Érintse meg kétszer a grafikus képernyőt, hogy létrejöjjön egy jelölő (folyamatos fehér vonal) a felvétel alatt.

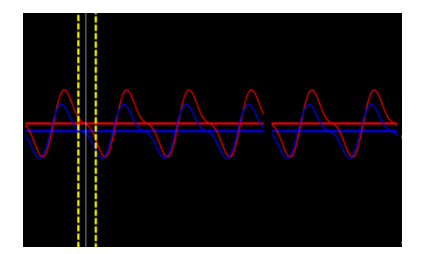

4. A felvétel befejezéséhez nyomja meg a "Stop FFR" gombot. A képernyő átvált visszajátszás módba (az FFR visszajátszás részletesebb magyarázatát lásd: [7.11.1](#page-72-0) rész).

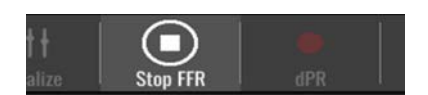

5. Másik felvétel készítéséhez a visszajátszás képernyőn nyomja meg az élő gombot, és indítsa újra a folyamatot a [7.6.2](#page-69-0) kezdésével.

# <span id="page-71-2"></span>7.7 dPR eljárás elvégzése

Vezesse fel az OptoWire™ nyomásmérő szenzort a stenosistól disztálisan, az elfogadott FFR eljárásoknak megfelelően.

# <span id="page-71-0"></span>7.7.1 dPR számítása

1. A FŐ képernyőn nyomja meg a dPR gombot, hogy elindítson egy dPR felvételt.

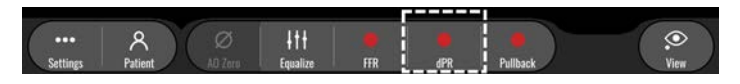

2. Követheti a dPR felvétel haladását a tájékoztató sáv alsó részén található haladásjelző sávval.

**MEGJEGYZÉS:** A beállítások szerint a haladást jelző sáv szín változik.

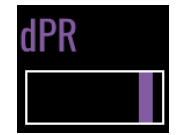

- 3. Az OptoMonitor 3 automatikusan visszajátszás módra vált a felvétel befejezése után. A dPR visszajátszása képernyővel kapcsolatos további információkért lásd: [7.11.2](#page-73-0) rész.
- 4. Másik felvétel készítéséhez nyomja meg az élő gombot a visszajátszás képernyőn, és indítsa újra a folyamatot a [7.7.1](#page-71-2) kezdésével.

## <span id="page-71-1"></span>7.7.2 dPR visszahúzás elvégzése

1. A FŐ képernyőn nyomja meg a "dPR Pullback" (dPR visszahúzás) gombot, hogy elindítson egy dPR visszahúzás felvételt.

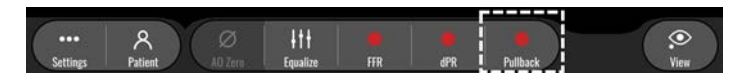

2. Az OptoMonitor 3-nak körülbelül 2 másodpercre van szüksége a dPR visszahúzás gomb megnyomása után a visszahúzás felvétel készen állásához. Várjon, amíg az élő dPR görbe (alapértelmezetten bíborszínű) elkezdi a követést "0" feletti értéknél a visszahúzás elvégzése előtt. A visszahúzás felvétele alatt az aktuális dPR érték megjelenik az adatablak alján.

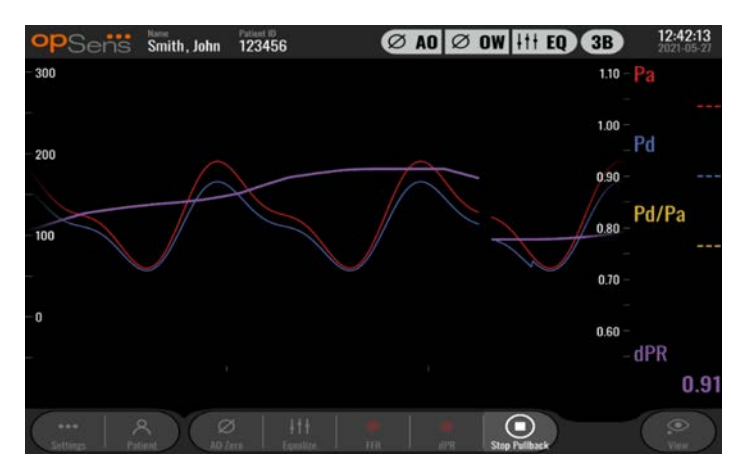
3. Érintse meg kétszer a grafikus képernyőt, hogy létrejöjjön egy jelölő (folyamatos fehér vonal) a felvétel alatt.

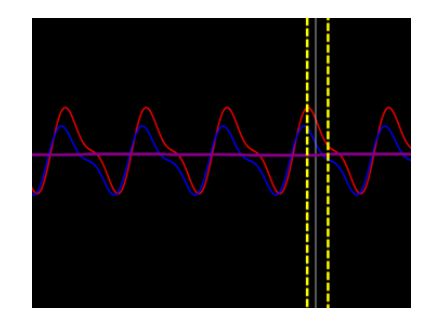

- 4. A visszahúzás felvételének leállításához nyomja meg a "Stop Pullback" (Visszahúzás leállítása) gombot. A képernyő ekkor Playback (visszajátszás) módra vált. A dPR visszahúzása visszajátszásával kapcsolatos további információkért lásd: [7.8.3](#page-74-0) rész.
- 5. Másik felvétel készítéséhez nyomja meg az élő gombot a visszajátszás képernyőn, és indítsa újra a folyamatot a [7.7.2](#page-71-0) kezdésével.
- 7.8 Az FFR, a dPR és a visszahúzás megtekintése Playback (visszajátszás) módban

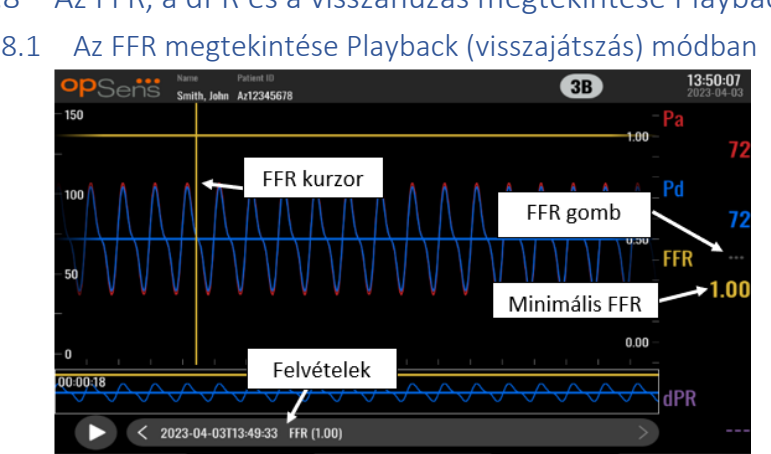

D

7.8.1 Az FFR megtekintése Playback (visszajátszás) módban

- 1. FFR felvétel befejezésekor a képernyő átvált visszajátszás módra, ahol a felhasználó láthatja az aktuális beteg összes felvett adatát. Ha szeretné elérni a felvétel módot felvétel elvégzése nélkül, akkor nyomja meg a "Megtekintés" gombot a FŐ képernyőn.
- 2. Az aktuális beteg összes helyben tárolt felvétele megjelenik a felvételválasztó négyzetben. Ha nincs nyitva eset, akkor az összes nem-eset felvétel megjelenik a kiválasztó négyzetben. A felhasználó használhatja az ujját a fel-/legörgetéshez, hogy megtekintse az összes helyben tárolt felvételt, és megérinthet egy kívánt felvételt, hogy betöltse a grafikus ablakba és az adatablakba.
- 3. Az FFR kiszámítása az átlag Pd/átlag Pa meghatározásával történik a maximális hyperaemia időpontjában.
- 4. A felvétel hossza függvényében kiszámított minimális FFR érték megjelenik az adatablakban a "Pd/Pa" alatt (alapértelmezettként sárga). A minimális FFR-t egy sárga vonal is jelzi a grafikus ablakban. Az FFR élő értékeit a grafikon jobb tengelye határozza meg.

LBL-2008-41-v9\_hu OptoMonitor 3 IFU - Rev 2024.02 **73** | Oldal:

- 5. A felhasználó az ujjaival görgetheti a jelölőt balra/jobbra, hogy megtekintse a felvétel specifikus részeit és azonosítsa az érdeklődésre számot tartó régiókat. A Pa, Pd és FFR a jelölő mozgásával frissül az adatablakban.
- 6. Az FFR gombbal lehet megkeresni a minimális FFR értéket a teljes felvett adatállállományon belül, és ez frissíti a Pa, Pd és FFR értékeket az adatablakban.
- 7. A felhasználó alkalmazhatja a felvételre a 'beteg' és 'szegmens' funkciókat, illetve feltöltheti a felvételeket USB eszközre (vagy DICOM exportálással).

**MEGJEGYZÉS:** Amikor az FFR felvételt USB-kulcsra vagy DICOM-ra menti, ügyeljen rá, hogy az FFR kurzor a kijelző egységen a helyes FFR értéken legyen Playback (visszajátszás) módban, hogy az OptoViewer a helyes FFR kurzorpozícióval nyissa meg az FFR regisztrátumot.

- 8. A "Play" (lejátszás) gombot megnyomva a felvétel újra lejátszásra kerül, mintha élő mérés lenne az idő = 0 másodperctől. Az ismételt lejátszás alatt az FFR élő értéke megjelenik a tájékoztató ablak alján. Nyomja le a Stop gombot bármikor az ismétlés alatt, hogy befejezze és visszatérjen a lejátszás képernyőre.
- 9. Az Archív gombbal tekinthető meg az összes korábbi felvétel. A menü megnyitásakor bezárásra kerül egy esetlegesen folyamatban levő eset, ezért csak akkor szabad megnyitni, ha minden feljegyzés le van zárva.
- 10. Az "Élő" gomb megnyomása visszaküldi a képernyőt a FŐ képernyőre, ahol az élő mérések visszatérnek, és egy másik felvétel kezdeményezhető.

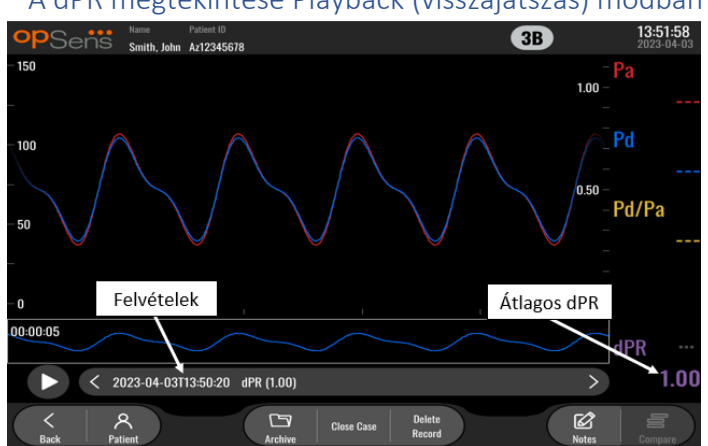

# 7.8.2 A dPR megtekintése Playback (visszajátszás) módban

- 1. dPR befejezésekor a képernyő automatikusan átvált visszajátszás módra, ahol a felhasználó láthatja az aktuális beteg összes felvett adatát. Ha szeretné elérni a felvétel módot felvétel elvégzése nélkül, akkor nyomja meg a "Megtekintés" gombot a FŐ képernyőn.
- 2. Az aktuális beteg összes helyben tárolt felvétele megjelenik a felvételválasztó négyzetben. Ha nincs nyitva eset, akkor az összes nem-eset felvétel megjelenik a kiválasztó négyzetben. A felhasználó használhatja az ujját a fel-/legörgetéshez, hogy megtekintse az összes helyben tárolt felvételt, és megérinthet egy kívánt felvételt, hogy betöltse a grafikus ablakba és az adatablakba.
- 3. A dPR-t az OpSens saját algoritmusával számítják ki a nyomáshullám diasztolés időszaka alatt (a szív pihen).

LBL-2008-41-v9\_hu OptoMonitor 3 IFU - Rev 2024.02 **74** | Oldal:

- 4. 4 szívverést használnak az egyszerű dPR mérés kiszámításához, és ez megjelenik az adatablak alján (alapértelmezetten bíborszínű).
- 5. A felhasználó alkalmazhatja a felvételre a 'beteg' és 'szegmens' funkciókat, illetve feltöltheti a felvételeket USB eszközre (vagy DICOM exportálással).
- 6. A "Play" (lejátszás) gombot megnyomva a felvétel újra lejátszásra kerül, mintha élő mérés lenne az idő = 0 másodperctől. Nyomja le a Stop gombot bármikor az ismétlés alatt, hogy befejezze és visszatérjen a lejátszás képernyőre.
- 7. Az "Élő" gomb megnyomása visszaküldi a képernyőt a FŐ képernyőre, ahol az élő mérések visszatérnek, és egy másik felvétel kezdeményezhető.

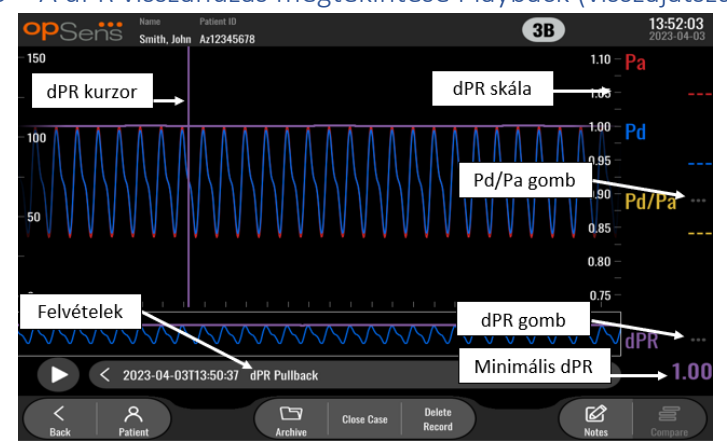

# <span id="page-74-0"></span>7.8.3 A dPR visszahúzás megtekintése Playback (visszajátszás) módban

- 1. dPR visszahúzás felvétel befejezésekor a képernyő automatikusan átvált visszajátszás módra, ahol a felhasználó láthatja az aktuális beteg összes felvett adatát. Ha szeretné elérni a felvétel módot felvétel elvégzése nélkül, akkor nyomja meg a "Megtekintés" gombot a FŐ képernyőn.
- 2. Az aktuális beteg összes helyben tárolt felvétele megjelenik a felvételválasztó négyzetben. Ha nincs nyitva eset, akkor az összes nem-eset felvétel megjelenik a kiválasztó négyzetben. A felhasználó használhatja az ujját a fel-/legörgetéshez, hogy megtekintse az összes helyben tárolt felvételt, és megérinthet egy kívánt felvételt, hogy betöltse a grafikus ablakba és az adatablakba.
- 3. Egy dPR visszahúzás a dPR élő számítását veszi fel, miközben az orvos az érzékelődrótokat az érdekelt lézión áthúzza.
- 4. A felvétel hossza függvényében kiszámított minimális (nem nulla) dPR érték megjelenik az adatablakban a "dPR" alatt (alapértelmezettként bíborszínű). A minimális dPR-t egy bíborszínű vonal is jelzi a grafikus ablakban. Az élő dPR értéket a grafikon jobb tengelye határozza meg.
- 5. A felhasználó az ujjaival görgetheti a jelölőt balra/jobbra, hogy megtekintse a felvétel specifikus részeit és azonosítsa az érdeklődésre számot tartó régiókat. A dPR értékek a jelölő mozgásával frissülnek az adatablakban.
- 6. A dPR gombbal lehet megkeresni a minimális dPR értéket a teljes felvett adatállállományon belül, és ez frissíti a dPR értéket az adatablakban.
- 7. A felhasználó alkalmazhatja a felvételre a 'beteg' és 'szegmens' funkciókat, illetve feltöltheti a felvételeket USB eszközre (vagy DICOM exportálással).
- 8. A "Play" (lejátszás) gombot megnyomva a felvétel újra lejátszásra kerül, mintha élő mérés lenne az idő = 0 másodperctől. Az ismételt lejátszás alatt a dPR élő értéke megjelenik a tájékoztató ablak alján. Nyomja le a Stop gombot bármikor az ismétlés alatt, hogy befejezze és visszatérjen a lejátszás képernyőre.
- 9. Az "Élő" gomb megnyomása visszaküldi a képernyőt a FŐ képernyőre, ahol az élő mérések visszatérnek, és egy másik felvétel kezdeményezhető.
- 10. A Pd/Pa visszahúzás felvétel megtekintéséhez nyomja meg a "Pd/Pa" gombot (lásd: [7.8.4](#page-75-0) rész)
- 11. A dPR skála megnyomásakor felülírásra kerül az automatikus skálázás és lapozás a különböző skálakiválasztások között.

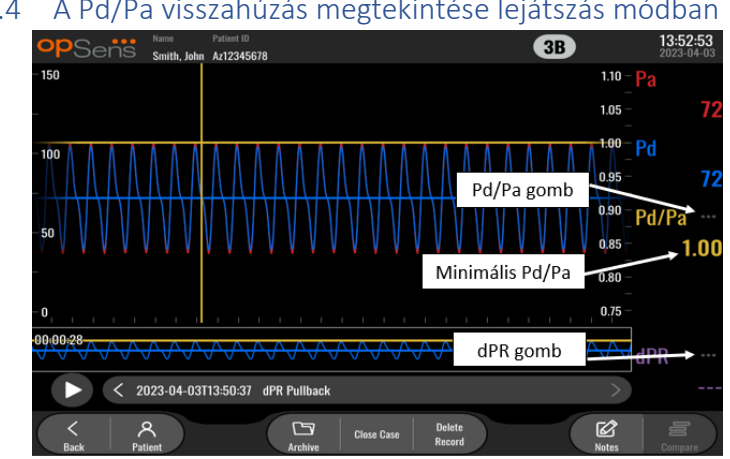

#### <span id="page-75-0"></span>7.8.4 A Pd/Pa visszahúzás megtekintése lejátszás módban

A dPR visszahúzás visszajátszás képernyőjén nyomja meg a Pd/Pa gombot, hogy megjelenjenek a Pd/Pa visszahúzás felvételei. A Pd/Pa visszahúzás lejátszási módja rendelkezik az összes azonos funkcióval, mint a dPR visszahúzás lejátszási módja, azonban a Pa, Pd és Pd/Pa frissül a grafikon mozgatásával, miközben a dPR nem látható.

A dPR visszahúzás lejátszási módba történő visszatéréshez egyszerűen nyomja meg a dPR gombot.

# 7.9 A visszajátszás funkciói

A felvétel visszajátszásának minden formája ugyanazon négy funkciógombbal rendelkezik: beteg, szegmens, USB exportálás és DICOM exportálás. Mindegyik gomb azonosan működik, függetlenül attól, hogy melyik visszajátszási módban van a rendszer.

A "Beteg" és "Szegmens" funkciók közvetlenül a kiválasztott felvételre vonatkoznak. Ellenőrizze, hogy a kívánt felvételt választotta. Ha nem, az ujjaival görgessen fel/le a felvétellistában, az üzenetablakban, amíg meg nem találja a kívánt felvételt, és érintse meg egyszer az adatok betöltéséhez.

<span id="page-76-0"></span>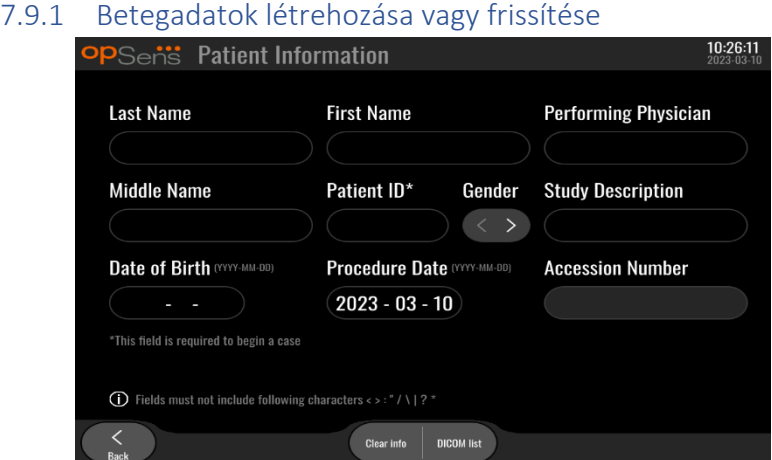

- 1. A FŐ képernyőn nyomja meg a "Patient" (Beteg) gombot. (A visszajátszás képernyőn a beteg gomb megnyomásával a felhasználó megtekintheti a betegadatokat, de nem adhat meg vagy nem módosíthat betegadatokat).
- 2. A felhasználó megadhat betegadatokat, ha megérinti a kívánt betegmezőt, és begépeli a billentyűzeten a megjelenő karaktereket. A mezők tartalmazzák: a beteg vezetékneve, a beteg középső neve, a beteg keresztneve, a beteg neme, a beteg azonosítószáma, a beteg születési dátuma, az eljárás dátuma, a hozzáférési szám, az eljárást végző orvos neve és minden, az eljárásra/vizsgálatra releváns leírás. A megjelölt mezők kitöltése kötelező új eset elkezdéséhez.

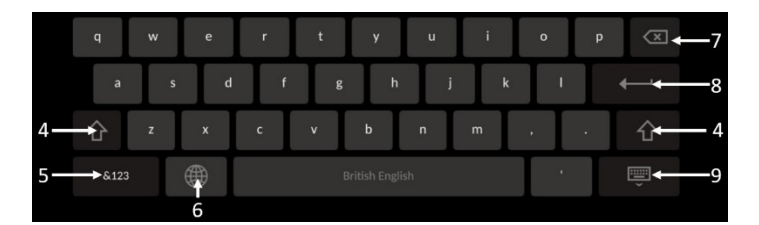

- 3. Ha már van szöveg a mezőben, a felhasználó megérintheti a szövegdobozt, hogy a kurzort a kívánt helyre vigye, ahol hozzáadhat vagy törölhet karaktereket.
- 4. A zöld nyílbillentyűvel  $\left| \begin{array}{c} 1 \end{array} \right|$ , akár a billentyűzet bal vagy jobb oldalán a shift billentyű funkcióját alkalmazhatja/eltávolíthatja.
- $&123$ 5. Használja a **gyad a gyad a gyad a billentyűzet bal alján, hogy hozzáférjen a számokhoz és a speciális** szimbólumokhoz. Az "ABC" gombot ugyanazon a helyen megnyomva, amikor a billentyűzet numerikus/szimbólum módban van, visszatér a billenytűzet az ábécéhez.
- 6. A billentyűzet nyelvének módosításához nyomja meg a földgömböt  $\Box$  az alsó sorban, a billentyűzet bal oldaláról a második. A megjelenő legördülő menüből válassza ki a kívánt nyelvet.
- 7. Nyomja meg a backspace **billentyűt a billentyűzet jobb oldalán**, hogy a kurzortól balra lévő szimbólumot törölje.
- 8. Nyomja meg az enter billentyűt a billentyűzet jobb oldalán, a második sorban, hogy szöveget adjon meg a mezőben, és eltávolítsa a billentyűzetet.
- 9. A billentyűzet elrejtéséhez nyomja meg a billentyűzetet az alsó sorban, a billentyűzet jobb oldalán.
- A beteg összes adatának törléséhez nyomja meg a "Clear Info" (adatok törlése) gombot, amely a képernyő közepe mellett található.
- A tárolt betegazonosítók listájának eléréséhez DICOM uplinken, nyomja meg a "DICOM List" (DICOM lista) gombot, amely a képernyő közepe mellett található (lásd: [6.1.2](#page-61-0) rész).
- A betegadatokon elvégzett módosítások megerősítéséhez nyomja meg a zöld nyíl gombot a képernyő jobb alján.
- A betegadatok kezelésére vonatkozó további információkért lásd: [6.](#page-60-0) rész.

#### 7.12.2 FFR/dPR megjegyzések

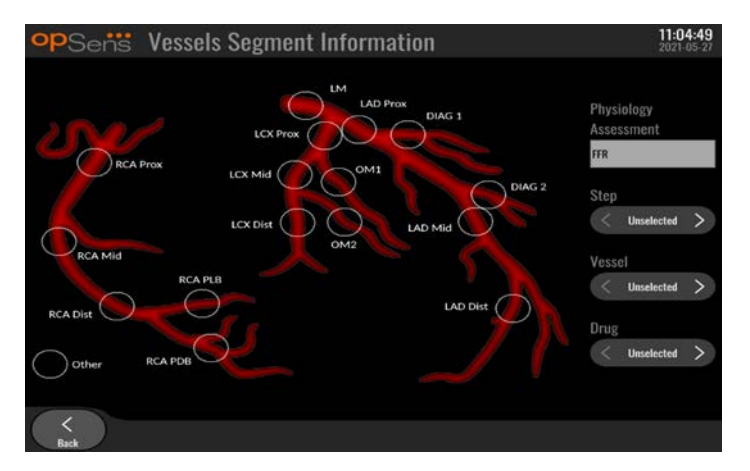

Az OptoMonitor 3 rendszer az alapvető információkat képes tárolni az adott beteg érszegmenseire vonatkozóan. Ez az információ frissíthető bármikor az eljárás alatt, és átvihető USB vagy DICOM exportálással.

- 1. A fiziológiai értékelések automatikusan frissülnek az elvégzett felvétel típusa alapján.
- 2. A felhasználó tudja azonosítani, hogy milyen eljárásbeli lépésekkel kapcsolatos ez a felvétel (pl. pre vagy post-PCI).

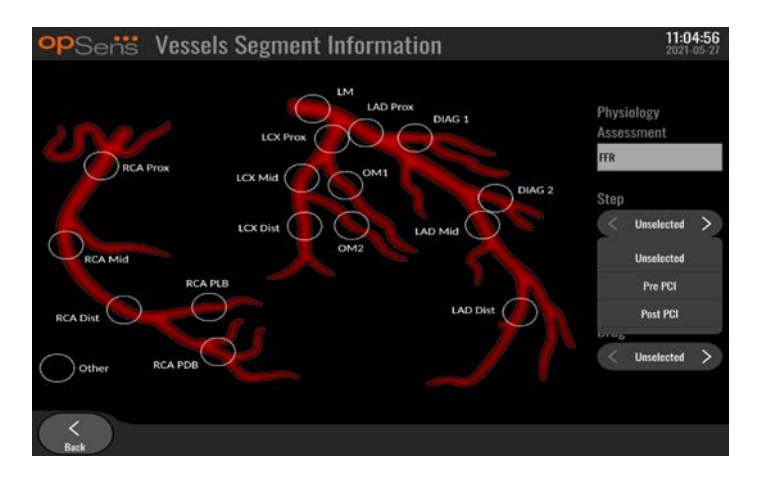

3. A felhasználó tudja azonosítani az adott véreret, amelyre ez a felvétel vonatkozik. A felhasználó kiválaszthatja a véreret a legördülő listából vagy kiválaszthatja a megfelelő véreret az érdiagramban, ha a megfelelő kört megnyomja.

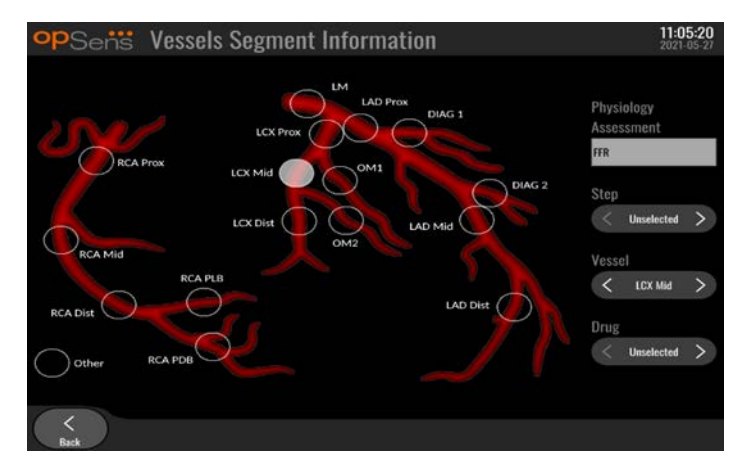

4. A felhasználó azonosíthatja, melyik gyógyszert adták az eljárás közben.

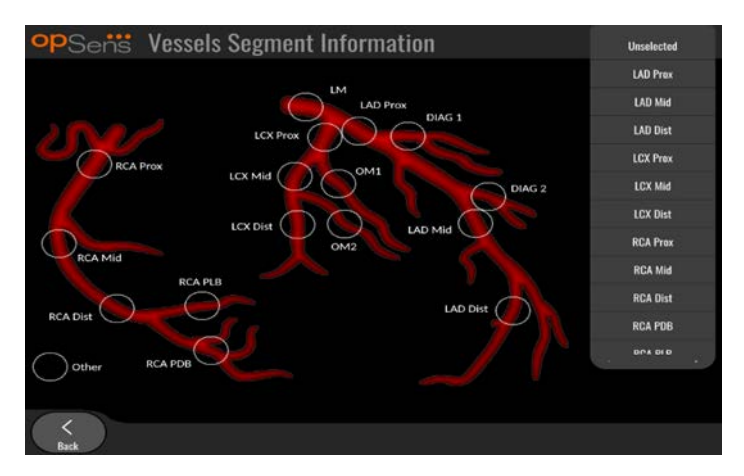

5. Az érszegmens adatain elvégzett módosítások megerősítéséhez lépjen ki a képernyőről a vissza gombbal.

LBL-2008-41-v9\_hu OptoMonitor 3 IFU - Rev 2024.02 **79** | Oldal:

#### 7.9.2 Adatok ellenőrzése

#### Használja a Lejátszás gombot a görbék betöltésére és az adatok értékelésére!

#### 7.9.3 Adatok archiválása és törlése

#### *7.9.3.1 A nyomásadatok mentése USB-meghajtóra*

1. Helyezzen be egy USB 3.0 meghajtót az eszköz alján lévő USB-portok egyikébe.

**MEGJEGYZÉS:** Szükség lehet a védőpanel lecsavarására az eszköz alján, hogy behelyezze a meghajtót.

- 2. Az Archiválás képernyőn válassza ki a beteget, és nyomja meg a "Másolás USB-re" gombot, hogy elkezdje az adatok feltöltését az USB meghajtóra.
- 3. Az adatok betegadatok nélküli mentéséhez nyomja meg az "Anonim exportálás" gombot! Ezáltal az adatok anonim változata kerül feltöltésre.

#### *7.9.3.2 Eljárásadatok feltöltése DICOM exportálással*

Ha az OptoMonitor 3 rendszer megfelelően kapcsolódik az intézmény RIS és PACS rendszeréhez, akkor az eljárásadatokat DICOM-on keresztül is exportálhatja.

- 1. A FŐ képernyőn nyomja meg a "Patient" (Beteg) gombot a betegadatok eléréséhez.
- 2. Nyomja meg a "DICOM List" (DICOM lista) gombot, és válassza azt a beteget, akinek az adatait használja majd az esethez (lásd[: 6.1.2](#page-61-0) rész). Másképp kézzel adja meg a betegadatokat a szükséges mezőket kitöltve egy eset elkezdéséhez. Nyomja meg a vissza gombot a beteginformációk mentéséhez és a FŐképernyőre történő visszatéréshez.
- 3. Végezzen el egy vagy több FFR, dPR vagy dPR visszahúzás felvételt.
- 4. Miután elkészült a kívánt felvétel, nyomja meg a "DICOM Export" gombot a visszajátszás képernyőn. Ezzel a rendszer elküldi az össze korábban még nem exportált felvétel képernyőképét, az összes grafikus és numerikus adatot felvéve a felvételre az eljárásspecifikus adatokkal, például az FFR vagy dPR értékkel. A képeket ezután DICOM-on át elküldik a PAC-nak, és most már megtekinthető/tárolható a betegadatok között a PACS-ban. Ha egy felvétel adatait módosítania kellett a felhasználónak (pl. a kurzor pozíciója, az ér, gyógyszer vagy lépés kiválasztása, a nagyítási érték stb.), akkor az érintett felvétel exportálási státusza visszaáll, és az adatait újraküldik a PACSnak, ha a "DICOM Export" gombot ismét megnyomják.

#### *7.9.3.3 Eljárások törlése*

Feljegyzés törléséhez görgessen fel/le a feljegyzések listájában, és válassza ki a kívánt feljegyzést. Nyomja meg a "Felj. törlése" gombot.

Egy beteg összes feljegyzésének törléséhez kattintson az "Archiválás" gombra, válassza ki a beteget, akinek a feljegyzéseit törölni kell, és kattintson a "Törlés" gombra.

Az összes helyben tárolt fájl DU-ról való törléséhez kattintson az "Archiválás" gombra, majd kattintson az "összes kiválasztása" és a "Törlés" gombra.

#### *7.9.3.4 Tárolóhely*

Kattintson az "Archiválás" gombra, majd a "Tárolóhely" pontra, hogy a Du-n rendelkezésre álló tárolóhelyet megnézze.

Ez két diagramot jelenít meg. Az első jelzi a belső tárolóhelyet. A második jelzi az USB-meghajtó tárolóhelyét.

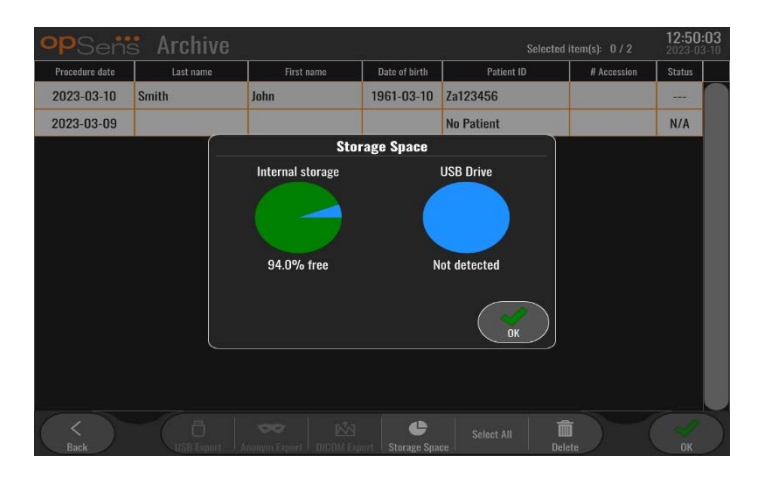

#### 7.10 Működés megszakítása

Amint befejeződik az eljárás, az egység bekapcsolva maradhat. Az opcionális képernyőzárolás egy meghatározott késést követően aktiválódik. Lehetséges KIkapcsolni az egységet a kapcsoló megnyomásával az optikai egységen körülbelül 5 másodpercig folyamatosan. A kijelző egység kikapcsolható az egység alatt található kapcsolóval.

# 8 KARBANTARTÁS

Az OptoMonitor 3 optimális teljesítményének biztosítása érdekében 12 havonta szakképzett szervizszemélyzetnek el kell végeznie a következő rendszeres karbantartási feladatokat.

Az OptoMonitor 3 készüléken rendelkezésre áll egy Maintenance (karbantartás) menü, ahol a szervizszemélyzet ellenőrizheti a rendszer teljesítményét és ellenőrizheti, hogy a rendszer funkciói a gyártó által megadott specifikációknak megfelelően működnek.

A Maintenance (Karbantartás) menü a következő paraméterek beállításához és a gyári beállításokhoz biztosít hozzáférést.

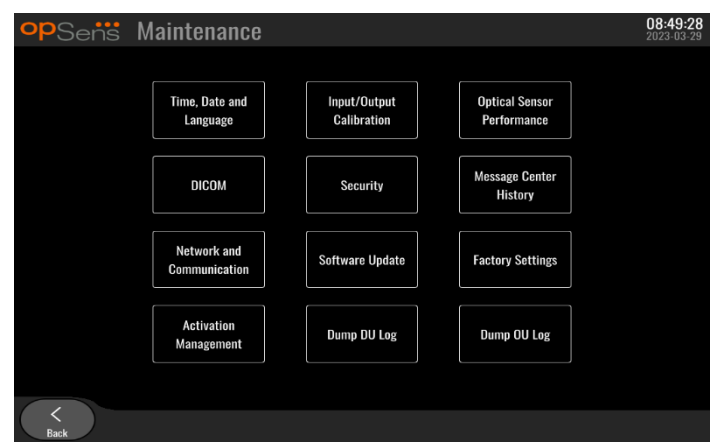

# 8.1 A Maintenance (karbantartás) menü elérése

- 1. Nyomja meg a FŐ képernyőn a SETTINGS (beállítások) gombot;
- 2. A beállítások képernyőn nyomja meg a Karbantartás gombot.
- 3. Adja meg a hozzáférési kódot, amikor kéri a rendszer, és kattintson az √ gombra a folytatáshoz. Az alapértelmezett értékeket lásd: [8.12](#page-93-0) rész.

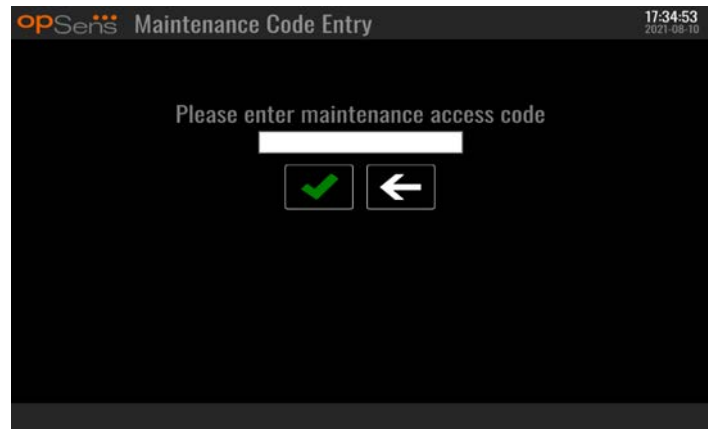

### 8.2 Az idő, dátum és a nyelv beállítása

A karbantartás képernyőn nyomja meg az "Idő, dátum és nyelv" gombot, amely a rács bal tetején található.

Állítsa be az időt a digitális óra felett/alatt található gombot megnyomásával a képernyő bal oldalán. Tartsa szem előtt, hogy ez az óra 24-órás időformátumot használ.

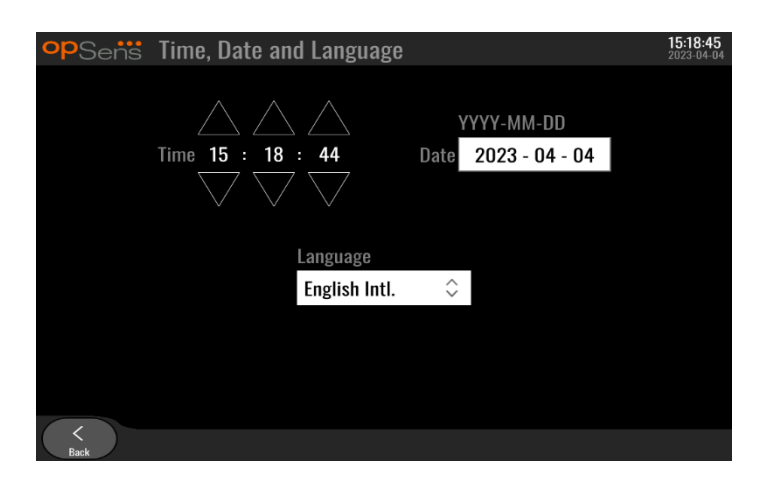

A dátum beállításához nyomja meg a dátum szövegdobozt. Ezzel a képernyő alján megjelenik egy numerikus billentyűzet.

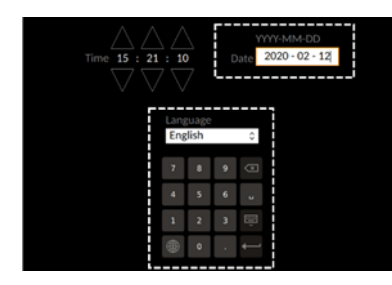

év-hónap-nap formátumban gépelje be a megfelelő dátumot számokkal. A szövegdoboz megérintve kiválaszthat egy specifikus dátumot törlésre. A specifikus billentyűzetszimbólumokkal kapcsolatos információkat lásd: [7.9.1](#page-76-0) rész.

A nyelv beállításához, nyomja meg a "Language" (nyelv) gombot, és válassza ki a kívánt nyelvet a legördülő menüből.

### 8.3 Bemenet/Kimenet kalibrálása a katéterlabor hemodinamikai rendszerével

A karbantartás képernyőn nyomja meg az "Input/Output Calibration" (Bemenet/Kimenet kalibrálása) gombot, amely a rács középső tetején található.

# 8.3.1 Aorta bemenet kalibrálása az aorta átalakítóra hivatkozva

Az aorta átalakító bemenetének kalibrálását a [18.](#page-114-0) rész részletezi.

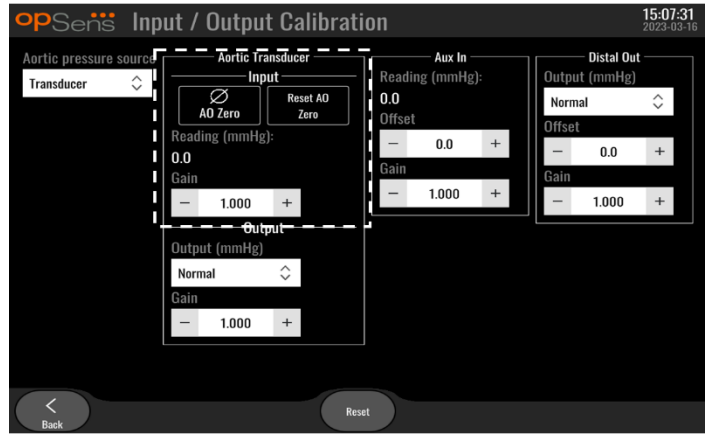

# 8.3.2 Az Aux bemenet kalibrálása a katéterlabor hemodinamikai rendszerére hivatkozva

Az AUX In (aorta bemenet a katéterlabor hemodinamikai rendszeréből) lépésről-lépésre részletezett leírása [a 17.](#page-114-1) részben található.

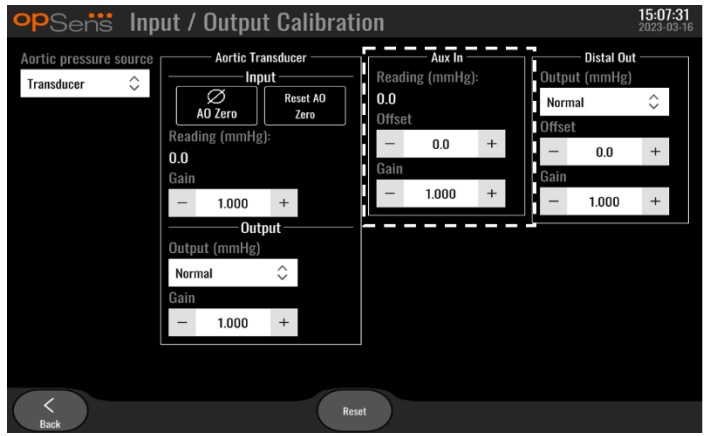

8.3.3 A disztális kimenet kalibrálása a katéterlabor hemodinamikai rendszeréhez

A disztális kimenet lépésről-lépésre történő kalibrálását a [19.](#page-115-0) rész részletezi.

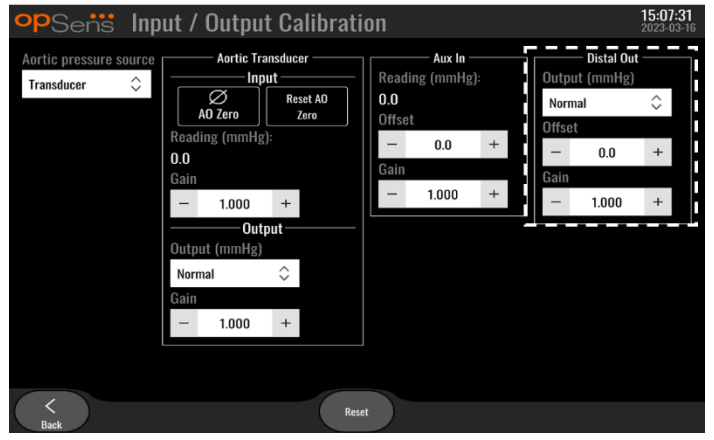

# 8.3.4 Az aorta kimenet kalibrálása a katéterlabor rendszeréhez

Az aorta kimenetének lépésről-lépésre történő kalibrálását a [20.](#page-115-1) rész részletezi.

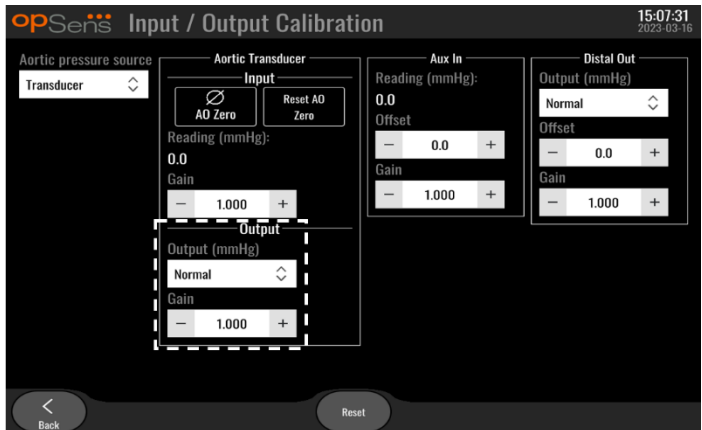

# 8.4 Az optikai szenzor teljesítményének átnézése

A karbantartás képernyőn nyomja meg az "Optikai érzékelő teljesítménye" menüt. A jelenleg használt, az OptoWire™ teljesítményére vonatkozó értékek és adatok megjelennek a menüben. Ha nincs vezeték dugva az OpM3-ba, ha az OptoWire™ hibásan működik vagy ha nem megfelelően van bedugva az OpM3 ba, akkor nem jelenik meg adat ezen a képernyőn. Amint működő OptoWire™-t csatlakoztat az OpM3 rendszerhez, a képernyő élő adatokkal telik meg az OptoWire™ teljesítményére vonatkozóan (az alábbi kép). A képernyő az alábbiakat tartalmazza: az OptoWire sorozatszáma, a szonda értéke nanométerben megadva, az optikai egység által leolvasott tényleges érték, valamint a kettő közötti különbség (delta).

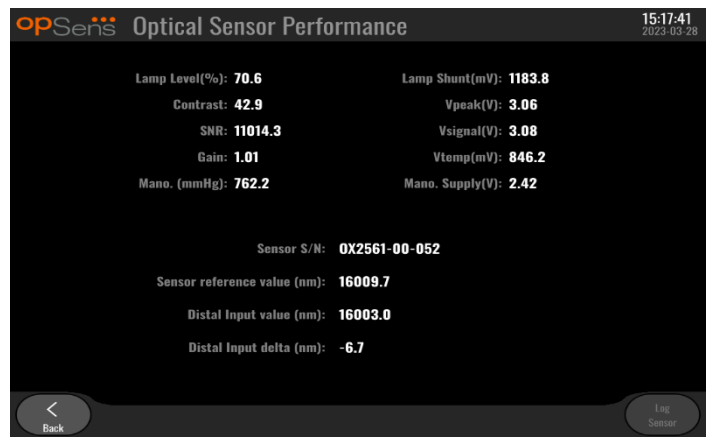

Elérhető egy "Log Sensor" (naplóérzékelő) gomb, amikor az optikai egység (OU) verziója magasabb a 4.1.7esnél.

A "Log Sensor" (naplóérzékelő) gomb használható, hogy az optikai érzékelő teljesítményadatait hozzáadja az OU naplókhoz.

A referenciaértékek megkapásához be lehet dugni egy Referenciaszondát vagy Referenciamérő faktort. Ha az OptoWire™ jelértéke gyenge, akkor lehet, hogy ki kell cserélni. Ha a cseredrót jelértékei szintén gyengék, akkor forduljon a hivatalos helyszíni szervizszemélyzethez és/vagy az OpSens-hez.

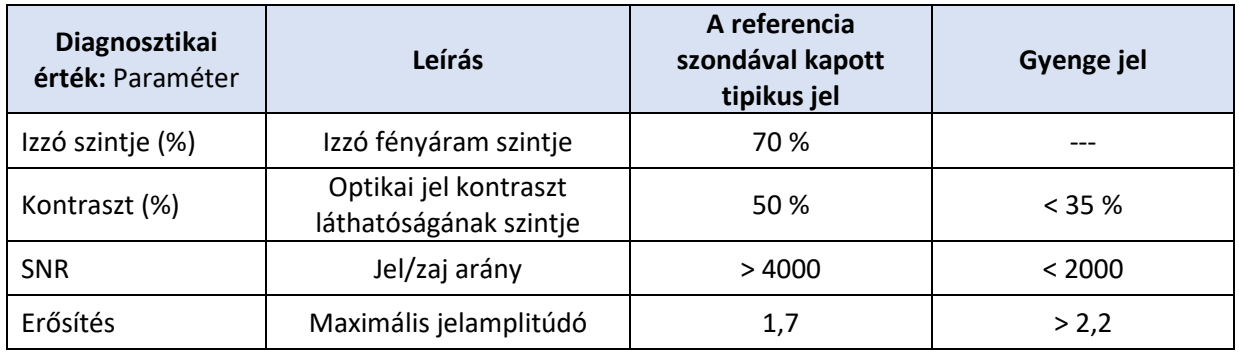

# **VIGYÁZAT:**

- A kórház karbantartási programjának részeként évente el kell végezni egy rutinszerű biztonságtechnikai ellenőrzést és tesztelést. A képzett kórházi műszerészeknek ellenőrizniük és tesztelniük kell az összes szigetelt csatlakozást, valamint a rendszer tápellátását.
- Az OpSens OptoMonitor készüléke nem rendelkezik felhasználó által szervizelhető alkatrészekkel. Kérjük, forduljon egy hivatalos szerviz munkatársaihoz, vagy közvetlenül az OpSens vállalathoz.

**Mano. (mmHg):** Ellenőrizze és hitelesítse, hogy az OptoMonitor manométere a helyes értéket méri-e. Mérje meg a légköri nyomást, és hasonlítsa össze az OptoMonitor manométere által leolvasott értékkel. Lépjen kapcsolatba az OpSens hivatalos kiszálló szervizének munkatársával és/vagy az OpSens vállalattal, ha a mért értékek különbsége meghaladja a 10 Hgmm-t.

**Disztális bemenet delta értéke (nm):** Az értéknek minimum ± 8 nanométert kell elérnie.

# 8.5 DICOM tesztelése

A karbantartás képernyőn nyomja meg a "DICOM" gombot, amely a rács középső bal részén található.

Megjelenik az általános információ az OpM3 és DICOM uplink közötti csatlakozásra vonatkozóan. A képzett személyzet ezt a képernyőt használhatja az OpM3 és DICOM csatlakozás tesztelésére.

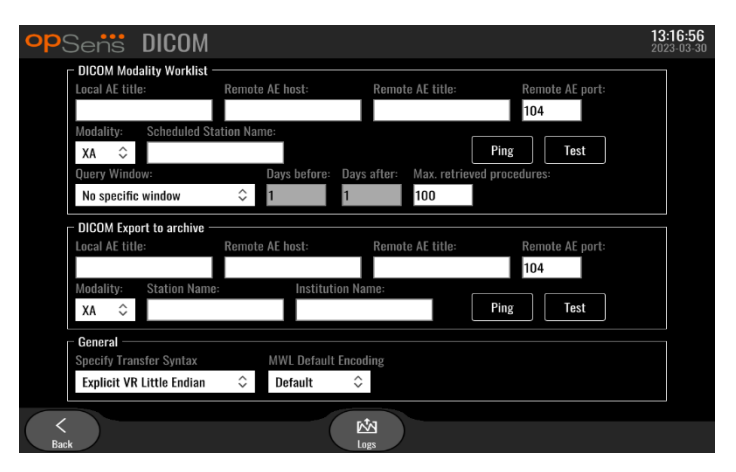

### 8.5.1 DICOM tesztelése

A DICOM szerverrel fennálló összeköttetést az alábbi két módon lehet tesztelni:

- 1. Használja a Ping gombot annak ellenőrzésére, hogy a DU felismeri-e a DICOM szervert!
- 2. Használja a Teszt gombot annak ellenőrzésére, hogy a DICOM szerver tud-e adatokat küldeni a DU-nak!

### 8.5.2 A Modalitás munkalista szűrése

Ha az Időterv állomások név alatt nincs betáplált adat és a Lekérdezés ablakban "Nincs különleges ablak" látható, akkor a Modalitás munkalistából max. 100 eljárásig minden eljárás törlésre kerül. A kijelzett eljárások listájának szűkebbre szűrése azonban a DICOM modalitás munkalistán belül elvégezhető.

A Modalitás legördülő menüben modalitás szerint lehet szűrni:

- **XA:** X-Ray Angiography (Röntgenangiográfia)
- **OT:** Other (egyéb)
- **CT:** Computed Tomography (computertomográfia)

Tervezett állomás név szerint is lehet szűrni. A Tervezett állomás nevét kézzel kell betáplálni.

A Lekérdezés legördülő menüben időkeret szerint lehet szűkebbre szűrni a listát:

- **Nincs különleges ablak:** Ebben az esetben nincs alkalmazott időszűrő.
- **Mai időtervek:** Csak a mára tervezett eljárások kerülnek kijelzésre.
- **Körülbelüli aktuális dátum megadása:** Csak a tartományon belüli [x nappal előtte; x nappal utána] eljárások kerülnek kijelzésre.
- **Max. letöltött eljárások:** Ez a munkalistában kijelzett eljárások maximális száma. A maximálisan lehetséges érték 100. Ez az alapértelmezett érték.

#### 8.5.3 Az exportált képek adatainak kijelzése

A DICOM Export archívba részben a Modalitás (XA, OT vagy CT), az Állomásnév és az Intézetnév kézzel betáplálhatók és kijelzésre kerülnek az exportált képeken. Betáplált adatok hiányában nem kerül semmi az exportált képekre.

#### 8.6 Biztonság

A karbantartás képernyőn nyomja meg a "Biztonság" gombot, amely a rács közepén található.

#### 8.6.1 Indítási jelszó beállítása

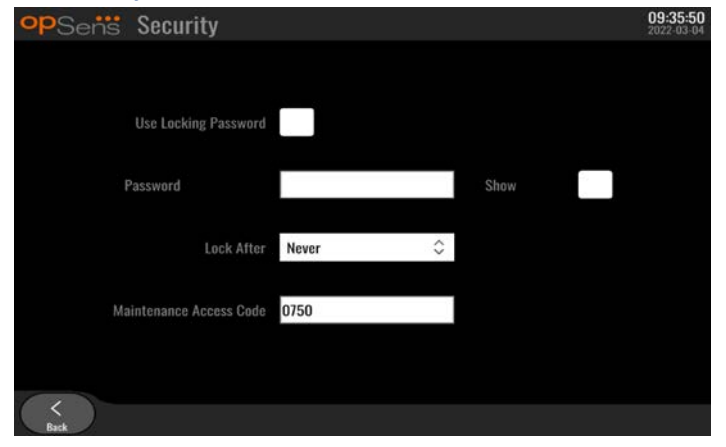

- 1. Ha indítási jelszó beállítására korábban nem volt szükség, akkor érintse meg a négyzetet, mivel ez most szükséges.
- 2. Érintse meg a "Jelszó" szövegdobozt, hogy előjöjjön a billentyűzet. Ha egy jelszót korábban már használt, akkor törölheti a backspace nyíl megnyomásával a billentyűzeten. Gépelje be az új jelszót az ábécé betűit, számokat és szimbólumokat használva. A jelszó gépelés közbeni elrejtéséhez ne jelölje be a "Mutat" négyzetet. A jelszó gépelés közbeni megmutatásához jelölje be a "Mutat" négyzetet.
- 3. Hogy egy bizonyos inaktivitás utána az eszköz lezáródjon, érintse meg a "Lock After" mezőt, és válassza ki a kívánt időt a legördülő menüből.
- 4. A jelszó/zárolás változtatásainak mentéséhez lépjen ki a képernyőről a vissza gombbal.

Az eszköz most már jelszót kér majd a belépéshez indításkor. Ha kiválasztotta, akkor az eszköz bizonyos inaktivitási idő után lezár, melynek újraindításához jelszó szükséges.

#### 8.6.2 A karbantartási hozzáférési kód módosítása

- 1. Érintse meg a "karbantartási hozzáférési kód" szövegdobozt, hogy előjöjjön a billentyűzet. Ha egy hozzáférési kódot korábban már használt, akkor törölheti a backspace nyíllal a billentyűzeten. Gépelje be az új hozzáférési kódot az ábécé betűit, számokat és szimbólumokat használva.
- 2. A hozzáférési kód módosításainak mentéséhez lépjen ki a képernyőről a vissza gombbal.

# 8.7 Üzenetelőzmények megtekintése

A karbantartás képernyőn nyomja meg a "Message Center History" (Üzenetköpont előzményei) gombot, amely a rács középső jobb oldalán található. A következő képernyőn az összes korábbi üzenet listája található, amelyet az OptoMonitor 3-tól kapott, az üzenet dátuma szerint berendezve. Ujjaival fel- /legörgethet a listában.

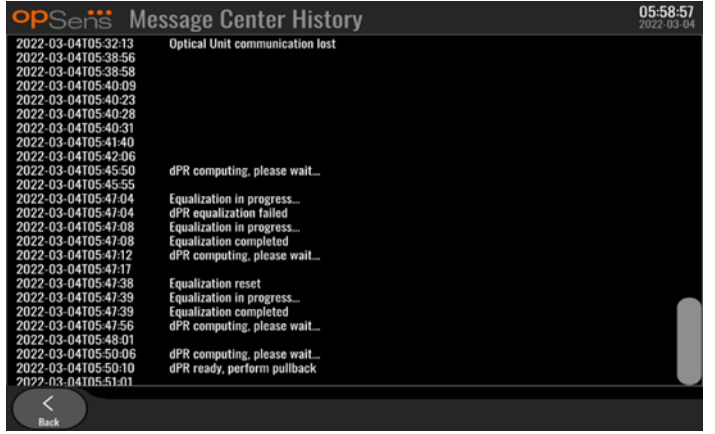

# 8.8 A hálózat és kommunikáció áttekintése

A karbantartás képernyőn nyomja meg a "Hálózat és kommunkáció" gombot, amely a rács bal alsó részén található. Ezen a képernyőn megjelennek a MAC címek, IP címek, hálózati maszk és átjáró információk a LAN csatlakozásra vonatkozóan a DU-val.

### 8.8.1 DU LAN1 csatlakozás a DICOM-hoz

A LAN1 célja lekérdezni a beteglistát és átvinni az eljárás eredményeit a DICOM-on át.

Az IT hálózat szükséges jellemzője, hogy legyen Ethernet LAN csatlakozása egy RIS és PACS szerverhez.

Az IT hálózat konfigurációjának be kell tartania a kórház DICOM szabványát. A RIS és PACS szervert fix IPv4 címmel kell beállítani vagy DNS-nek kell elérhetőnek lennie a gazdanevek megoldása céljából.

A ciberbiztonsági kockázat csökkentése érdekében az IT hálózatot el kell zárni az egészségügyu intézménytől (nem csatlakozik az Internethez).

A javasolt információáramlás: PEMS – (MWL kérés)--> RIS – (beteglista)--> PEMS – (eljárás eredményei)-- > PACS

### 8.8.2 A DU-15" LAN2 csatlakoziás az optikai egységhez

A LAN2 a DU és az OU közötti kommunikációhoz van fenntartva. Annak kiválasztásához, hogy az OU és a DU hogyan kommunikáljon egymással, nyomja meg az "OU/DU Communication Link" (OU/DU kommunikációs kapcsolat) szövegdobozt, és válassza a "LAN" opciót a kívánt kommunikációs módszertől függően.

#### 8.8.3 Vezeték nélkül

Ez a képernyő lehetővé teszi vezetéknélküli eszközök csatlakoztatását és kezelést a DU-val. Vezetéknélküli csatlakozás beállításához a DU és az OU először csatlakozzon kommunikációs kábellel (LAn a DU-15" esetében vagy soros a DU-10" esetében).

A kommunikációs kábeles összeköttetés létrehozását követően az alábbi beállítások teszik lehetővé a vezetéknélküli csatlakozást:

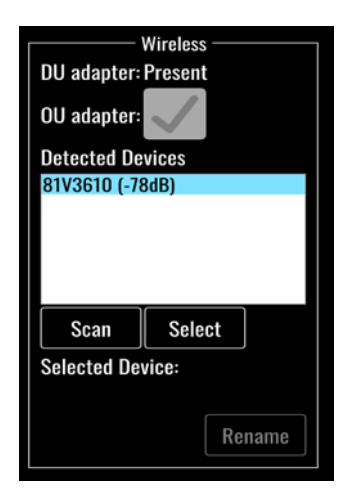

**DU adapter** jelzi, hogy a vezetéknélküli csatlakozó felismerésre került-e vagy sem. "Nincs felismerve" azt jelenti, hogy az nincs csatlakoztatva. "Jelen" azt jelenti, hogy csatlakoztatva van.

**OU adapter** lehetővé teszi a felhasználónak a vezetéknélküli modul OU-n belüli deaktiválását. A sikeres vezetéknélküli csatlakozáshoz ezt ki kell választani.

Egy vezetéknélküli csatlakozás biztosításához a vezetéknélküli csatlakozót az egyik USB csatlakozón keresztül össze kell kötni a DU-val, a DU adapternek jelenlétet kell mutatnia és ki kell választani az OU adaptert.

A Scan gomb kijelzi az összes kompatibilis és a DU-val összeköthető vezetéknélküli eszközt. A jel erőssége zárójelben kerül kijelzésre.

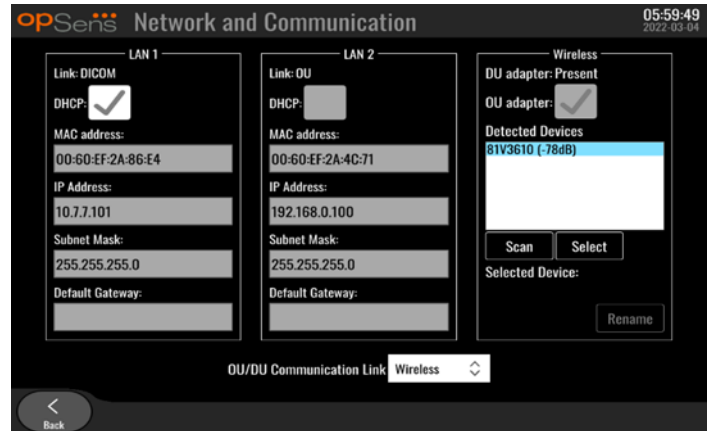

LBL-2008-41-v9\_hu OptoMonitor 3 IFU - Rev 2024.02 **91** | Oldal:

Kiválaszthatja a kívánt eszközt, hogy a DU-hoz csatlakozzon, ha megérinti a kívánt eszközt és megnyomja a Kiválasztás gombot a négyzet alján.

Válassza a "Vezeték nélkül" lehetőséget az OU/DU kommunikációs kapcsolat négyzetben, majd nyomja meg a vissza gombot a kiválasztás mentéséhez!

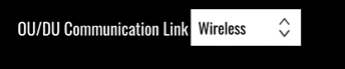

A fő képernyőhöz való visszatérés esetén az alábbi szimbólumot a jobb felső sarokban kell látnia:

A vezetéknélküli csatlakozás sikeres. Ha ez így van, a kommunikációs kábel (LAN a DU-15"-höz vagy soros a DU-10"-hez) eltávolítható. Az elfogadható minőségű jelhez legalább kettőnek a 4 csíkból zöldnek kell lennie.

# di b

Az OU/DU kommunikációs kapcsolat « Wireless » (Vezeték nélkül) és a DU adapter felismerésre került, viszont a vezetéknélküli csatlakozás sikertelen. Ebben az esetben ellenőrizze, hogy az OU a hatótávon belül van-e és jó-e a jel!

# $\mathbb{E}[\mathbf{r}]$

Az OU/DU kommunikációs kapcsolat « Wireless » (Vezeték nélkül) a DU adapter azonban nem került felismerésre, ezért a vezetéknélküli csatlakozás sikertelen.

A dB hálózati és kommunikációs részében fennálló, valamint a fő képernyőn kijelzett jelerősség között közvetlen összfüggés van.

Oszlopok nélkül: A csatlakozás valószínűtlen.

1 oszlop: A csatlakozás gyenge.

2 oszlop: A csatlakozás jó.

3 oszlop: A csatlakozás erős.

4 oszlop: A csatlakozás kiváló.

8.9 A kijelző egység vagy az optikai egység szoftverének frissítése

A karbantartás képernyőn nyomja meg a "Szoftverfrissítés" gombot, amely a rács középső alsó részén található.

Az OptoMonitor 3 optikai egységének és kijelző egységének firmware-je a szükséges szoftverfájlokat tartalmazó USB-kulcs segítségével frissíthető. Az optikai egység és a kijelző egység is egyszerre frissítésre kerül. Az OU vagy DU frissítésének eljárása azonos, azonban mindegyik saját egyedi "Frissítőszoftver" gombbal rendelkezik.

A DU és az OU között vezetékes csatlakozásra van szükség az OU aktualizálásához (ami nem lehet vezeték nélküli az akutalizálás közben)

1. Helyezze be az USB-kulcsot a csatlakozóba.

**MEGJEGYZÉS**: Szükség lehet a védőpanel eltávolítására az eszköz alján, hogy hozzáférjen az USB porthoz.

- 2. A kijelző egység képernyőjén nyomja meg a SETTINGS (beállítások) gombot.-
- 3. Nyomja meg a KARBANTARTÁS gombot.
- 4. Adja meg a karbantartási hozzáférési kódot, és erősítse meg.
- 5. Nyomja meg a "SZOFTVERFRISSÍTÉS" gombot; az "USB meghajtó" mező mellett megjelenik a "Csatlakoztatva" állapot.
- 6. Nyomja meg a "Szoftver frissítése" gombot a megfelelő részben, hogy frissítse a DU-t vagy OU-t. A frissítési eljárás ezután elkezdődik, ha érvényes frissítőfájl található az USB meghajtón.

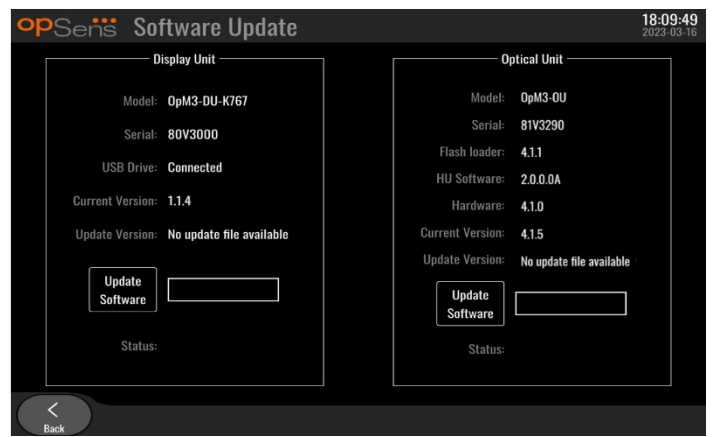

# 8.10 Gyári beállítások

A Factory (Gyári) gomb a gyártó általi belső használatra van fenntartva.

# 8.11 DUMP protokollok

A dump protokollok a DU vagy OU előzményeket érintő üzeneteket tartalmaznak.

A protokollok exportálásához helyezzen egy pendriveot a DU-ba és nyissa meg a Karbantartás ablakot!

Nyomja meg a DUMP DU protokoll gombot az DU protokollok pendrivera való mentéséhez!

Nyomja meg a DUMP OU protokoll gombot az OU protokollok pendrivera való mentéséhez!

Mindkét esetben egy szövegfájl kerül mentésre a pendrivera. A szövegfájl a DU vagy OU műveletek előzményeibe ad betekintést, valamint az összes protokollt is tartalmazza. Mindez segíthet a hibakeresésben. A "Kész!" üzenet felbukkanó ablakban való megjelenésekor a dump készen van és a pendrive eltávolítható.

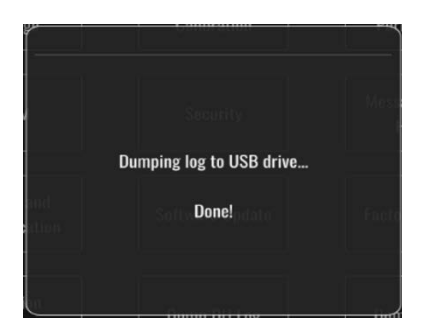

Az üzenet az alábbi is lehet:

"Ügyeljen az OU csatlakoztatott állapotára!": Az OU protokollok mentéséhez az OU-nak és a DU-nak csatlakoztatott állapotban kell lennie. A csatlakozás lehet vezetéknélküli vagy vezetékes.

"Ügyeljen a pendrive csatlakoztatott állapotára!": A protokollok mentéséhez egy pendriveot a DU-ba kell helyezni (vagy az USB hosszabbító kábellal összekötni).

# <span id="page-93-0"></span>8.12 Állítható beállítások

Az alábbi táblázatban látható a különféle állítható beállítás a tartományaikkal és alapértelmezett értékeikkel.

# 8.12.1 SETTINGS (BEÁLLÍTÁSOK) MENÜ

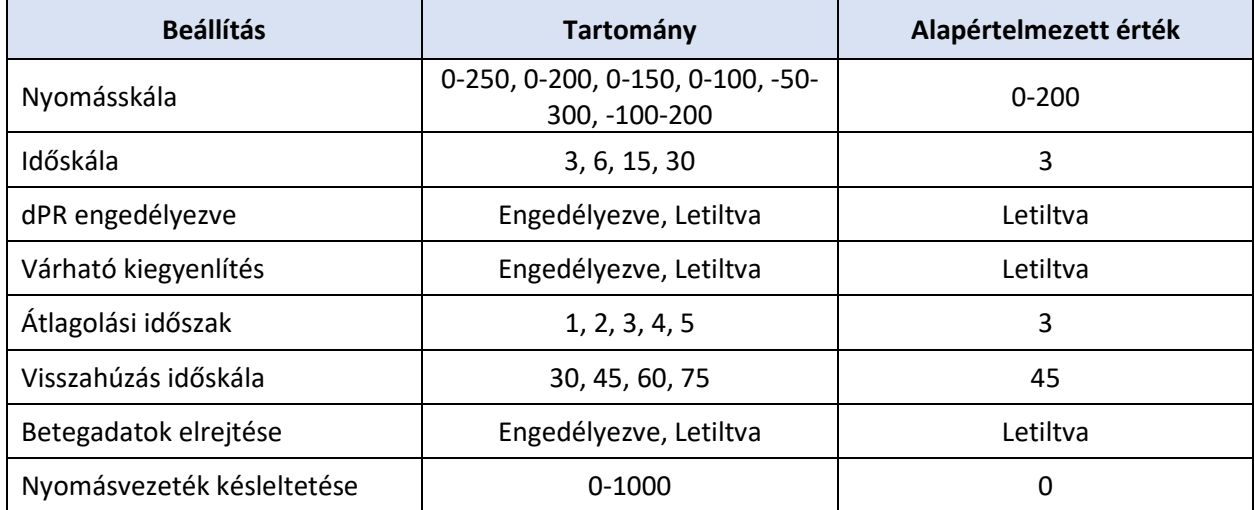

# 8.12.2 KARBANTARTÁS MENÜ bemenet/kimenet kalibrálása

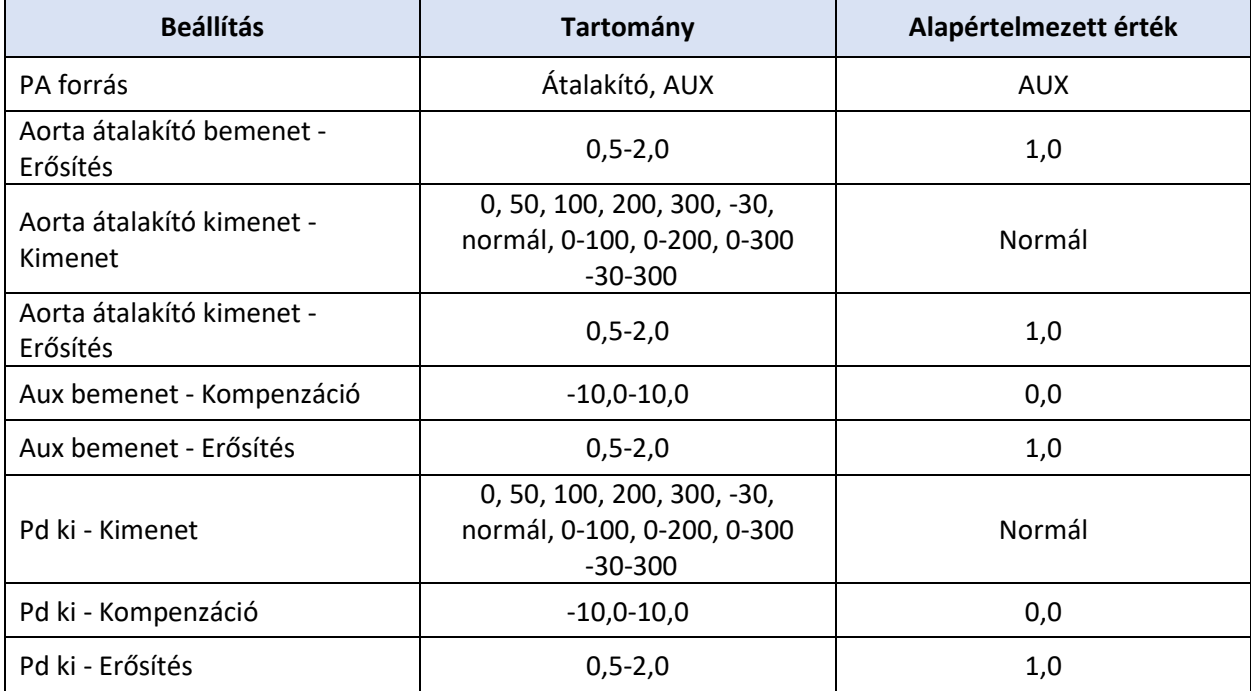

# 8.12.3 MAINTENANCE (KARBANTARTÁS) MENÜ biztonsága

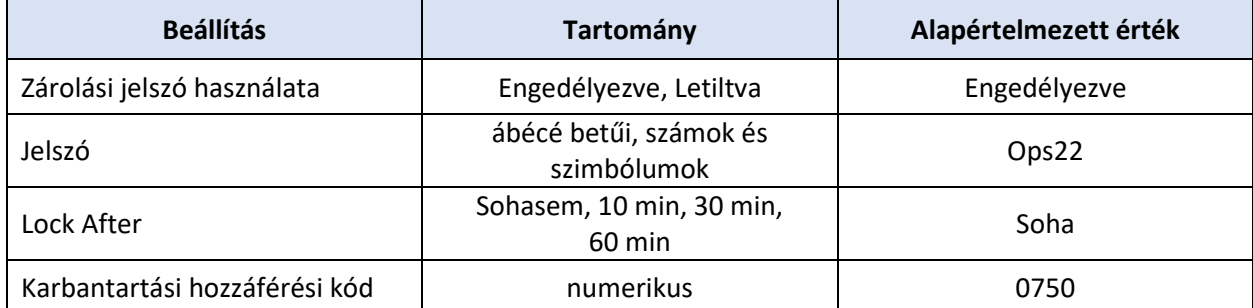

# 8.12.4 MAINTENANCE (KARBANTARTÁS) MENÜ hálózat és kommunikáció

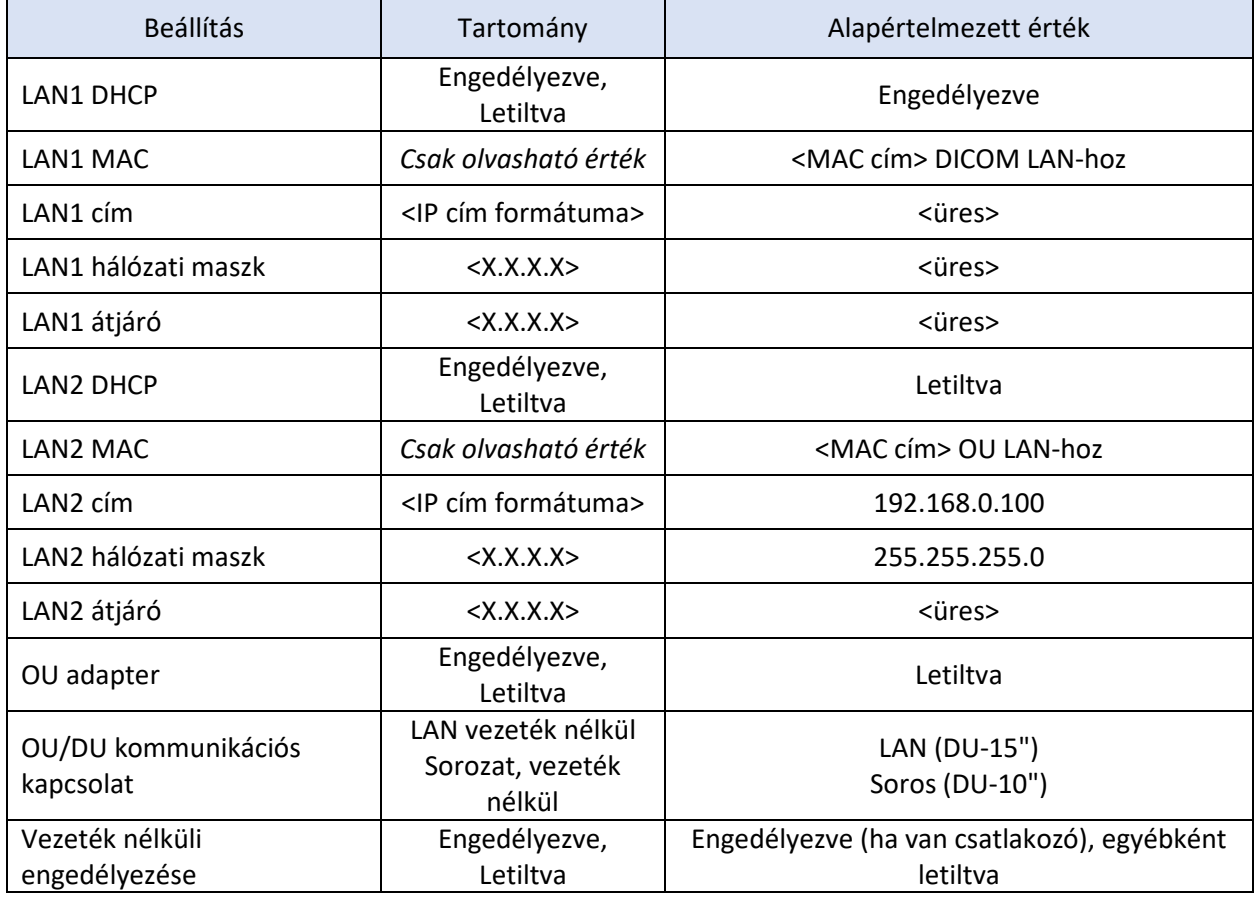

# 9 A KISZÁLLÓ SZERVIZZEL KAPCSOLATOS TUDNIVALÓK

Az áramütés kockázatának csökkentése érdekében ne távolítsa el a fedelet (vagy a hátlapot). Az OpSens OptoMonitor 3 készüléke nem rendelkezik felhasználó által szervizelhető alkatrészekkel. Kérjük, forduljon egy hivatalos szerviz munkatársaihoz, vagy közvetlenül az OpSens vállalathoz.

# 10 ÁLTALÁNOS ÁPOLÁS ÉS TISZTÍTÁS

# 10.1 Tisztítás

Gondoskodjon róla, hogy a monitor, a modulok, a kábelek és a tartozékok mindig por- és szennyeződésmentesek legyenek. A külső felületet rendszeresen tisztítsa meg az intézmény infekciókontroll és biomérnöki osztályától kapott utasításoknak megfelelően.

Tisztítás után gondosan ellenőrizze a készüléket. Ne használja a készüléket, ha észleli, hogy elromlott vagy károsodott.

#### **FIGYELMEZTETÉSEK:**

- Húzza ki az összes feszültség alatt lévő készülék hálózati kábelét, mielőtt tisztítaná vagy fertőtlenítené a felületüket.
- A többi illesztőkábelt ne húzza ki.
- Ha a rendszerre vagy a tartozékokra folyadék cseppen, vagy véletlenül folyadékba merülnek, forduljon a szerviz munkatársaihoz, az OpSens vállalathoz vagy az OpSens hivatalos szervizének munkatársaihoz. Ne működtesse a készüléket, mielőtt azt tesztelték és további használatát jóváhagyták volna.

#### VIGYÁZAT:

- Ne autoklávozza vagy tisztítsa gőzzel meg a készüléket.
- Ne merítse folyadékba a készülék egyik alkatrészét vagy tartozékát sem.
- Ne öntsön folyadékot vagy permetezzen bármilyen folyadékot közvetlenül a készülékre, és ne engedje, hogy a folyadék szivárogjon a csatlakozásokba vagy a a nyílásokba.
- Ne használjon semmilyen súrolószert a készülékek tisztításához, mert ez károsíthatja a rendszer felületét.
- Mielőtt visszacsatlakoztatná a tápegységet, győződjön meg róla, hogy az készülék minden része száraz.

# 10.1.1 Optikai egység és kijelző egység

Az optikai egység tisztítható a kórházi környezetben használt szabványos fertőtlenítőszerekkel, például kis koncentrációjú fertőtlenítőszerrel, kímélő tisztítószeres oldattal és vízzel, izopropil-alkohollal (70%) vagy bármilyen szokásos típusú tisztítószerrel (csak a kijelző egység felülete). A tisztítószerek pH-jának minél inkább közelíteniük kell a semleges pH-hoz.

- KAPCSOLJA KI az optikai egységet, de ne húzza ki az illesztőkábeleket.
- Törölje le a külső felületet egy puha, szöszmentes ruhával, amelyet a tisztítóoldattal enyhén benedvesített, majd törölje szárazra.
- Különösen ügyeljen a monitor képernyőjének tisztítására, mert érzékenyebb a durva tisztítási eljárásokra, mint a ház.
- Ügyeljen rá, hogy víz vagy tisztítószer ne kerüljön a mérőcsatlakozókba. A csatlakozóaljzatokat törölje körbe, az aljzatok felületét viszont ne törölje le.
- Kapcsolja be újra a készüléket.

### 10.1.2 Nyél egység

- KAPCSOLJA KI az optikai egységet. Ne húzza ki a nyél egység kábelét az optikai egységből.
- Helyezze a porvédő sapkát a nyél egység nyílására.
- Óvatosan törölje le a nyelet izopropil-alkohollal (70%) benedvesített gézzel!
- Ügyeljen rá, hogy víz vagy tisztítószer ne kerüljön a nyílások csatlakozóiba. A csatlakozóaljzatokat törölje körbe, az aljzatok felületét viszont ne törölje le.

#### 10.1.3 Optikai csatlakozók

Az OPM3 összes száloptikai csatlakozóját tisztán kell tartani. A optikai csatlakozódugók közelebbi végét arra szánt száloptika tisztító eszközzel tisztítsa meg! A optikai csatlakozóaljzatok belsejét arra szánt száloptika tisztító eszközzel tisztítsa meg!

- A nyél egység optikai csatlakozóaljzatát egy OptoWire minden egyes csatlakoztatása előtt meg kell tiszítani.
- A nyél egység optikai csatlakozódugóját és csatlakozóaljzatát a telepítés során meg kell tisztítani a csatlakoztatás előtt.
- A nyél egység optikai csatlakozódugójának és csatlakozóaljzatának tisztán tartásához javasolt azoknak folyamatos csatlakoztatott állapotban tartása. Csak akkor válassza le, ha az egységet ki kell cserélni. Leválasztás esetén javasolt a nyél egység porvédő sapkájának behelyezése. A sapkát csak akkor távolítsa el, ha ismét kész az optikai csatlakozók összeköttetésére!
- A csatlakozóba (csatlakozókba) jutó por ronthatja az optikai jel minőségét és "Nincs optikai jel" figyelmeztető üzenet megjelenését okozhatja.

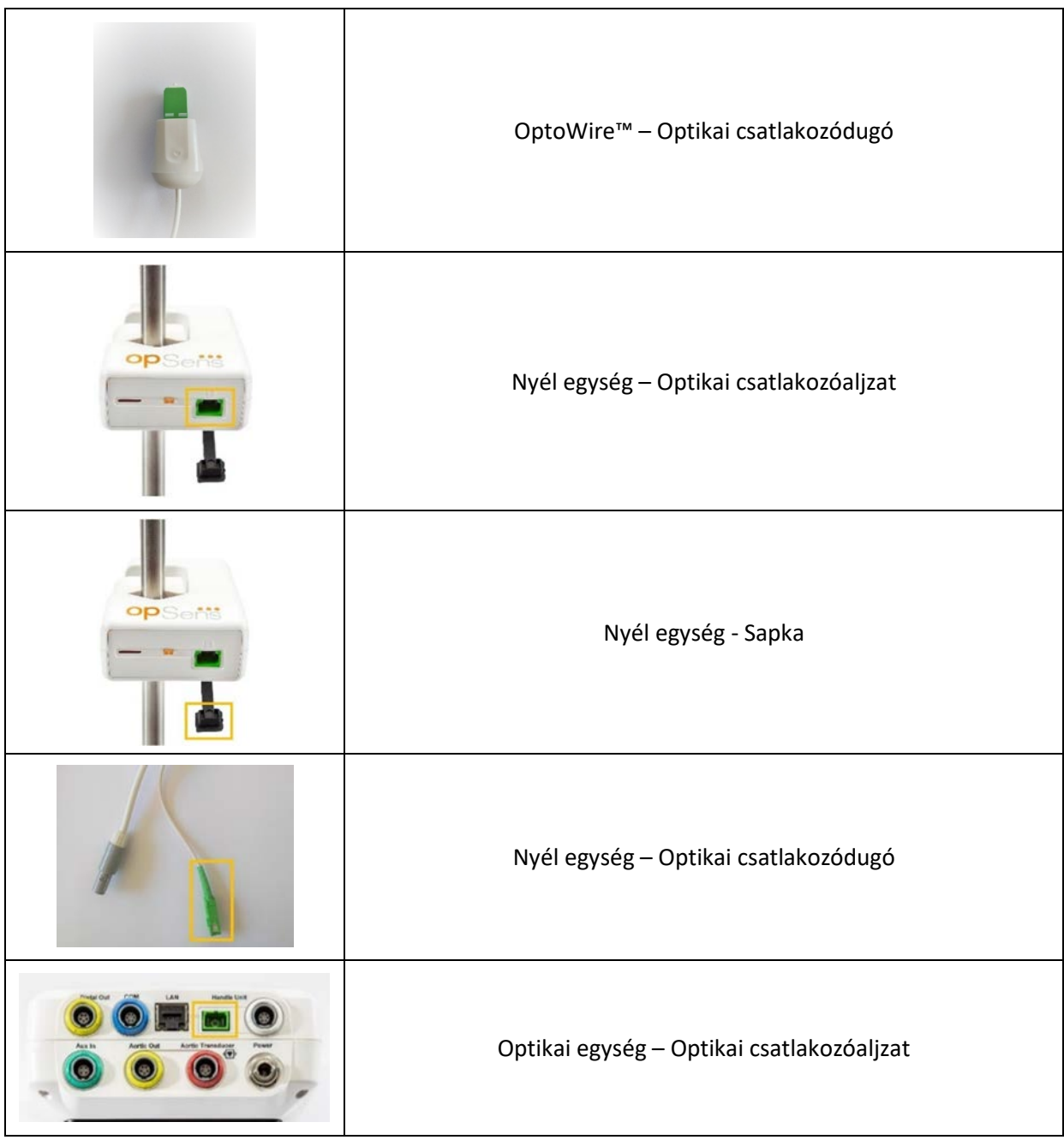

# 10.2 Szivárgó áram mérése

Az OptoMonitor 3 egy száloptikai platform alapú rendszer. Végezze el a készülék szivárgó áramának mérését a kórházi szabvány eljárással.

# 10.3 Szemrevételezés

### 10.3.1 Általános rutinellenőrzés

A készüléket minden használat előtt vagy a kórház szabályzatában foglaltak szerint szemrevételezéssel ellenőrizni kell.

Az OptoMonitor 3 kikapcsolt állapotában:

- Vizsgálja meg az egység külső felületének tisztaságát és általános fizikai állapotát. Győződjön meg róla, hogy a burkolatok nem repedtek vagy töröttek, minden megvan, nincs kiömlött folyadék és nem tapasztalhatók helytelen használat jelei.
- Győződjön meg róla, hogy az OptoMonitor 3 készülékhez csatlakoztatott összes kábel megfelelően rögzül a helyén, és ne húzza ki a kábeleket anélkül, hogy a rögzítő mechanizmust kioldotta volna.
- Ellenőrizze az összes tartozékot (kábelek, nyomásmérő vezetődrót stb.). Ha bármilyen sérülést észlel, ne használja az eszközt.
- Vizsgálja meg az összes kábel és azok feszültségmentesítőik általános állapotát. Győződjön meg a szigetelés folytonosságáról. A csatlakozások elfordulása vagy más módon történő megfeszülésének megelőzése érdekében ellenőrizze, hogy a csatlakozók mindkét végükön megfelelően be vannak-e dugva.

# 10.3.2 Évenkénti vizuális ellenőrzés

Az OptoMonitor 3 készüléket és komponenseit 12 havonta gondosan ellenőrizni kell.

- Gondosan vizsgálja át a készüléket, és ellenőrizze, hogy nincs-e fizikai sérülés a burkolatán, a kijelző képernyőjén, illetve a billentyűzeten. Ne használja az OptoMonitor 3 készüléket, ha sérülést állapít meg. A sérült készülékeket meg kell javíttatni szakszervizben.
- Vizsgálja meg az összes külső csatlakozást, és ellenőrizze, hogy vannak-e meglazult csatlakozók vagy elkopott kábelek. A sérült csatlakozókat vagy kábeleket cseréltesse ki szakszervizzel.
- Vizsgálja meg a kijelző egység képernyőjét, és ellenőrizze, hogy nincs-e rajta folt, karcolás vagy más sérülés. Javíttassa meg a kijelző egységet szakszervizzel.
- Ellenőrizze, hogy a biztonsági információkat jelölő címkék és a készüléken szereplő feliratok jól olvashatók-e.

# 10.4 Hulladék ártalmatlanítás

Az OptoWire™-t, a gombelemet és az elektronikus készülékeket a helyi, állami és szövetségi törvények és jogszabályok szerint kell kezelni és ártalmatlanítani.

A kórház felelőssége biztosítani a megfelelő leszerelési eljárást, hogy az eszközön tárolt betegadatokra tekintettel vannak.

# 11 HIBAELHÁRÍTÁS

# 11.1 Ellenőrizze az OptoWire™ csatlakozását

Az OptoWire™ szállításakor már csatlakoztatva van a FOIC csatlakozóhoz.

LBL-2008-41-v9\_hu OptoMonitor 3 IFU - Rev 2024.02 **100** | Oldal:

**Üzenet:**

#### Nincs jel, ellenőrizze az OptoWire csatlakozását

vagy

#### Nincs jel, ellenőrizze a csatlakozást

A kijelző egység akkor jelzi ki ezt az üzenetet, ha az OptoWire™ vezetődrót nincs csatlakoztatva a FOIC csatlakozóhoz vagy a megfelelő optikai csatlakozás nem adott.

**MEGJEGYZÉS:** Az OptoMonitor 3 két különböző magasságú hangjelzéssel értesíti a felhasználót az optikai csatlakozással kapcsolatos történésekről.

- 2 mély hang az OptoWire™ csatlakozása megszűnt/az optikai csatlakozást leválasztották.
- 2 magas hang az OptoWire™-t sikeresen csatlakoztatták/optikai csatlakoztatás történt.

Ha az optika csatlakozása megszűnt:

- 1. Oldja ki a nyél rögzítő mechanizmusát, és óvatosan távolítsa el az OptoWire™-t a nyeléből.
- 2. Óvatosan helyezze vissza az OptoWire™ vezetődrótot a nyelébe, és csavarja a rögzítő mechanizmust a zárt helyzetbe.

### 11.2 A nullázás sikertelen

A nullázást nem lehet elvégezni, ha a nyomás változik (például pulzatilis vérnyomás érzékelésekor).

Ha a nullázás sikertelen, a "Zero aborted" (nullázás megszakadt) üzenet jelenik meg az üzenetablakban.

- 1. Győződjön meg róla, hogy a vezetődrót nincs a beteg testében.
- 2. A SETTINGS (beállítások) képernyőn nyomja meg a"OW Zero" (nullázás) gombot a drót manuális nullázásának végrehajtásához.
- 3. Ha a nyomás állandó (a vezetődrót nincs a beteg testében), és az üzenet továbbra is fennáll, ellenőrizze az összes csatlakozást.
- 4. Ha az üzenet az összes csatlakozás ellenőrzése után is fennáll, cserélje ki a vezetődrótot.

### 11.3 Kétszer nullázva

A "**Zero aborted, old value used**" (nullázás megszakítva, régi érték használatban) üzenet jelenik meg, ha a vezetődrótot egyszer már korábban lenullázták, és a nulla érték tárolva van a memórában. A vezetődrót megfelelően működik.

**MEGJEGYZÉS:** Az OptoWire™ egyszeri használatra való.

### 11.4 Aorta bemenet nullázása sikertelen

Az átalakító Pa bemenete nullázása nem végezhető el a következő körülmények fennállása esetén:

- Változik a nyomás (például pulzatilis vérnyomás érzékelésekor).
- Az átalakító AO értéke és a kijelző egység Pa értéke közötti különbség ± 200 Hgmm.

Ha a Pa nullázása sikertelen, vagy ha a nullázást nem végezték el a Pa bemeneten, az "**Aortic zero failed!**" (az aorta nullázása sikertelen) üzenet jelenik meg.

Abban az esetben, ha a Pa nullázása egyszer már megtörtént, és a nulla érték tárolva van a memóriában, az "**Aortic zero failed, old value used**" (az aorta nullázása sikertelen, régi érték van használatban) üzenet jelenik meg.

Győződjön meg róla, hogy az aorta zárócsapja nyitva van a levegő felé.

- 1. Győződjön meg róla, hogy az összes csatlakozás megfelelő.
- 2. Nyomja meg az Ao nullázás gombot a Pa nullázás elkezdéséhez.

# 11.5 Kiegyenlítés sikertelen

#### **"No Pd signal detected" (Pd jel nem észlelhető)**

A kiegyenlítés nem kerül elvégzésre, mivel a Pd jel nem észlelhető. Ellenőrizze a csatlakozásokat az OptoWire, a nyél egység, az optikai egység és a kijelzőegység között. Győződjön meg arról, hogy az OU és DU egyaránt be van kapcsolva.

#### **"No Pa signal detected" (Pa jel nem észlelhető)**

A kiegyenlítés nem kerül elvégzésre, mivel Pa jel nem észlelhető. Ellenőrizze a csatlakozásokat az Pa forrás (lehet transzduktor vagy Aux), az optikai egység és a kijelzőegység között. Győződjön meg arról, hogy az OU és DU egyaránt be van kapcsolva.

# **"Communication error with Optical Unit. Please check Wireless Signal Strength or Physical Connection." (Kommunikációs hiba az optikai egységgel. Ellenőrizze a vezeték nélküli jel erősségét vagy a fizikai csatlakozást)**

A kiegyenlítés nem végezhető el, mert az optikai egység és a kijelzőegység közötti csatlakozás gyenge vagy nem létezik. Ellenőrizze a kábelcsatlakozásokat és a jelerősséget, ha az optikai egység és a kijelzőegység vezeték nélkül csatlakozik.

# **"Pressure average difference is out of limit. Please check setup and make sure live pressure." (A nyomásátlag különsége a határértéken kívül van. Ellenőrizze az eszközök összeállítását, és az élő nyomást.)**

A kiegyenlítés nem végezhető el, mert az aorta és disztális nyomás közötti különbség legalább kétszeres értékű. Ez azt jelenti, hogy a kiegyenlítés faktora nincs 0,48 és 2,08 között.

### **"Cannot compute dPR. Please make sure live pressure curves are valid and aligned." (Nem lehet dPR-t számolni. Ellenőrizze az élő nyomásgörbéket, hogy érvényesek és beállítottak.)**

A kiegyenlítés első kísérlete után, ha a kiegyenlítés faktora vagy a dPR faktor nem alkalmazható az Ou-ra, a szoftver automatikusan megpróbálja kiegyenlíteni másodszor. Két egymás utáni, sikertelen kiegyenlítés után megjelenik ez az üzenet, és a kiegyenlítés nem kerül elvégzésre, mert a nyomásgörbék nem elég jó minőségűek (nyomáscsillapítás, kontraszszer stb.) vagy az alakja váratlan.

### **"Equalization not completed." (A kiegyenlítés nem történt meg.)**

Ha ez az üzenet megjelenik a képernyőn, akkor a hibaelhárítási lépésekért forduljon az Opsens-hez.

# 11.6 Nyomásvezeték késleltetése üzenet

**"Please make sure live pressure curves are valid and aligned." (Ellenőrizze az élő nyomásgörbéket, hogy érvényesek és beállítottak.)**

Ez egy figyelmeztető üzenet. Azt mondja, hogy a Pa és Pd közötti idő késleltetése vagy nincs kiszámítva vagy a számított érték a határérték feletti. Mindkét esetben a felhasználó megítélésén múlik, hogy beállítja-e a *Nyomásvezeték késleltetése (ms)* beállítását.

Ez az üzenet nem akadályozza meg a kiegyenlítést.

# 11.7 Ismételt kiegyenlítés

A kiegyenlítést általában csak egyszer, az FFR vagy dPR mérés megkezdésekor kell elvégezni. Ha az Equalizing (kiegyenlítés) gomb megnyomásával újbóli kiegyenlítést kezdeményez, az "**Equalization already done - Re-Equalize?**" (A kiegyenlítés már megtörtént - Újra kiegyenlítést végez?) felugró üzenet figyelmezteti a felhasználót a nem kívánt kiegyenlítés lehetőségére. A megerősítéshez nyomja meg az Igent, a törléshez a Nemet, a kiegyenlítés visszaállításához ésd a Pd nyomás alapértelmezett értékre való visszaállításához pedig a Reset gombot. Az esetleges újraindítás utáni plusz lépés elkerülése érdekében a kiegyenlítési tényező NEM áll vissza a készülék újraindításakor. A kiegyenlítési paraméterek a nyúlásmérő csatlakozó vagy az OptoWire™ nem illékony memóriájában tárolódnak az attól függően, hogy az OptoWire™ melyik verzióját használja.

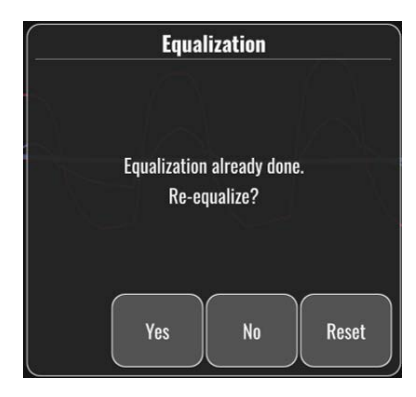

### **"Old Equalization factor is invalid." (A régi kiegyenlítés faktora érvénytelen.)**

Ez az üzenet jelenhet meg, ha a mentett régi faktor érvénytelen vagy korrupt. A felhasználónak újra ki kell egyenlítenie.

# 11.8 A GFC és az OptoWire™ nem felelnek meg egymásnak

Az OptoWire™ bizonyos generációit nyúlásmérő csatlakozóval szállítják. Az OptoWire™ csak egyedi nyúlásmérő csatlakozóhoz illeszkedik, amely mellékelve megtalálható az eszköz csomagolásában. Mindkettőt be kell helyezni a nyél egységbe ahhoz, hogy az eszközt működtetni lehessen.

LBL-2008-41-v9\_hu OptoMonitor 3 IFU - Rev 2024.02 **103** | Oldal: Ha a rendszer inkompatibilitást észlel, a nyél egységen található BOROSTYÁNSÁRGA LED villogni kezd.

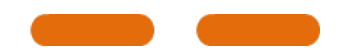

Az OptoMonitor 3 közepes magasságú hangjelzéssel figyelmezteti a felhasználót.

Az üzenet ablakban a "Gauge Factor Connector **a OptoWire mismatch**" (nyúlásmérő csatlakozó -OptoWire inkompatibilitás) üzenet jelenik meg.

# 12 SPECIFIKÁCIÓK

# 12.1 Műszaki adatok

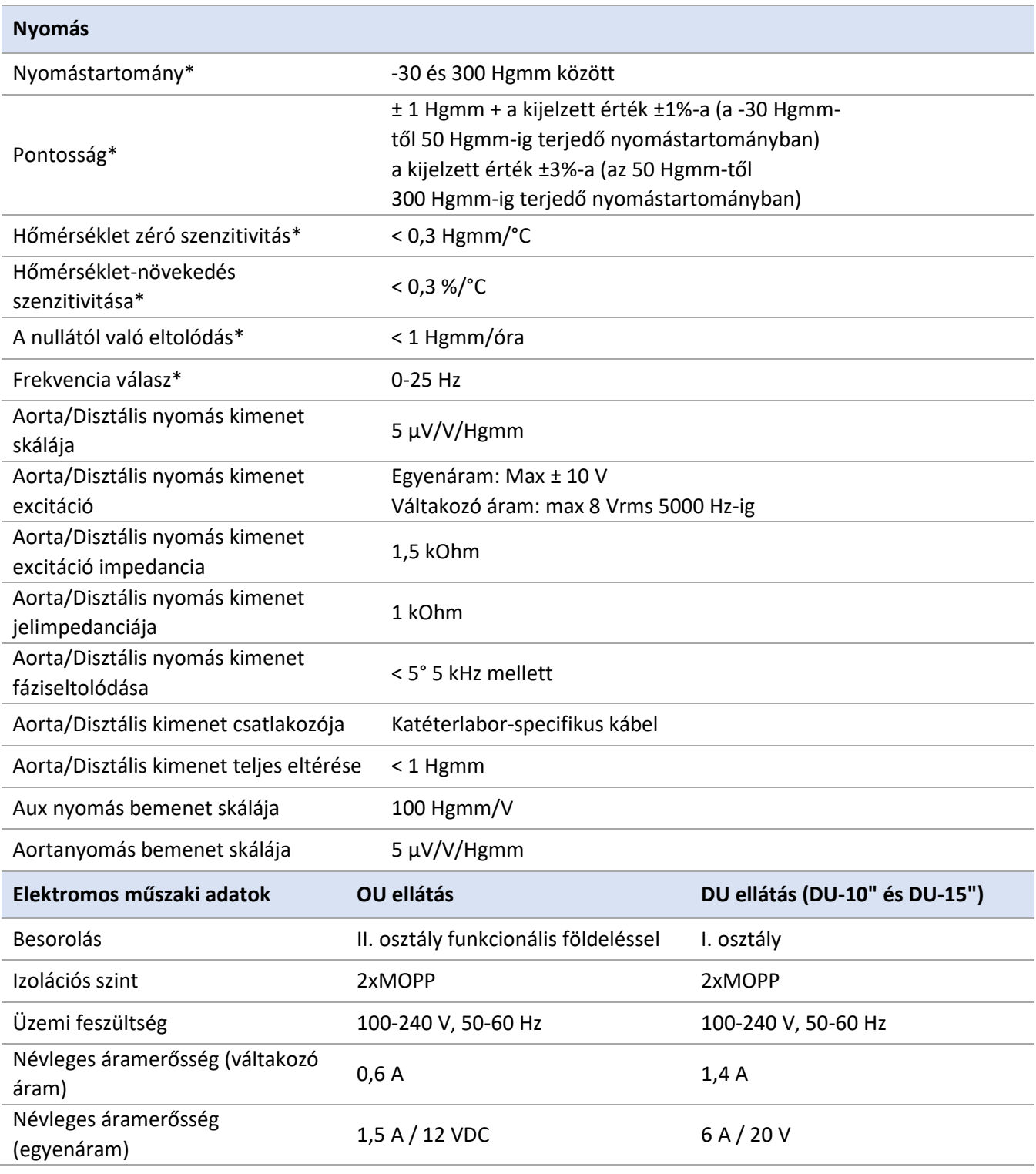

LBL-2008-41-v9\_hu OptoMonitor 3 IFU - Rev 2024.02 **105** | Oldal:

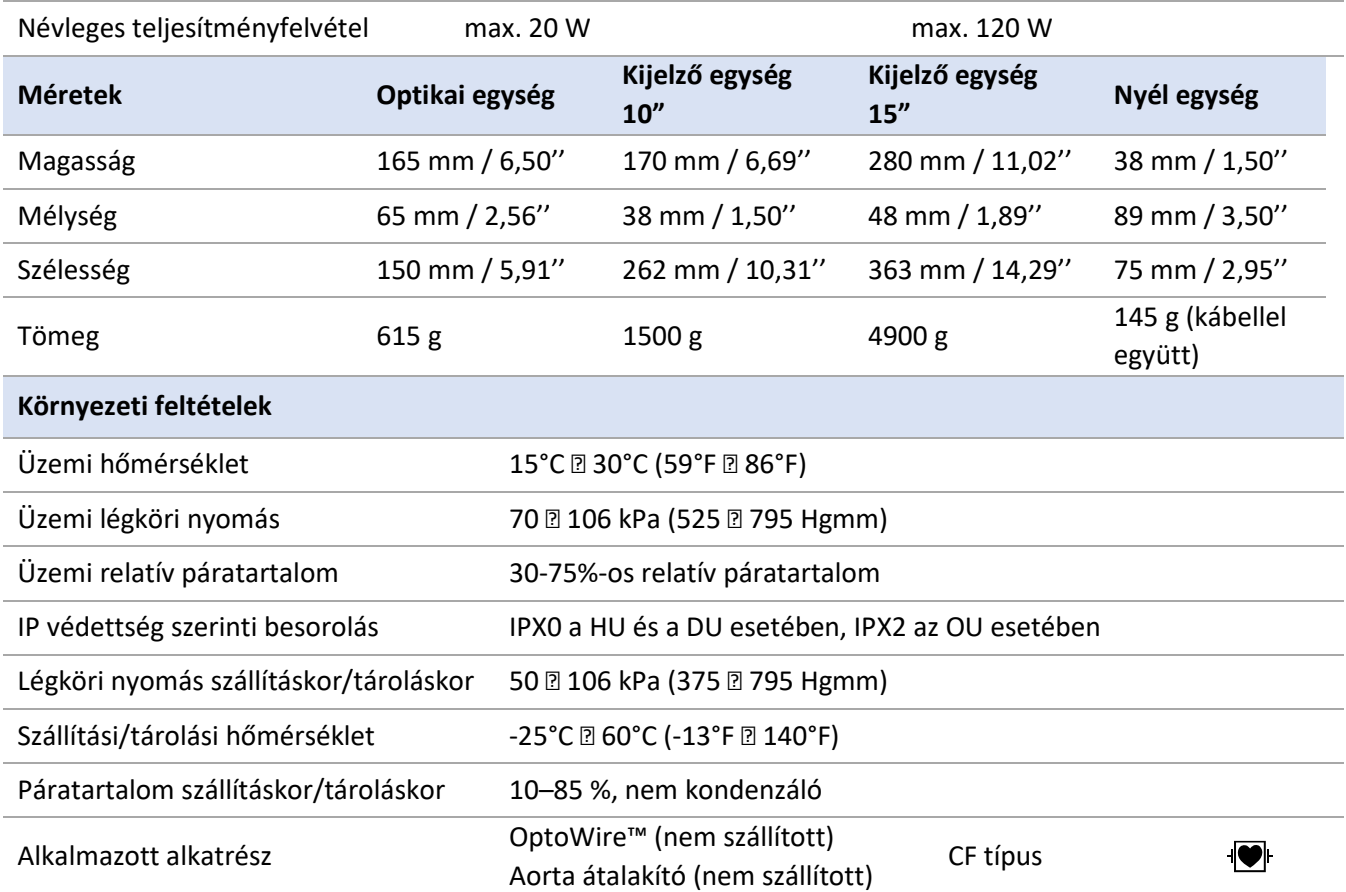

\*Az OptoMonitor 3 és az OpSens nyomásmérő vezetődrót hatását is magában foglalja

# 13 RENDELÉSI INFORMÁCIÓK

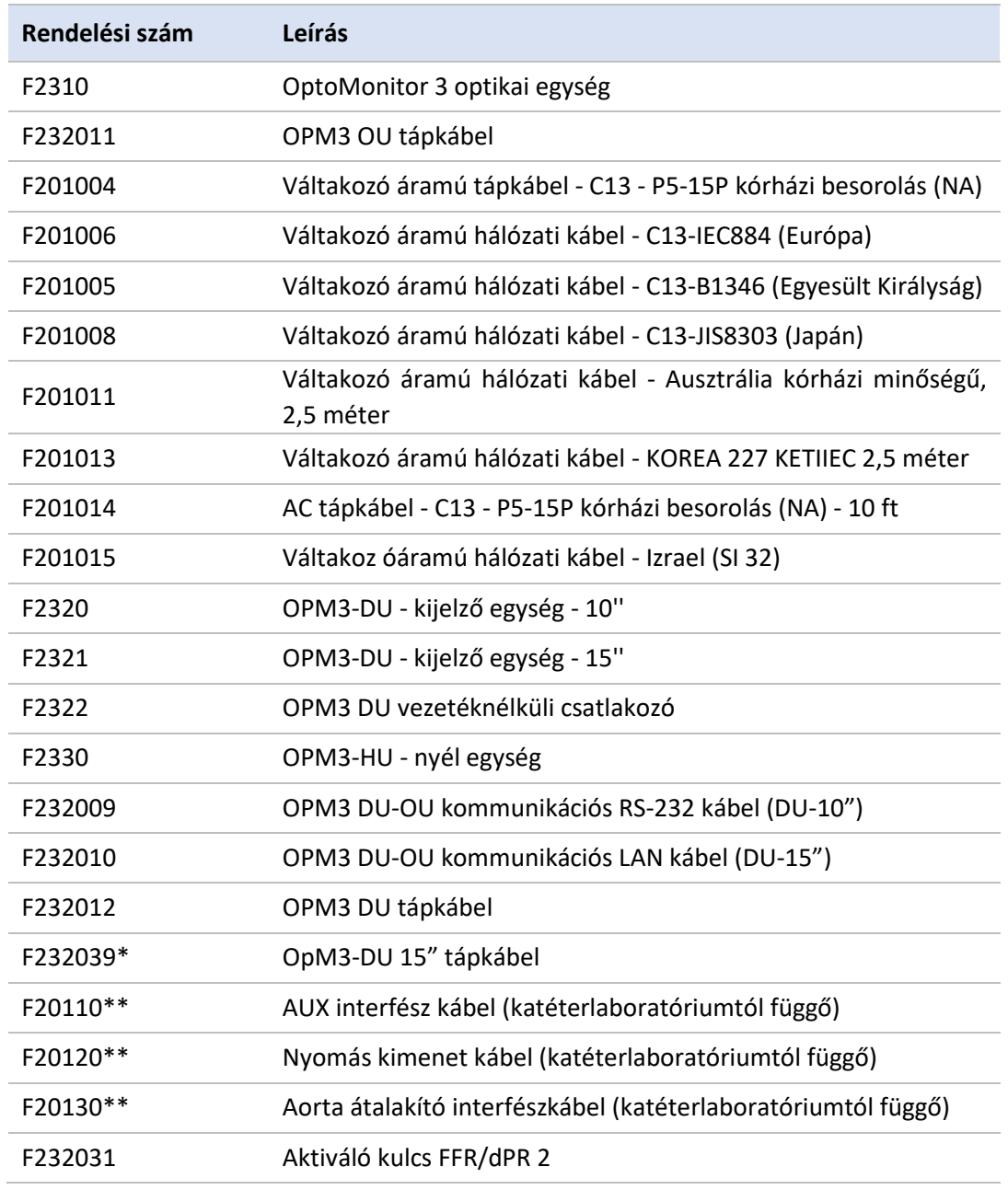

\*A DU-15'' tápellátása a használt modelltől függ.

\*\*Az illesztőkábelek az adott katéterlaborban alkalmazott hemodinamikai rendszertől függenek; a konkrét illesztőkábeleket illetően lépjen kapcsolatba az OpSens vállalattal az 1.418.781.0333 telefonszámon vagy az info@OpSens.com e-mail címen!

# 14 OPTOMONITOR 3 RENDSZERNAPLÓ - DISZTÁLIS BEMENETI ÉRTÉK

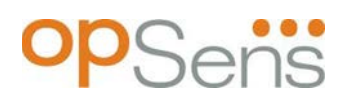

#### Tisztelt Vásárló!

Az OptoMonitor 3 rendszernapló az OptoMonitor 3 disztális bemeneti érték (diagnosztikai érték) rögzítésére szolgál az első telepítéskor. Az javasoljuk, hogy töltse ki a naplót, majd őrizze meg, hogy a rendszer karbantartásakor tájékozódni tudjon belőle. Ez a naplófájl azt a célt szolgálja, hogy a későbbi karbantartáskor össze lehessen hasonlítani az értékeket a kezdeti értékekkel.

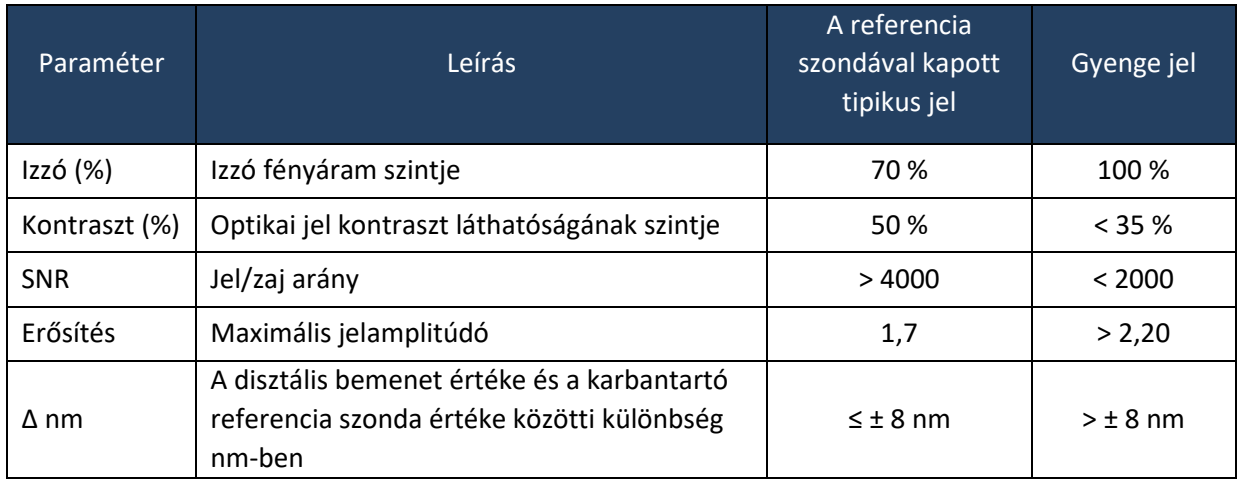

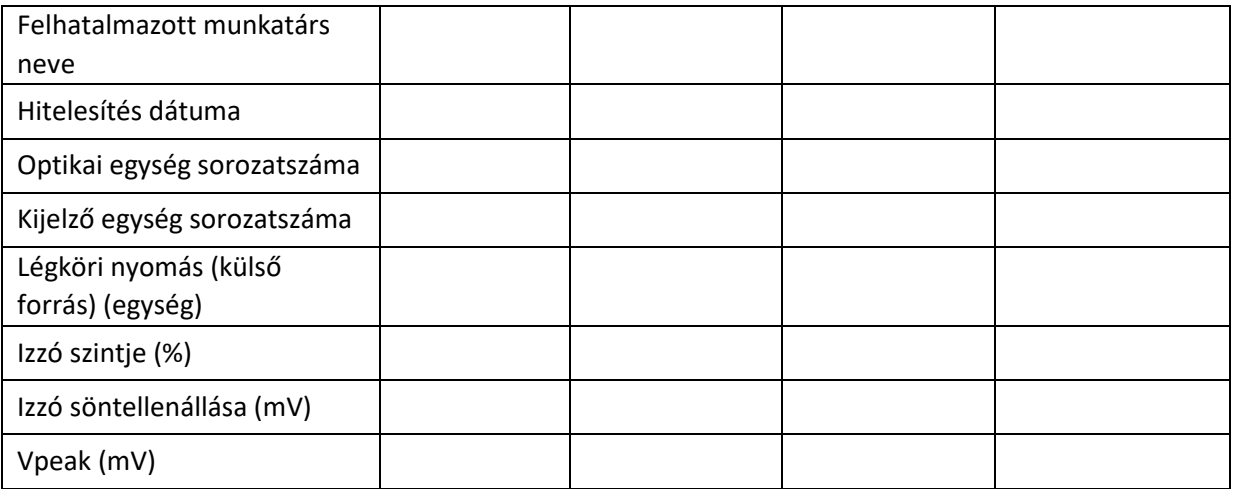

LBL-2008-41-v9\_hu OptoMonitor 3 IFU - Rev 2024.02 **108** | Oldal:
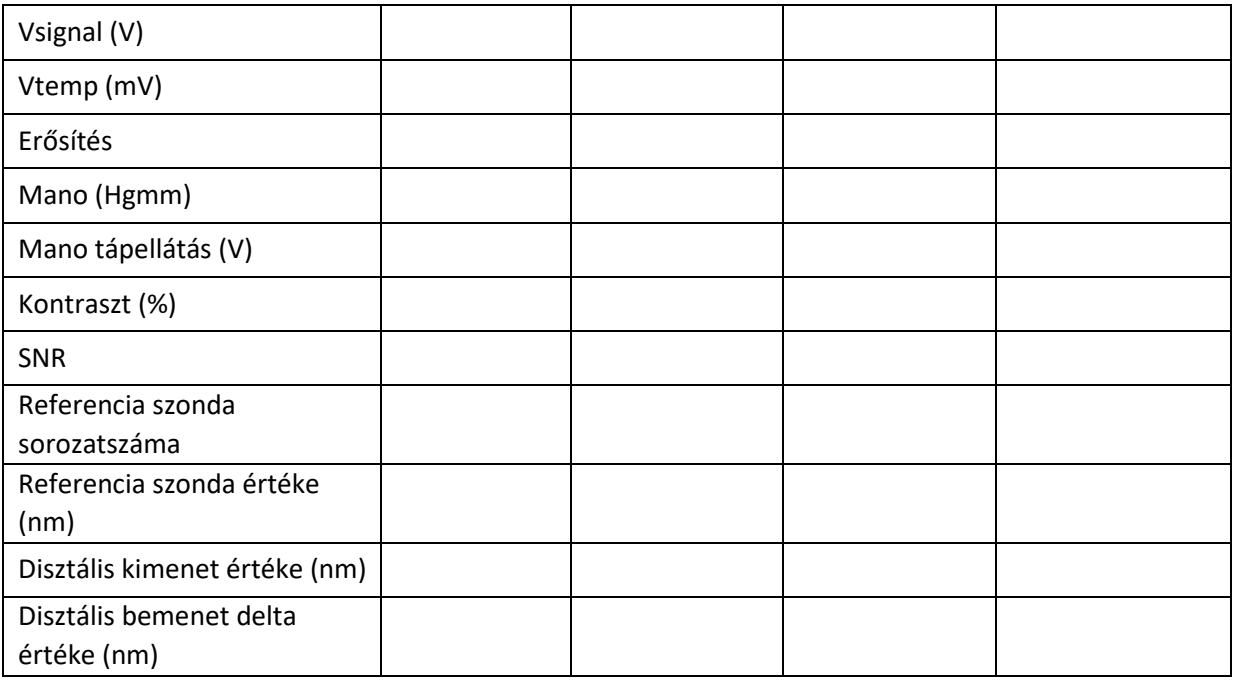

## 15 A melléklet: Az OptoMonitor 3 telepítési útmutatója

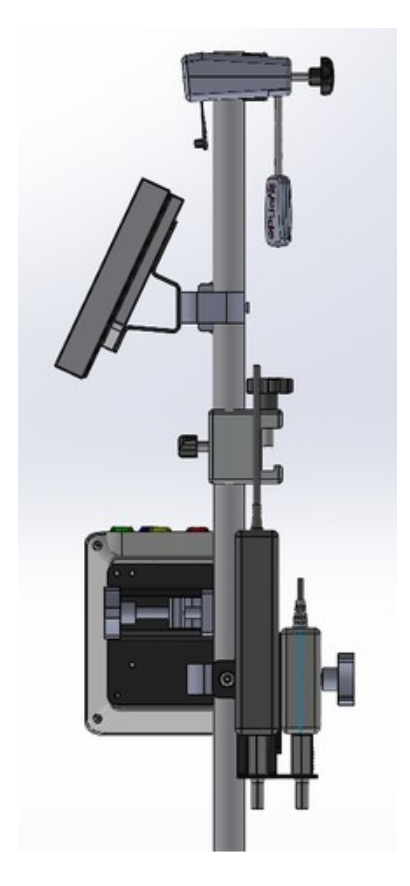

Az alábbi utasítások elmagyarázzák a HU, DU, OU és PSU ágyrácsra való szerelését. Kérjük, vegye figyelembe, hogy ez egy javasolt szerelést jelent!

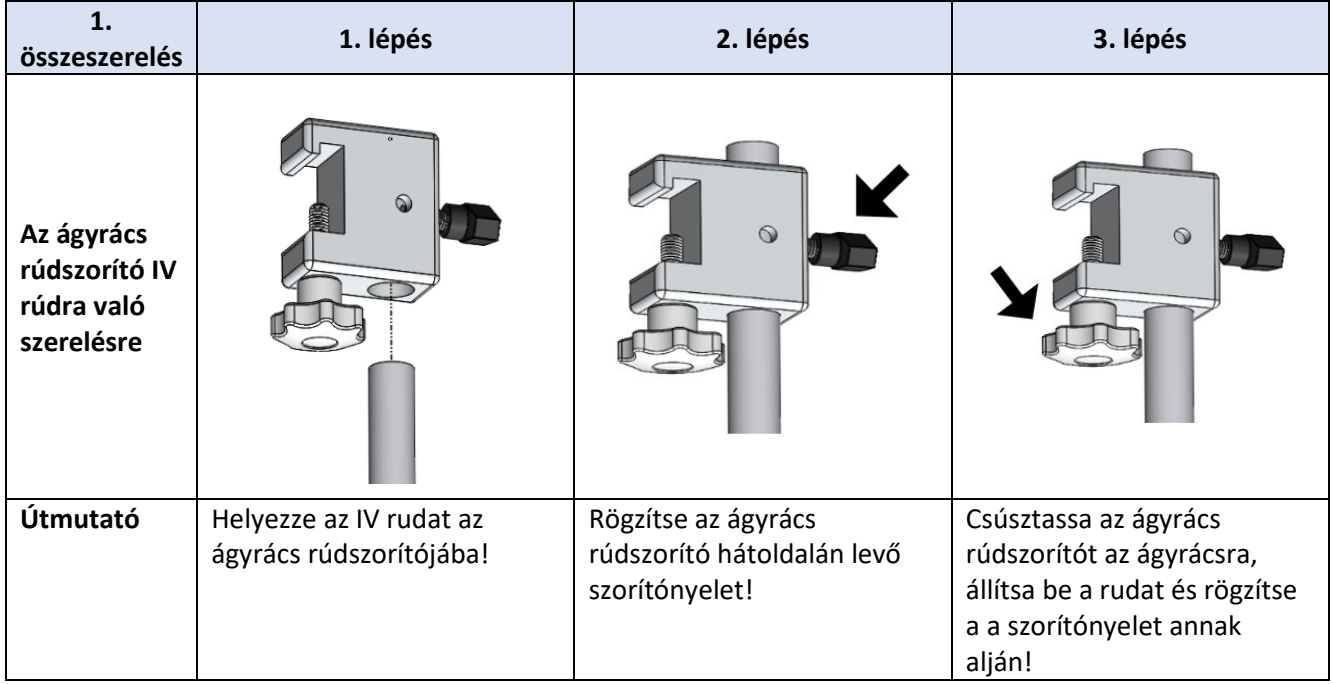

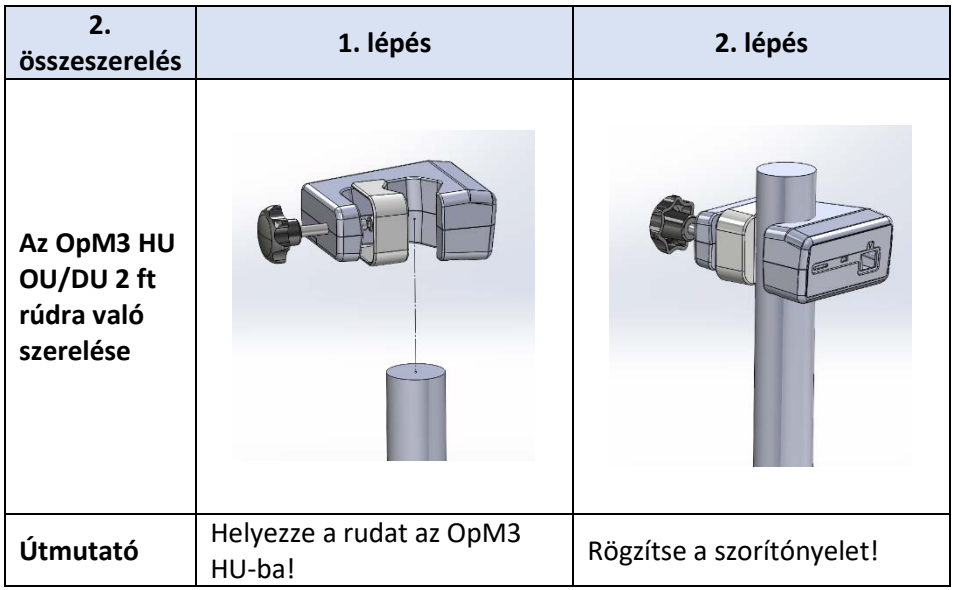

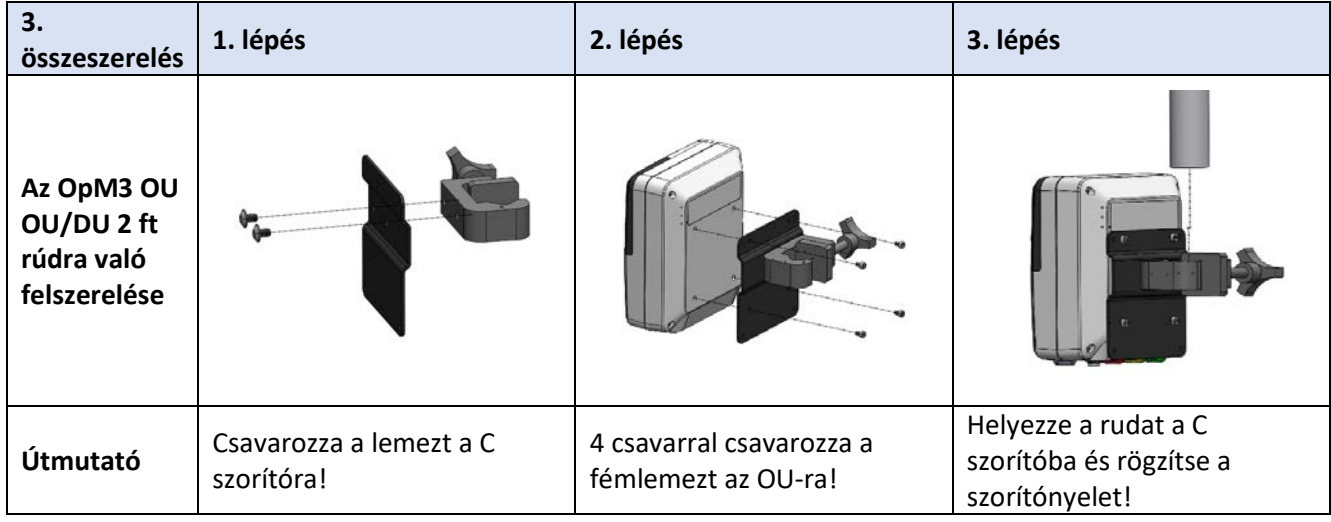

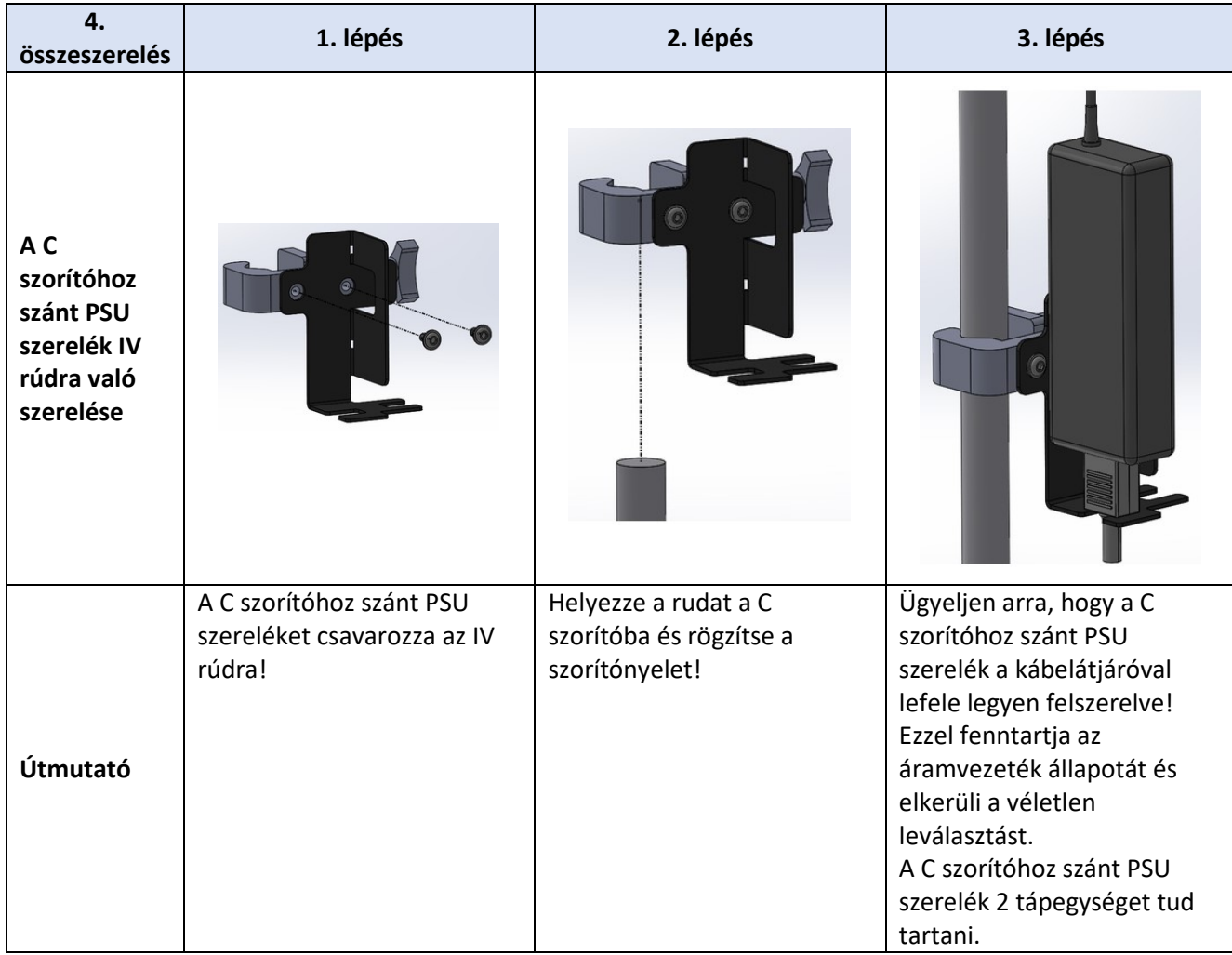

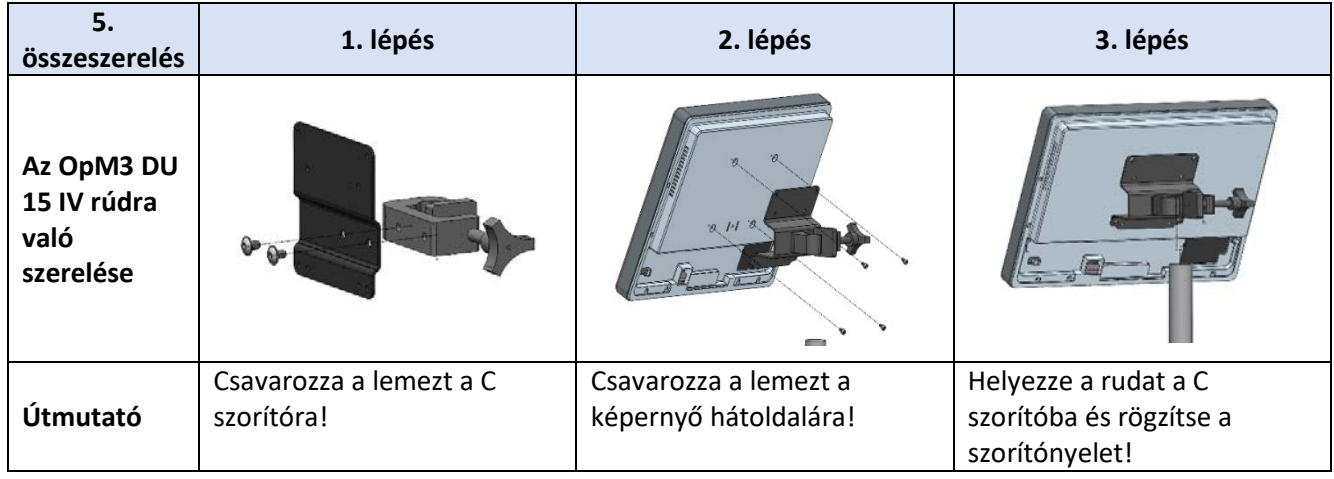

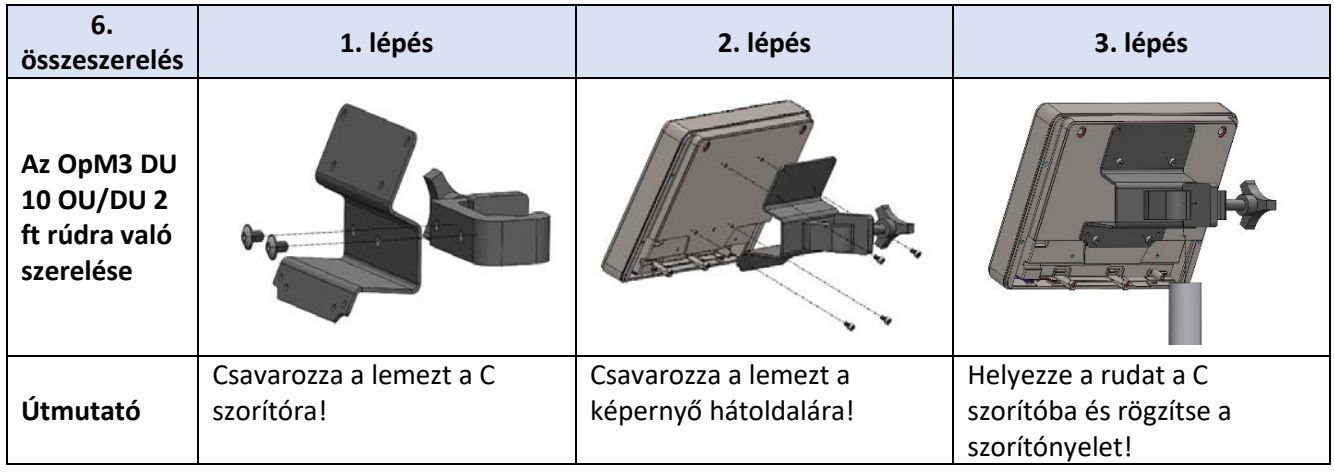

Az alábbi útmutató elmagyarázza a DU asztali állványra való szerelését, arra az esetre, ha a DU a katéterlabor vezérlőhelyiségében kerül felszerelésre.

Kérjük, vegye figyelembe, hogy ez egy alternatív szerelést jelent az 5. és 6. összeszereléshez.

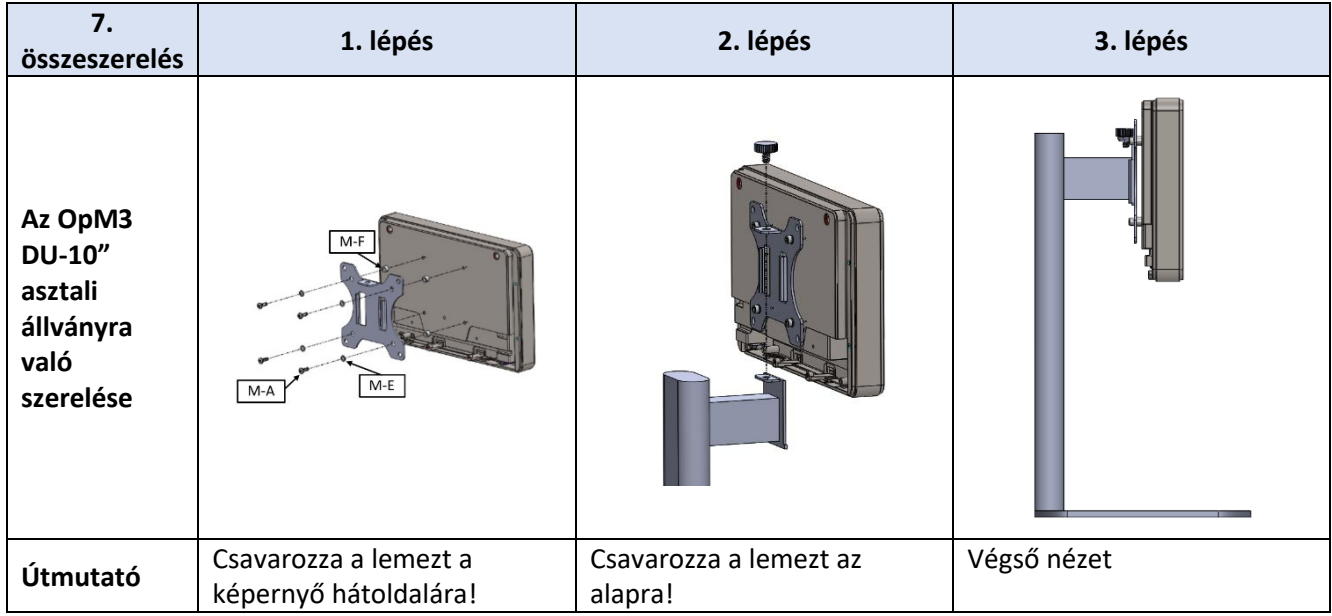

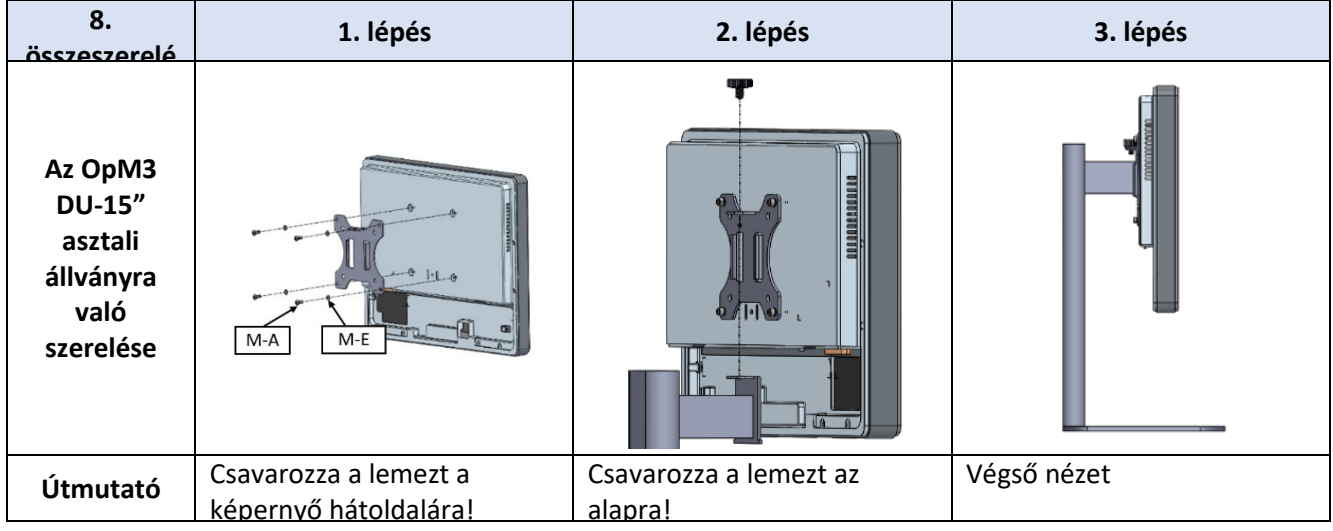

### 16 Paraméterek

Ha a kórházi személyzet másként nem rendelkezik, a beállítási paramétereknél a következő értékeket kell alkalmazni:

Átlagolás **3** szívverés Nyomásskála: **0 - 150** Hgmm vagy **0 - 200** Hgmm Időskála: **6** mm

Felvétel: A megfelelő paraméterezésről a ["B" mellékletb](#page-117-0)en szereplő inicializálással kell meggyőződni.

LBL-2008-41-v9\_hu OptoMonitor 3 IFU - Rev 2024.02 **114** | Oldal:

## 17 AUX Be kalibrálása az OptoMonitor 3 és Katéterlabor hemodinamikai rendszere használatával

#### Kábelcsatlakozás

- A Pd kimeneti kábel csatlakozik a BP1 Hemo csatornához; a BP1 a beteg aorta átalakító nyomásbemeneti csatornája
- A Pa bementi kábel csatlakozik a Hemo magas szintű kimeneti porthoz. A magas szintű kimenet 100 Hgmm/V
- 1. Menjen a karbantartás képernyőre a BEÁLLÍTÁSOK képernyőről. Nyomja meg az "Input/Output Calibration" (Bemenet/Kimenet kalibrálása) gombot, amely a képernyő felső sorának közepén található. Biztosítsa, hogy a "Pa forrás" beállítása "'Aux" legyen.
- 2. A "Pd ki" négyzetben kattintson a "Kimenet (Hgmm)" legördülő menüre, és válassza a "0"-t.
- 3. Nullázza le a katéterlabor BP1 csatornáját.
- 4. Ellenőrizze, hogy az "Érték (Hgmm)" az "AUX Be" négyzetben "0,0"-t mutat. Ha nem, állítsa kompenzálás értékeit, amíg az "Érték (Hgmm)" nem mutat "0,0"-t. Amint kész, folytassa az 5. lépéssel.
- 5. Ezután, a "Pd ki" négyzetben kattintson a "Kimenet (Hgmm)" legördülő menüre, és válassza a "200"-t. Ellenőrizze a katéterlaboratórium képernyőjét, és biztosítsa, hogy a katéterlabor Pa értéke 180-220 Hgmm.
- 6. Az "AUX" négyzetben biztosítsa, hogy az "Érték (Hgmm)"  $\pm$  1 értéket mutat attól, amit a katéterlabor képernyője mutat. (pl. Ha a katéterlabor rendszerén kijelzett érték 196 Hgmm, akkor az OptoMonitor 3 értékének 195 és 197 Hgmm között kell lennie). Ha nem, állítsa be az erősítés "AUX Be" értékét, amíg az "Érték (Hgmm)" értéke nem a katéterlabor mérése ±1.
- 7. A kalibráció kész. Jegyezzen fel minden kompenzáció/erősítés értéket a B mellékletbe.

### 18 Pa bement kalibrálása az OptoMonitor 3 és aorta átalakító használatával

Szükség szerint az aorta átalakító bemenet erősítése állítható.

### 19 A Pd kimenet kalibrálása

A Pd kimenet kalibrálását úgy kell elvégezni, hogy a rendszer csatlakozásai a végleges konfigurációban legyenek, vagyis: az OptoMonitor 3 Pd kimenete csatlakoztatva legyen a megfelelő hemodinamikai bemenethez.

#### Kábelcsatlakozás

- A Pd kimenet kijelölt Hemo bemenethez (pl. BP2) csatlakozott.
- A Pa bemeneti kábel csatlakozik a magas szintű Hemo kimenethez. A Hemo magas szintű kimenet 100 Hgmm/V.
- 1. Menjen a karbantartás képernyőre a BEÁLLÍTÁSOK képernyőről. Nyomja meg az "Input/Output Calibration" (Bemenet/Kimenet kalibrálása) gombot, amely a képernyő felső sorának közepén található. Biztosítsa, hogy a "Pa forrás" beállítása "'Aux" legyen.
- 2. A "Pd Ki" négyzetben ellenőrizze, hogy a "Kimenet (Hgmm)" "§"-ra van állítva, a kompenzáció szintén "0"-r, az erősítés pedig "1,00"-ra.
- 3. Végezze el a katéterlabor bemenetének nullázását
- 4. Ellenőrizze a katéterlabor értékét. Biztosítsa, hogy a Pa-ra nullát mutat (±1 Hgmm-en belül). Ha nem, állítsa a kompenzálás értékeit a "Pd Ki" négyzetben, amíg így nem lesz.
- 5. Ezután, a "Pd ki" négyzetben állítsa be a "Kimenet (Hgmm)" értékét "200"-ra.
- 6. Ellenőrizze, hogy a katéterlabor Pa mérése a 200 Hgmm-hez képest ±1 Hgmm. Ha nem, állítsa a "Pd ki" erősítés értékét addig, amíg a katéterlabor értéke 200 Hgmm ± 1 Hgmm.
- 7. A kalibráció kész. Jegyezzen fel minden kompenzáció/erősítés értéket a B mellékletbe.

### 20 Az aorta kimenet kalibrálása

#### Kábelcsatlakozás

- A Pa kimeneti kábel csatlakozik az aorta átalakító bemenetéhez.
- A Pa bemeneti kábel csatlakozik az aorta átalakító kimenetéhez.
- 1. Menjen a karbantartás képernyőre a BEÁLLÍTÁSOK képernyőről. Nyomja meg az "Input/Output Calibration" (Bemenet/Kimenet kalibrálása) gombot, amely a képernyő felső sorának közepén található. Biztosítsa, hogy a "Pa forrás" beállítása "átalakító" legyen.

**MEGJEGYZÉS:** A Pa kimenet kompenzációjában bekövetkező változásokat elkerülik, hogy ne módosítsák a nyomásadatokat, amelyeket a katéterlaboratóriumnak küldenek.

- 2. Az "Aorta átalakító kimenet" négyzetben ellenőrizze, hogy a "Kimenet (Hgmm)" "0"-ra van állítva, az erősítés pedig "1,00"-ra.
- 3. Végezze el a katéterlabor bemenetének nullázását.

LBL-2008-41-v9\_hu OptoMonitor 3 IFU - Rev 2024.02 **116** | Oldal:

- 4. Az "aorta átalakító kimenete" négyzetben állítsa be a "Kimenet (Hgmm)" értékét "200" Hgmm-re.
- 5. Ellenőrizze az értéket az átalakítón. Biztosítsa, hogy a Cathlab 200 Hgmm-t mutasson, ±1 Hgmm. Ha nem, állítsa az "Aorta átalakító kimenet" erősítésének értékeit, amíg így nem lesz ([B](#page-117-0) melléklet).

## 21 A telepítés jóváhagyása

A telepítés elvégzése után a kórház képviselőjének alá kell írnia a kitöltött **B** mellékletet - Telepítési [ellenőrzőlista](#page-117-0).

# <span id="page-117-0"></span>22 B mellékelt - Telepítési ellenőrző lista

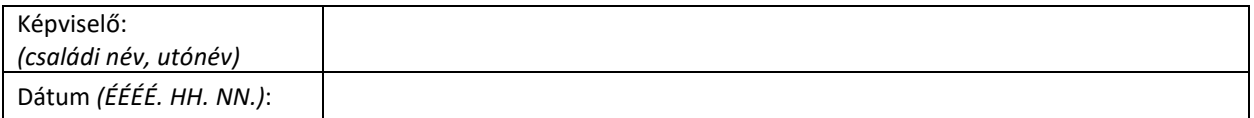

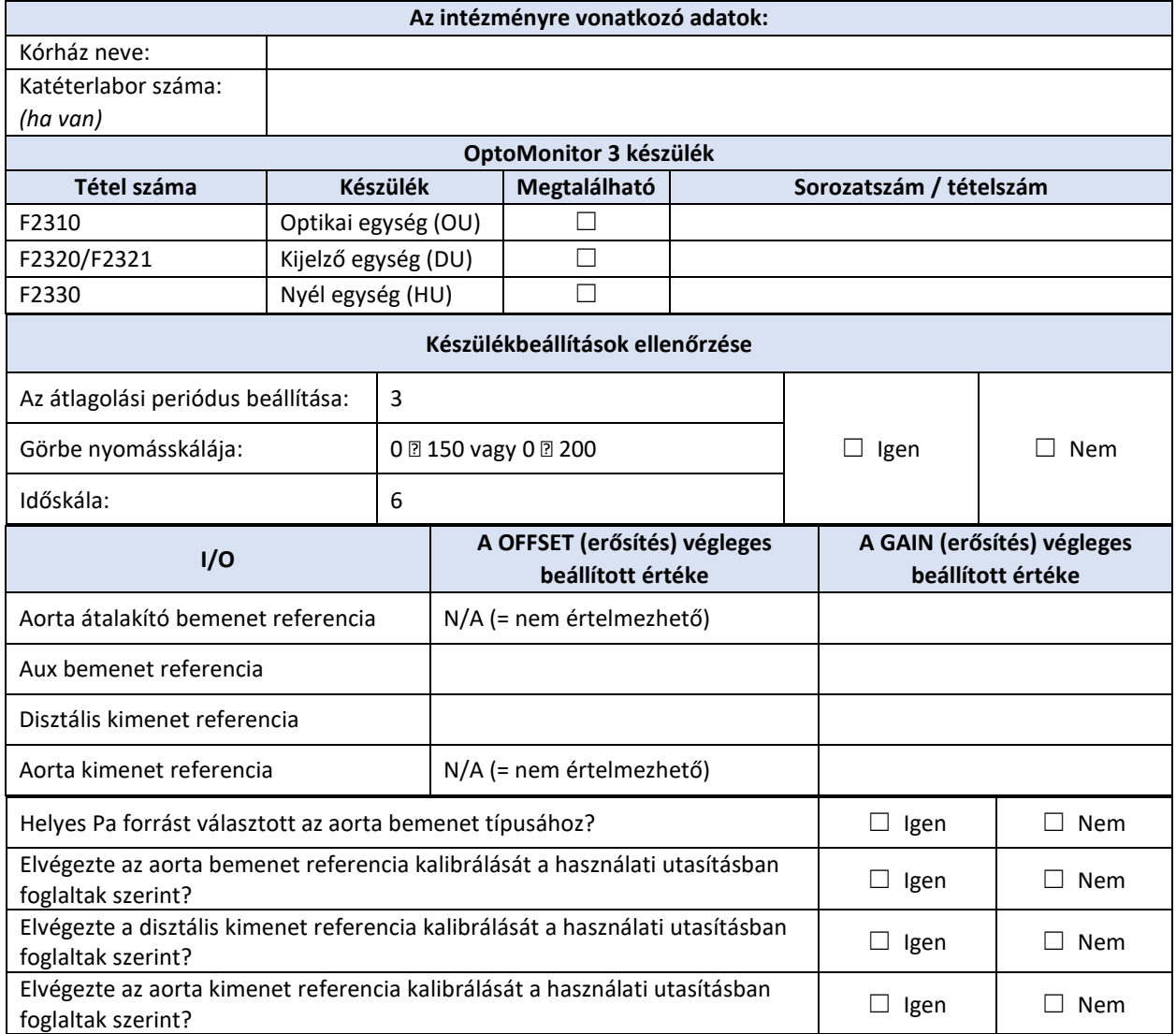

Aláírás:

További információkért hívja az OpSens vállalatot a 1.418.781.0333 telefonszámon vagy látogasson el a [www.opsensmedical.com](http://www.opsensmedical.com/) weboldalra

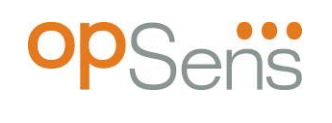

A vállalat központjai Opsens Inc. 750 Boulevard du Parc Technologique Quebec QC G1P 4S3 Kanada E-mail: info@opsensmedical.com www.opsensmedical.com

A Bluetooth® szómárka és logók a Bluetooth SIG Inc. tulajdonát képező bejegyzett márkák és az ilyen márkák bármilyen jellegű [a licenchasználó neve] általi használata licencköteles. Az OptoWire™ az Opsens Inc. bejegyzett védjegye. Egyéb márkák és kereskdelmi nevek az adott tulajdonos birtokában állnak.

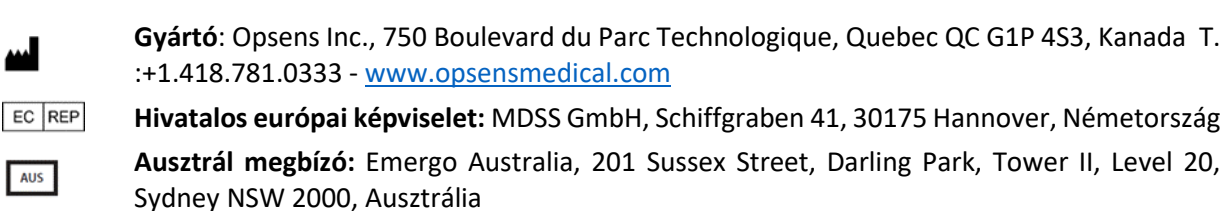

CH REP **Hivatalos svájci képviselet:** MedEnvoy Switzerland, Gotthardstrasse 28, 6302 Zug, Svájc

©2024 Opsens Inc. Minden jog fenntartva. Fenntartjuk a specifikációk értesítés nélküli módosításának jogát.

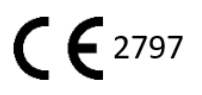